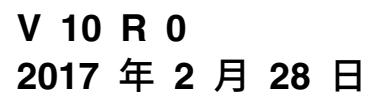

# **IBM Campaign 安装指南**

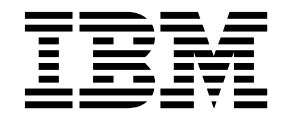

### 注意 -

在使用本信息及其支持的产品前,请先阅读第 115 [页的『声明』中](#page-118-0)的信息。

此版本适用于 IBM Campaign V10.0.0 及所有后续发行版和修订版,直到在新版本中另有声明为止。

# 目录

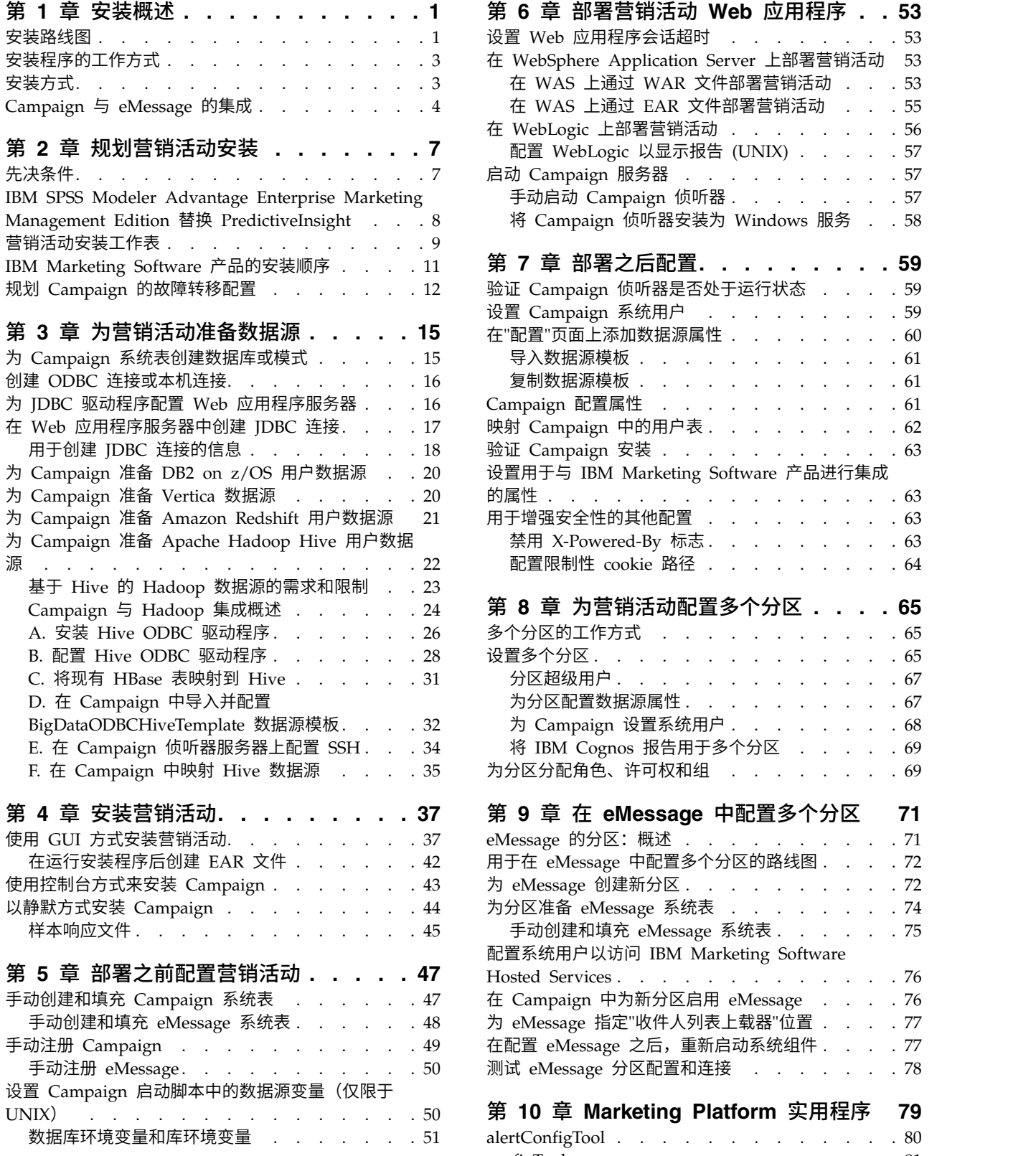

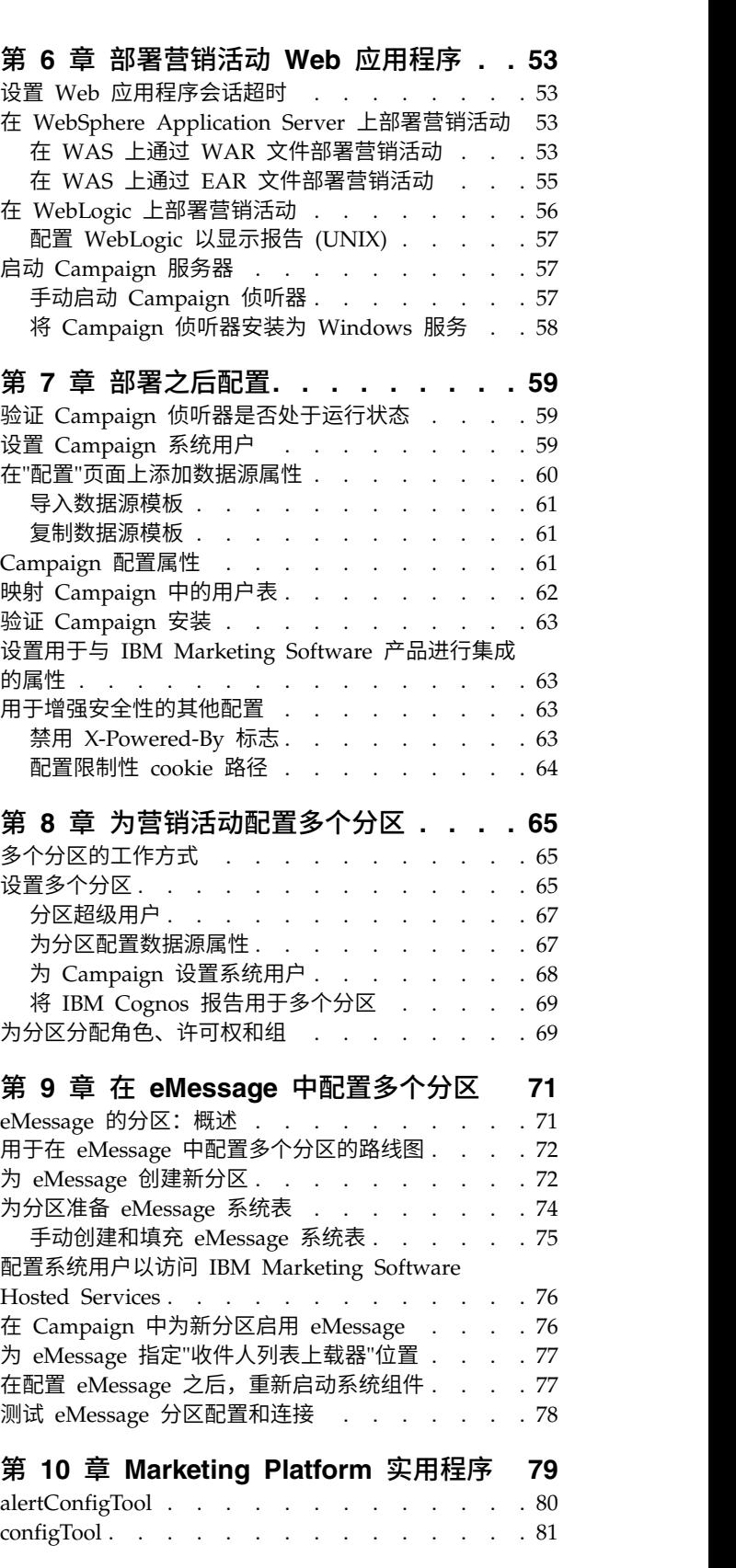

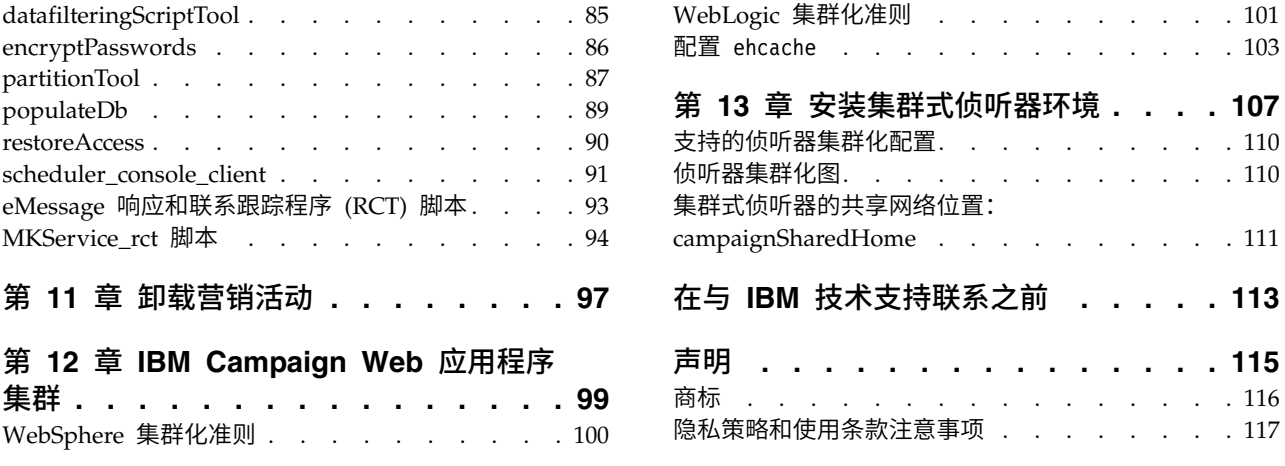

 $\ldots$  . . . . . [101](#page-104-0) . . . . . . . [103](#page-106-0)

 $\therefore$  ...... . [110](#page-113-0) 侦听器集群化图[............](#page-113-0) . [110](#page-113-0)

can be a set of the set of  $111$ 

声明 **[..............](#page-118-0) . [115](#page-118-0)** . . . . . . [116](#page-119-0) [隐私策略和使用条款注意事项](#page-120-0) ....... . [117](#page-120-0)

# <span id="page-4-0"></span>第 **1** 章 安装概述

当您安装、配置和部署营销活动时,即已完成营销活动的安装。《营销活动安装指 南》提供了有关安装、配置和部署营销活动的详细信息。

使用"安装路线图"一节来获取有关使用《营销活动安装指南》的深入了解。

### 安装路线图

使用安装路线图来快速查找安装营销活动时所需的信息。

可以使用表 1 来浏览安装营销活动时必须完成的任务。下表中的信息列提供了指向主题 的链接,这些主题描述用于安装营销活动的任务:

表 *1. Campaign* 安装路线图

| 章                  | 信息                                                     |  |  |
|--------------------|--------------------------------------------------------|--|--|
|                    | 第 99 页的第 12 章, 『IBM   如果您使用的是 Web 应用程序集群化,请在开始安装之前查看此  |  |  |
| Campaign Web 应用程序集 | 附录。                                                    |  |  |
| 群』                 |                                                        |  |  |
|                    | 第 107 页的第 13 章, 『安   如果您使用的是 Campaign 侦听器集群化,请在开始安装之前查 |  |  |
| 装集群式侦听器环境』         | 看此附录。                                                  |  |  |
| 第 1 章, 『安装概述』      | 此主题提供以下信息:                                             |  |  |
|                    | 第 3 页的『安装程序的工作方式』                                      |  |  |
|                    | 第 3 页的『安装方式』                                           |  |  |
|                    | 第 4 页的『Campaign 与 eMessage 的集成』                        |  |  |
| 第 7 页的第 2 章, 『规划营  | 此主题提供以下信息:                                             |  |  |
| 销活动安装』             | 第 7 页的『先决条件』                                           |  |  |
|                    | 第 9 页的『营销活动安装工作表』                                      |  |  |
|                    | 第 11 页的『IBM Marketing Software 产品的安装顺序』                |  |  |
|                    | 第 12 页的『规划 Campaign 的故障转移配置』                           |  |  |
| 第 15 页的第 3 章, 『为营  | 此主题提供以下信息:                                             |  |  |
| 销活动准备数据源』          | 第 15 页的『为 Campaign 系统表创建数据库或模式』                        |  |  |
|                    | 第 16 页的『创建 ODBC 连接或本机连接』                               |  |  |
|                    | 第 16 页的『为 JDBC 驱动程序配置 Web 应用程序服务器』                     |  |  |
|                    | 第 17 页的『在 Web 应用程序服务器中创建 JDBC 连接』                      |  |  |
|                    | 第 20 页的『为 Campaign 准备 DB2 on z/OS 用户数据源』               |  |  |
|                    | 第 21 页的『为 Campaign 准备 Amazon Redshift 用户数据             |  |  |
|                    | 源』                                                     |  |  |
|                    | 第 22 页的『为 Campaign 准备 Apache Hadoop Hive 用户            |  |  |
|                    | 数据源』                                                   |  |  |

表 *1. Campaign* 安装路线图 *(*续*)*

| 章                            | 信息                                                  |  |  |
|------------------------------|-----------------------------------------------------|--|--|
| 第 37 页的第 4 章, 『安装            | 此主题提供以下信息:                                          |  |  |
| 营销活动』                        | 第 37 页的『使用 GUI 方式安装营销活动』                            |  |  |
|                              | 第 43 页的『使用控制台方式来安装 Campaign』                        |  |  |
|                              | 第 44 页的『以静默方式安装 Campaign』                           |  |  |
| 第 47 页的第 5 章, 『部署 此主题提供以下信息: |                                                     |  |  |
| 之前配置营销活动』                    | • 第 47 页的『手动创建和填充 Campaign 系统表』                     |  |  |
|                              | 第 49 页的『手动注册 Campaign』                              |  |  |
|                              | 第 50 页的『设置 Campaign 启动脚本中的数据源变量 (仅限                 |  |  |
|                              | 于 UNIX) 』                                           |  |  |
| 第 53 页的第 6 章, 『部署 此主题提供以下信息: |                                                     |  |  |
| 营销活动 Web 应用程序』               | • 第 53 页的『设置 Web 应用程序会话超时』                          |  |  |
|                              | 第 53 页的『在 WebSphere Application Server 上部署营销<br>活动』 |  |  |
|                              | 第 56 页的『在 WebLogic 上部署营销活动』                         |  |  |
|                              | • 第 57 页的『启动 Campaign 服务器』                          |  |  |
| 第 59 页的第 7 章, 『部署            | 此主题提供以下信息:                                          |  |  |
| 之后配置』                        | 第 59 页的『验证 Campaign 侦听器是否处于运行状态』                    |  |  |
|                              | 第 59 页的『设置 Campaign 系统用户』                           |  |  |
|                              | 第 60 页的『在"配置"页面上添加数据源属性』                            |  |  |
|                              | 第 61 页的『Campaign 配置属性』                              |  |  |
|                              | 第 62 页的『映射 Campaign 中的用户表』                          |  |  |
|                              | 第 63 页的『验证 Campaign 安装』                             |  |  |
|                              | 第 63 页的『设置用于与 IBM Marketing Software 产品进行           |  |  |
|                              | 集成的属性』                                              |  |  |
| 销活动配置多个分区』                   | 第 65 页的第 8 章, 『为营 此主题提供以下信息:                        |  |  |
|                              | • 第 65 页的『多个分区的工作方式』                                |  |  |
|                              | 第 65 页的『设置多个分区』                                     |  |  |
| 第 71 页的第 9 章, 『在             | 第 69 页的『为分区分配角色、许可权和组』<br>此主题提供以下信息:                |  |  |
| eMessage 中配置多个分              | 第 71 页的『eMessage 的分区: 概述』                           |  |  |
| 区』.                          | 第 72 页的『用于在 eMessage 中配置多个分区的路线图』                   |  |  |
|                              | 第 72 页的『为 eMessage 创建新分区』                           |  |  |
|                              | 第 74 页的『为分区准备 eMessage 系统表』                         |  |  |
|                              | 第 76 页的『配置系统用户以访问 IBM Marketing Software            |  |  |
|                              | Hosted Services.                                    |  |  |
|                              | 第 76 页的『在 Campaign 中为新分区启用 eMessage』                |  |  |
|                              | 第 77 页的『为 eMessage 指定"收件人列表上载器"位置』                  |  |  |
|                              | 第 77 页的『在配置 eMessage 之后,重新启动系统组件』                   |  |  |
|                              | • 第 78 页的『测试 eMessage 分区配置和连接』                      |  |  |

<span id="page-6-0"></span>表 *1. Campaign* 安装路线图 *(*续*)*

| 章                   | 信息                                         |
|---------------------|--------------------------------------------|
| 第 81 页的『configTool』 | 此主题提供以下信息:                                 |
|                     | • 第 79 页的第 10 章, 『Marketing Platform 实用程序』 |
|                     | • 第 93 页的『eMessage 响应和联系跟踪程序 (RCT) 脚本』     |
|                     | • 第 94 页的『MKService_rct 脚本』                |
|                     | 第 97 页的第 11 章, 『卸载 此主题提供了有关如何卸载营销活动的信息。    |
| 营销活动』               |                                            |

# 安装程序的工作方式

安装或升级任何 IBM® Marketing Software 产品时,必须使用套件安装程序和产品安 装程序。例如,要安装营销活动,必须使用 IBM Marketing Software 套件安装程序和 IBM 营销活动 安装程序。

在使用 IBM Marketing Software 套件安装程序和产品安装程序之前,请确保遵循以下 准则:

- v 套件安装程序和产品安装程序所在的目录必须是计算机上要用作产品安装目录的目 录。当具有主安装程序的目录中存在产品安装程序的多个版本时,主安装程序在安 装向导的"IBM Marketing Software 产品"屏幕中始终显示产品的最新版本。
- 如果计划在安装 IBM Marketing Software 产品之后立即安装补丁,请确保补丁安 装程序与套件安装程序和产品安装程序位于同一目录中。
- IBM Marketing Software 安装的缺省顶级目录是 /IBM/IMS (针对 UNIX) 或 C:\IBM\IMS(针对 Windows)。但是,您可以在安装期间更改目录。

# 安装方式

IBM Marketing Software 套件安装程序可以在以下其中一种方式下运行: GUI 方式、 控制台方式或静默方式(也称为无人照管方式)。当您安装营销活动时,请选择适合 您的要求的方式。

对于升级,您将使用安装程序来执行您在初始安装期间执行的许多相同任务。

### **GUI** 方式

对 Windows 使用 GUI 方式或对 UNIX 使用 X Window System 方式,以通过使 用图形用户界面来安装营销活动。

### 控制台方式

使用控制台方式通过命令行窗口来安装营销活动。

注:要在控制台方式下正确显示安装程序屏幕,请将您的终端软件配置为支持 UTF-8 字 符编码。其他字符编码(如 ANSI)将无法正确呈现文本,某些信息将不可读。

### 静默方式

使用静默方式或无人照管方式多次安装营销活动。静默方式使用安装响应文件,在安 装流程中不需要用户输入。

注:在集群 Web 应用程序或者集群侦听器环境中,不支持使用静默方式进行升级安装。

# <span id="page-7-0"></span>**Campaign** 与 **eMessage** 的集成

当 IBM Campaign 与 IBM eMessage 集成时,可以使用 eMessage 来进行高度个性 化的电子邮件市场营销活动。eMessage 提供了由 IBM 托管的资源的访问权。借助 eMessage,您可以设计、发送和独立监视基于存储在客户数据集市中的信息的定制消 息。

在 Campaign 中,使用流程图来创建电子邮件收件人列表并为每个收件人选择个性化数 据。

在 eMessage 中,使用由 IBM 托管的电子邮件设计、传输和传递资源来执行电子邮件 市场营销活动。

安装 IBM Campaign 时,安装程序会自动包含支持 IBM eMessage 所需要的文件。 下列操作针对 eMessage 来完成:

- eMessage 在 Campaign 目录结构中创建为子目录。
- eMessage 配置属性列示在 IBM Marketing Platform 中,但这些属性不是活动的。
- 将在 Campaign 模式中创建特定于 eMessage 的数据库表。但是,这些数据库表只 包含初始数据。
- 除非您启用并配置 eMessage,否则,将不显示特定于 eMessage 的菜单和其他功能 部件。

您必须先向 IBM 请求托管电子邮件帐户,然后才能发送个性化市场营销电子邮件。

当您请求电子邮件帐户时,IBM 会开始一个咨询过程,旨在使您熟悉 eMessage,连接 到托管电子邮件资源,并在领先的因特网服务提供商 (ISP) 中建立您作为合法电子邮件 营销大师的声誉。建立良好的声誉,对于将您的市场营销消息成功传递到您的客户和 销售代表是十分重要的。

有关如何启用和配置 eMessage 及如何准备您的托管电子邮件帐户的更多信息,请参阅 《IBM eMessage 启动和管理员指南》。

### **eMessage** 组件

eMessage 需要专门的组件,分别称作"收件人列表上载器"(RLU) 和"响应和联系跟踪程 序"(RCT)。

RLU 是一个 eMessage 插件组件,它与 Campaign 一起运行,以将与电子邮件收件人 列表相关联的地址、个性化数据以及元数据上载到 IBM Marketing Software Hosted Services。

eMessage RCT 会从 IBM Marketing Software Hosted Services 中检索链接跟踪和 电子邮件传递通知数据,并将数据存储在 Campaign 模式中的 eMessage 系统表内。

当您启用并配置 IBM eMessage 时,eMessage 组件将运行。有关启用 eMessage 和 使用 RLU 与 RCT 的更多信息,请参阅《IBM eMessage 启动和管理员指南》。

### 缺省组件安装位置

IBM 安装程序将 RLU 放置在您已安装 Campaign J2EE 应用程序的计算机上。RLU 位置记录在 **Campaign >** 分区 **> partition1 > eMessage > eMessagePluginJarFile** 配置属性中。

安装程序将 RCT 放置在您已安装 Campaign 服务器的计算机上。

如果 J2EE 和服务器组件位于不同计算机上,请在每台机器上分别运行安装程序以对 J2EE 应用程序安装 RLU, 对 Campaign 服务器安装 RCT。

### 多个分区中的 **eMessage** 组件

如果 J2EE 和服务器组件位于不同计算机上,请在每台机器上分别运行安装程序以对<br>J2EE 应用程序安装 RLU,对 Campaign 服务器安装 RCT。<br>**多个分区中的 eMessage 组件**<br>整个 eMessage 安装存在一个 RLU。安装程序仅会为缺省分区填充<br>eMessagePluginJarFile 配置属性。如果您要在 eMessage 安装中使用多个分区,那么<br>必须手动为其他所有分区配置 RLU 的位置。eMes eMessagePluginJarFile 配置属性。如果您要在 eMessage 安装中使用多个分区, 那么 必须手动为其他所有分区配置 RLU 的位置。eMessagePluginJarFile 属性中指定的位 置对于所有分区是相同的。有关更多信息,请参阅 第 77 页的『为 [eMessage](#page-80-0) 指定"收 [件人列表上载器](#page-80-0)"位置』。

整个 eMessage 安装只存在一个 RCT。eMessage 不需要在配置属性中指定 RCT 的位 置。RCT 接收到的响应会自动指定适当的本地分区以获取正确的响应属性。

# <span id="page-10-0"></span>第 **2** 章 规划营销活动安装

当您规划营销活动 安装时,必须确保已正确设置系统,并且已将环境配置为可处理任何 故障。

### 先决条件

在安装或升级任何 IBM Marketing Software 产品之前,必须确保计算机符合所有软件 和硬件先决条件。

### 系统要求

有关系统要求的信息,请参阅《建议的软件环境和最低系统要求》指南。

为了让 Opportunity Detect 连接到 DB2 数据库,DB2 安装必须包括客户端机器上 /home/db2inst1/include 目录中的安装头文件。要在安装中包括头文件,请在安装 DB2 时选择定制安装选项,并选择基本应用程序开发工具功能部件。

### **DB2** 需求

为了让 Opportunity Detect 连接到 DB2 数据库, DB2 安装必须包括客户端机器上 home/db2inst1/include 目录中的安装头文件。要在安装中包括头文件,请在安装 DB2 时选择定制安装选项,并选择基本应用程序开发工具功能部件。

#### 网络域要求

作为套件安装的 IBM Marketing Software 产品必须安装在同一网络域中以遵循浏览器 限制,这些限制旨在限制使用跨站点脚本编制时可能出现的安全风险。

### **JVM** 需求

必须将套件中的 IBM Marketing Software 应用程序部署在专用 Java™ 虚拟机 (JVM) 中。IBM Marketing Software 产品对由 Web 应用程序服务器使用的 JVM 进行定制。 如果遇到与 JVM 相关的错误,那么必须创建专用于 IBM Marketing Software 产品的 Oracle WebLogic 或 WebSphere® 域。

#### 知识要求

要安装 IBM Marketing Software 产品,必须对产品的安装环境具有全面的了解。这包 括操作系统、数据库和 Web 应用程序服务器的相关知识。

### 访问许可权

请验证您是否具有完成安装任务所需的以下网络许可权:

- v 对所有必需数据库的管理访问权
- 用于运行 Web 应用程序服务器和 IBM Marketing Software 组件的操作系统帐户 对相关目录和子目录的读写访问权
- 必须编辑的所有文件的写许可权
- <span id="page-11-0"></span>• 必须保存文件的所有目录的写许可权,如进行升级时的安装目录和备份目录
- v 用于运行安装程序的相应读、写和执行许可权

验证您是否具有 Web 应用程序服务器的管理密码。

对于 UNIX, 以下额外许可权是必需的:

- 安装营销活动和 Marketing Platform 的用户帐户必须与 Campaign 用户是同一组 的成员。此用户帐户必须具有有效的主目录,并具有该目录的写许可权。
- v IBM 产品的所有安装程序文件都必须具有完整的执行许可权(例如,rwxr-xr  $x)$ 。

### **JAVA\_HOME** 环境变量

如果 **JAVA\_HOME** 环境变量是在安装 IBM Marketing Software 产品的计算机上定义的, 请验证该变量指向受支持的 JRE 版本。有关系统要求的信息,请参阅《IBM Marketing Software 建议的软件环境和最低系统要求》指南。

如果 **JAVA\_HOME** 环境变量指向错误的 JRE,那么您必须在运行 IBM Marketing Soft ware 安装程序之前清除 **JAVA\_HOME** 变量。

可使用下列其中一种方法来清除 **JAVA\_HOME** 环境变量:

- v Windows:在命令窗口中,输入 **set JAVA\_HOME=** (留空),然后按 **Enter** 键。
- v UNIX:在终端中,输入 **export JAVA\_HOME=** (留空)并按 **Enter** 键。

IBM Marketing Software 安装程序在 IBM Marketing Software 安装的顶级目录中安 装 JRE。单个 IBM Marketing Software 应用程序安装程序不会安装 JRE。而是会指 向 IBM Marketing Software 安装程序所安装的 JRE 的位置。所有安装完成后,可重 置该环境变量。

有关受支持的 JRE 的更多信息,请参阅《IBM Marketing Software 建议的软件环境和 最低系统需求》指南。

### **Marketing Platform** 需求

在安装或升级任何 IBM Marketing Software 产品之前,必须安装或升级 Marketing Platform。对于每组协同工作的产品,都必须仅安装或升级 Marketing Platform 一次。 每个产品安装程序检查必需的产品是否已安装。如果产品或版本未对 Marketing Platform 注册,那么在您继续安装之前,您将接收到消息,提示您安装或升级 Marketing Platform。必须先部署并运行 Marketing Platform,然后才可以在设置 **>** 配置页面上 设置任何属性。

# **IBM SPSS Modeler Advantage Enterprise Marketing Management Edition** 替换 **PredictiveInsight**

如果先前使用了 IBM PredictiveInsight, 那么将不再能够在 IBM Campaign 中使用旧 的"模型"和"评分"流程框。

<span id="page-12-0"></span>在安装 IBM Campaign V9.1.0 或更高版本之后,旧的"模型"和"评分"流程框在现有流 程图中处于未配置状态。必须通过使用 IBM SPSS ® Modeler Advantage Enterprise Marketing Management Edition 或者通过使用"SPSS 模型"流程框来手动重新创建预测 模型。

注:旧的"模型"和"评分"流程框处于不活动状态,并且无法运行。但是,可对它们进行 查看,以获取配置详细信息。

有关更多信息,请参阅《*IBM Campaign* 与 *IBM SPSS Modeler Advantage Enterprise Marketing Management Edition* 集成指南》。

# 营销活动安装工作表

使用营销活动安装工作表来收集有关营销活动数据库以及有关安装营销活动时所需的 其他 IBM Marketing Software 产品的信息。

使用下表来收集有关为 IBM Campaign 系统表创建的空数据库的信息。您为 IBM Campaign 设置的空数据库可以具有任意名称。如果您使用 UA\_SYSTEM\_TABLES 作为该 数据库的 ODBC 名称,那么将自动映射 IBM Campaign 系统表。

表 *2.* 有关数据库的信息

| 字段       | Notes <sup>®</sup> |
|----------|--------------------|
| 数据库类型    |                    |
| 数据库名称    |                    |
| 数据库帐户用户名 |                    |
| 数据库帐户密码  |                    |
| JNDI 名称  | UnicaPlatformDS    |
| ODBC 名称  |                    |

如果要在 UNIX 上进行安装,请获取下表中给出的信息:

表 *3.* 有关数据库的信息(对于 *UNIX*)

| 数据库信息                               | 说明 |
|-------------------------------------|----|
| 如果您的数据库类型是以下其中一种,请记录  <br> 数据库安装目录: |    |
| $\cdot$ DB2 <sup>®</sup>            |    |
| Oracle<br>٠                         |    |
| 对于所有数据库类型,当 Campaign 安装在            |    |
| Solaris、Linux 或 AIX®® 操作系统上时,请记     |    |
| 录数据库安装中 lib 目录的位置。                  |    |

在安装和配置过程中编辑 setenv.sh 文件时,可以使用表 3 中的信息。

### **IBM Marketing Platform** 数据库的核对表

每个 IBM Marketing Software 产品的安装向导必须能够与 Marketing Platform 系统 表数据库通信,以便注册产品。每次运行安装程序时,必须输入 Marketing Platform 系 统表数据库的以下数据库连接信息:

• IDBC 连接 URL

- 数据库主机名
- 数据库端口
- 数据库名称或模式标识
- 数据库帐户的用户名和密码

### **Web** 应用程序服务器上的 **IBM Marketing Platform** 部署的核对表

部署 Marketing Platform 之前,请获取以下信息:

- 协议: HTTP,或者,如果在 Web 应用程序服务器中实现了 SSL,那么协议是 HTTPS。
- 主机: 将部署 Marketing Platform 的机器的名称。
- v 端口:Web 应用程序服务器侦听的端口。
- v 域名:安装 IBM 产品的每台机器的公司域。例如,example.com。所有 IBM 产品必 须安装在同一公司域中,并且输入的域名字母必须全部都是小写格式。

如果输入的域名不匹配,那么您尝试使用 Marketing Platform 功能或在产品之间导 航时可能会遇到问题。在部署产品之后,通过登录设置 **>** 配置页面并更改页面上产 品导航类别中的相关配置属性的值,可以更改域名。

### 用于启用 **Marketing Platform** 实用程序的核对表

如果计划使用 Marketing Platform 实用程序,请在开始安装 Marketing Platform 之 前,获取以下 JDBC 连接信息。

v JRE 的路径。缺省值是安装程序放置在 IBM 安装目录下的 JRE V1.7 的路径。

您可以接受此缺省值,也可以指定另一个路径。如果指定另一个路径,那么必须指 向 Sun JRE V1.7。

- JDBC 驱动程序类。安装程序将根据您在安装程序中指定的数据库类型自动提供此 类。
- v JDBC 连接 URL。安装程序会提供基本语法(包括主机名、数据库名称和端口)。 可以通过添加其他参数来定制该 URL。
- v 系统上的 JDBC 驱动程序类路径。

### 有关 **Web** 组件的信息

获取具有 Web 组件(您已将其部署在 Web 应用程序服务器上)的所有 IBM Marketing Software 产品的以下信息:

- v 安装 Web 应用程序服务器的系统的名称。根据要设置的 IBM Marketing Soft ware 环境,您可以具有一个或多个 Web 应用程序服务器。
- 应用程序服务器侦听的端口。如果计划实现 SSL, 请获取 SSL 端口。
- v 部署系统的网络域。例如,mycompany.com。

#### **IBM** 站点标识

如果要在产品安装程序的"安装的国家或地区"屏幕上列示的某个国家或地区安装 IBM Marketing Software 产品,那么必须在提供的空白处输入 IBM 站点标识。可以在以下 其中一个文档中找到 IBM 站点标识:

• IBM 欢迎信函

- <span id="page-14-0"></span>v 技术支持欢迎信函
- 权利证明信函
- 当您采购软件时发送的其他通信

IBM 可以使用已安装软件所提供的数据来更好地了解客户如何使用产品,从而改进客户 支持。收集的数据不包括任何个人身份识别信息。如果您不希望收集这样的信息,请 完成以下操作:

- 1. 安装 Marketing Platform 之后,以具有管理特权的用户身份登录 Marketing Platform。
- 2. 转至设置 **>** 配置,并将 **Platform** 类别下的禁用页面标记属性设置为 True。

# **IBM Marketing Software** 产品的安装顺序

安装或升级多个 IBM Marketing Software 产品时,必须按特定顺序进行安装。

下表提供了有关安装或升级多个 IBM Marketing Software 产品时必须遵循的顺序的信 息。

表 *4. IBM Marketing Software* 产品的安装或升级顺序

| 对于此产品或组合:                 | 按此顺序安装或升级:                                                                       |
|---------------------------|----------------------------------------------------------------------------------|
| Campaign (带有或不带 eMessage) | 1. Marketing Platform<br>2. Campaign                                             |
|                           | 注: eMessage 在您安装 Campaign 时会自动安装。但是, 在 Campaign 安装过<br>程中不会配置或启用 eMessage。       |
| Interact                  | 1. Marketing Platform                                                            |
|                           | 2. Campaign                                                                      |
|                           | 3. Interact 设计时环境                                                                |
|                           | 4. Interact 运行时环境                                                                |
|                           | 5. Interact Extreme Scale Server                                                 |
|                           | 如果只要安装或升级 Interact 设计时环境, 请按以下顺序安装或升级 Interact 设<br>计时环境:                        |
|                           | 1. Marketing Platform                                                            |
|                           | 2. Campaign                                                                      |
|                           | 3. Interact 设计时环境                                                                |
|                           | 如果只要安装或升级 Interact 运行时环境, 请按以下顺序安装或升级 Interact 运<br>行时环境:                        |
|                           | 1. Marketing Platform                                                            |
|                           | 2. Interact 运行时环境                                                                |
|                           | 如果只要安装 Interact Extreme Scale Server, 请按以下顺序安装 Interact Extreme<br>Scale Server: |
|                           | 1. Marketing Platform                                                            |
|                           | 2. Interact 运行时环境                                                                |
|                           | 3. Interact Extreme Scale Server                                                 |

| 对于此产品或组合:                               | 按此顺序安装或升级:                                                            |
|-----------------------------------------|-----------------------------------------------------------------------|
| Marketing Operations                    | Marketing Platform<br>1.                                              |
|                                         | Marketing Operations<br>2.                                            |
|                                         | 注: 如果要将 Marketing Operations 与 Campaign 进行集成, 那么还必须安装                 |
|                                         | Campaign。这两个产品的安装顺序无关紧要。                                              |
| Distributed Marketing                   | Marketing Platform<br>1.                                              |
|                                         | Campaign<br>2.                                                        |
|                                         | Distributed Marketing<br>3.                                           |
| Contact Optimization                    | Marketing Platform<br>1.                                              |
|                                         | 2.<br>Campaign                                                        |
|                                         | Contact Optimization<br>3.                                            |
| Opportunity Detect                      | Marketing Platform<br>1.                                              |
|                                         | Opportunity Detect<br>2.                                              |
| Interact Advanced Patterns              | Marketing Platform<br>1.                                              |
|                                         | Campaign<br>2.                                                        |
|                                         | 3.<br>Interact                                                        |
|                                         | Interact Advanced Patterns<br>4.                                      |
| IBM SPSS Modeler Advantage Enter-       | 1.<br>IBM SPSS Modeler Advantage Enterprise Marketing Management Edi- |
| prise Marketing Management Edi-<br>tion | tion                                                                  |
|                                         |                                                                       |

<span id="page-15-0"></span>表 *4. IBM Marketing Software* 产品的安装或升级顺序 *(*续*)*

# 规划 **Campaign** 的故障转移配置

安装营销活动时,可以配置环境以处理 Web 应用程序服务器(前端)或侦听器服务器 (后端) 的任何故障。

### 术语定义

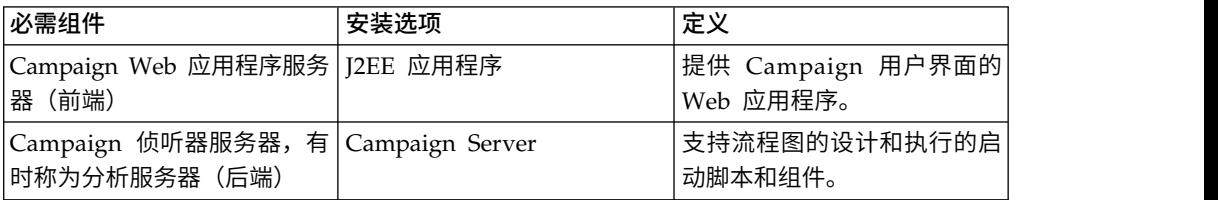

# **Campaign Web** 应用程序服务器集群

您可以在集群环境中部署 Campaign Web 应用程序服务器,以支持负载均衡。

在开始安装之前,请务必参阅第 99 页的第 12 章, 『IBM [Campaign](#page-102-0) Web 应用程序 [集群』。](#page-102-0)

# **Campaign** 侦听器服务器集群

侦听器(分析)服务器集群(也称为后端集群)涉及使用多个侦听器来实现高可用性 和负载均衡目的。由于流程图运行在后端进行,因此侦听器集群化至关重要。

在开始安装之前,请务必参阅第 107 页的第 13 章, [『安装集群式侦听器环境』。](#page-110-0)

# <span id="page-18-0"></span>第 **3** 章 为营销活动准备数据源

营销活动使用数据源来存储用户数据和交互数据。

### 关于此任务

注:第 99 页的第 12 章, 『IBM Campaign Web [应用程序集群』中](#page-102-0)提供了有关在 IBM Campaign 中使用 Web 应用程序集群的信息。

请完成下列步骤,以便针对营销活动准备数据源。

### 过程

1. 为营销活动系统表创建数据库或数据库模式。您为 IBM Campaign 设置的空数据 库可以具有任意名称。

注:Campaign 需要客户表,它们应该已存在。

2. 创建数据库用户帐户。

该数据库用户帐户必须具有下列权限: CREATE、DELETE、DROP、INSERT、SELECT 和 UPDATE。

- 3. 创建 ODBC 连接或本机连接。如果您使用 UA\_SYSTEM\_TABLES 作为该数据库 的 ODBC 名称,那么将自动映射 IBM Campaign 系统表。
- 4. 为 JDBC 驱动程序配置 Web 应用程序服务器。
- 5. 在 Web 应用程序服务器中创建 JDBC 数据源。

# 为 **Campaign** 系统表创建数据库或模式

IBM Campaign 系统表包含应用程序数据。您为系统表设置的空数据库可以具有任意名 称。要确保将自动映射系统表,该数据库的 ODBC 名称必须为 UA\_SYSTEM\_TABLES。如果有多个分区,请为要启用 IBM Campaign 的每个分区创 建数据源。

### 过程

完成以下步骤,以便为 Campaign 系统表创建数据库或数据库模式:

1. 创建稍后在安装过程中使用的系统用户帐户。

<del>]</del><br>:以下步骤,以便为 Campaign 系统表创建数据库或数据库模式:<br>创建稍后在安装过程中使用的系统用户帐户。<br>注: 该系统用户帐户 必须具有下列权限:<br>CREATE DELETE DROP INSERT SELECT 和 LIPDATE。 CREATE、DELETE、DROP、INSERT、SELECT 和 UPDATE。

2. 显示 第 9 [页的『营销活动安装工作表』。](#page-12-0)获取关于您的数据库或模式和数据库帐 户的信息,然后将这些信息记录在核对表中。在您执行本节中的剩余步骤时继续填 写核对表,以便您将来在安装过程中可以使用这些信息。

注:IBM eMessage 系统表是在安装期间在 Campaign 模式中创建的。但是,未启 用 eMessage。

### <span id="page-19-0"></span>创建 **ODBC** 连接或本机连接

创建 ODBC 连接或本机连接,以便 Campaign 服务器可以访问 Campaign 数据库。 在安装了 Campaign 服务器的计算机上创建 ODBC 连接或本机连接。

### 关于此任务

安装了 Campaign 服务器的计算机必须具有与以下数据库的 ODBC 连接或本机连接:

- 包含 Campaign 系统表的数据库或模式
- 包含客户表(有时称为用户表)的数据库或模式。

注:如果您仅配置一个分区,请将数据源命名为 UA\_SYSTEM\_TABLES。如果您要配置 多个分区,请勿将任何数据源命名为 UA\_SYSTEM\_TABLES。有关更多信息,请参[阅为](#page-68-1) Campaign [配置多个分区。](#page-68-1)

请使用以下准则来创建这些 ODBC 或本机连接:

- v 对于 **UNIX** 上的数据库:创建本机连接(对于 DB2 和 Oracle 数据库)或者 ODBC 连接(对于其他数据库,例如 SQL Server、Teradata 或 Netezza ®)。创建本机数 据源的过程因数据源类型和 UNIX 的版本而异。请参阅数据源和操作系统文档, 以 获取特定的 ODBC 驱动程序安装和配置指示信息。
- v 对于 **Windows** 上的数据库:在控制面板的管理工具 **>** 数据源 **(ODBC)** 部分中创 建新的 ODBC 连接。
- v 对于 **DB2 on z/OS®** 数据库:数据库用户帐户必须具有 SYSADM 权限。DBADM 权限不够,因为该权限不提供对所有必需系统对象的访问。如果没有 SYSADM 权 限,流程图可能不会成功运行。

注:Campaign 仅支持将某些版本的 DB2 on z/OS 用于客户表,而不用于系统表。有 关更多信息,请参阅《建议的软件环境和最低系统要求》。

请确保将 ODBC 名称记录在 第 9 [页的『营销活动安装工作表』中](#page-12-0)。

### 为 **JDBC** 驱动程序配置 **Web** 应用程序服务器

您计划在其中部署营销活动的 Web 应用程序服务器必须包含正确的 JAR 文件以支持 JDBC 连接。这可使您的 Web 应用程序连接到系统表。必须在 Web 应用程序服务器 的类路径中包含 JAR 文件的位置。

### 关于此任务

如果您正在使用 WebSphere,并且允许安装程序在您安装产品时创建数据源,那么可以 跳过此过程中有关设置类路径的步骤。要允许在安装期间自动创建数据源,请在"数据 源创建"面板上选中创建营销活动数据源复选框,并提供有关应用程序服务器的信息。 如果不希望让安装程序创建数据源,那么执行此整个过程。

如果您正在使用 WebLogic, 那么必须执行此整个过程。

#### 过程

1. 请参阅"建议的软件环境和最低的系统要求"文档以确定您的数据库类型的 JAR 文件 是否正确。

- <span id="page-20-0"></span>2. 获取供应商提供的由 IBM Marketing Software 支持的最新第 4 类 JDBC 驱动程 序。
	- 如果该驱动程序在计划部署 Campaign 的机器上不存在,请将其复制到该机器上 的任何位置。请将该驱动程序解压缩到不包含空格的路径中。
	- v 如果从已安装数据源客户机的机器中获取该驱动程序,请验证该版本是否受支 持。
- 3. 在您计划部署 Campaign 的 Web 应用程序服务器的类路径中包含该驱动程序的完 整路径与文件名。
	- v 对于所有受支持的 WebLogic 版本,请在 *WebLogic\_domain\_directory*/bin 目 录内配置了环境变量的 **setDomainEnv** 脚本中设置类路径。

该驱动程序条目必须是 CLASSPATH 值列表中的第一个条目并位于任何现有值 前面。例如:

#### **UNIX**

CLASSPATH="/home/oracle/product/*<version>*/jdbc/lib/ojdbc6.jar: \${PRE\_CLASSPATH}\${CLASSPATHSEP}\${WEBLOGIC\_CLASSPATH}  $${CLA}\overline{S}$ SPATHSEP}\${POST\_CLASSPATH}\${CLASSPATHSEP}\${WLP\_POST\_CLASSPATH}" export CLASSPATH

#### **Windows**

set CLASSPATH=c:\oracle\jdbc\lib\ojdbc6.jar;%PRE\_CLASSPATH%; %WEBLOGIC\_CLASSPATH%;%POST\_CLASSPATH%;%WLP\_POST\_CLASSPATH%

- v 对于所有受支持的 WebSphere 版本,请在为 IBM Marketing Software 产品 设置 JDBC 提供程序时在管理控制台中设置类路径。
- 4. 重新启动 Web 应用程序服务器以使您的更改生效。

在启动期间,请监视控制台日志,以确认类路径包含数据库驱动程序的路径。

## 在 **Web** 应用程序服务器中创建 **JDBC** 连接

在部署了 Campaign 的每个 Web 应用程序服务器上创建 JDBC 连接。Campaign 使 用 JDBC 连接来访问所需要的数据库。

### 关于此任务

使用以下列表来确定您必须为 Campaign Web 应用程序创建哪些 JDBC 连接。这些 步骤包含建议和必需的 JNDI 名称。

有关在 Web 应用程序服务器中创建 JDBC 连接的更多信息,请参阅 WebLogic 或 WebSphere 文档。

### 过程

1. 创建与包含 Marketing Platform 系统表的数据库的连接。使用 UnicaPlatformDS 作为 JNDI 名称。

要点:UnicaPlatformDS 是必需的 JNDI 名称。

如果您要将 Campaign 部署在与 Marketing Platform 部署相同的 JVM 中,则您 可能已设置该连接。

注: 如果您要使用 WebLogic 配置针对 Oracle 或 DB2 数据库的连接,那么还必 须在"连接池"选项卡上的"属性"部分中,以 user=*<DBUser>* 格式指定数据库用户名。

<span id="page-21-0"></span>2. 创建与包含 Campaign 系统表的数据库的连接。

安装 Campaign 时,您可以允许安装程序创建此数据源(仅针对一个分区)。要允 许在安装期间自动创建数据源,请在"创建数据源"面板上,选中创建营销活动数据 源复选框并提供应用程序服务器的相关信息。

- v 安装程序通过将 campaignPartition1DS 用作 JNDI 名称来创建数据源。
- v 请注意,如果您正在使用 WebLogic,那么必须手动将 JDBC 驱动程序添加到类 路径, 即使您允许安装程序创建数据源也是如此。对于 WebSphere, 安装程序将 自动执行此操作。

如果不希望让安装程序创建数据源,那么必须创建此数据源。

如果有一个分区,则建议的 JNDI 名称为 campaignPartition1DS。

如果有多个分区,那么最佳实践是将 campaignPartition1DS 用于第一个连接,并将 campaignPartition2DS 用于第二个连接,依此类推。

注:此实践作为示例提供。您可以为 Campaign 系统表连接指定任何 JNDI 名称。

3. 在第 9 [页的『营销活动安装工作表』中](#page-12-0)记录所有 JNDI 名称。

### 用于创建 **JDBC** 连接的信息

如果未提供特定值,请在创建 JDBC 连接时使用缺省值。有关更多信息,请参阅应用程 序服务器文档。

注:如果不使用数据库的缺省端口设置,请确保将其更改为正确的值。

#### **WebLogic**

如果应用程序服务器是 WebLogic,请使用以下值:

**SOLServer** 

- 数据库驱动程序: Microsoft MS SQL Server 驱动程序 (4 类) ,版本: 2012、2012 SP1 和 SP3、2014 和 2014 SP1 • 数据库驱动程序: Microsoft MS SQL Server 驱动程序(4 类),版本: 2012、2012<br>SP1 和 SP3、2014 和 2014 SP1<br>• 缺省端口: 1433<br>• 驱动程序类: com.microsoft.sqlserver.jdbc.SQLServerDriver<br>• 驱动程序 URL: jdbc:sqlserver://*<your\_db\_host>[\\*<br>*<named\_instance>]*
- 缺省端口: 1433
- v 驱动程序类:com.microsoft.sqlserver.jdbc.SQLServerDriver
- *<named\_instance>]:<your\_db\_port>*;databaseName=*<your\_db\_name>*
- v 属性:添加 user=*<your\_db\_user\_name>*

#### **Oracle**

- v 驱动程序:其他
- v 缺省端口:1521
- v 驱动程序类:oracle.jdbc.OracleDriver
- 驱 动 程 序 U R L : jdbc:oracle:thin:@<your\_db\_host>:<your\_db\_port>:<your\_db\_service\_name>

使用显示的格式输入驱动程序 URL。IBM Marketing Software 应用程序不允许对 JDBC 连接使用 Oracle 的 RAC(真正应用集群)格式。

v 属性:添加 user=*<your\_db\_user\_name>*

#### DB2

- 驱动程序: 其他
- v 缺省端口:50000
- v 驱动程序类:com.ibm.db2.jcc.DB2Driver
- v 驱动程序 URL:jdbc:db2://*<your\_db\_host>:<your\_db\_port>/<your\_db\_name>*
- v 属性:添加 user=*<your\_db\_user\_name>*

#### **WebSphere**

如果应用程序服务器是 WebSphere,请使用以下值:

SQLServer

- v 驱动程序:不适用
- v 缺省端口:1433
- v 驱动程序类:
	- com.microsoft.sqlserver.jdbc.SQLServerConnectionPoolDataSource
- v 驱动程序 URL:不适用

### 在数据库类型字段中,选择用户定义。

创建 JDBC 提供程序和数据源后,请转至该数据源的定制属性,然后按如下所示添加和 修改属性。

- v serverName=*<your\_SQL\_server\_name>*
- v portNumber =*<SQL\_Server\_Port\_Number>*
- databaseName=<your\_database\_name>

#### 添加以下定制属性:

名称: webSphereDefaultIsolationLevel

值:1

#### 数据类型:Integer

Oracle

- v 驱动程序:Oracle JDBC 驱动程序
- v 缺省端口:1521
- v 驱动程序类:oracle.jdbc.OracleDriver
- 驱 动 程 序 わかり しょうしょうしょう しょうしょうしょう しょうしょうしょう しょうしょうしょう jdbc:oracle:thin:@<your\_db\_host>:<your\_db\_port>:<your\_db\_service\_name>

使用显示的格式输入驱动程序 URL。IBM Marketing Software 应用程序不允许对 JDBC 连接使用 Oracle 的 RAC(真正应用集群)格式。

<span id="page-23-0"></span>DB2

- 驱动程序: ICC 驱动程序提供程序
- v 缺省端口:50000
- v 驱动程序类:com.ibm.db2.jcc.DB2Driver
- v 驱动程序 URL:jdbc:db2://*<your\_db\_host>:<your\_db\_port>/<your\_db\_name>*

#### 添加以下定制属性:

名称: webSphereDefaultIsolationLevel

值: 2

数据类型:Integer

### 为 **Campaign** 准备 **DB2 on z/OS** 用户数据源

要将 DB2 on z/OS 数据库用作 Campaign 的数据源,请遵循下列准则。

#### 关于此任务

Campaign 仅支持将 DB2 on z/OS V10.1 和 V11 用于客户表,而不用于系统表。有 关受支持的版本的信息,请参阅《建议的软件环境和最低系统要求》。

#### 过程

- 1. 数据库用户帐户必须具有 SYSADM 权限。DBADM 权限不够,因为该权限不提供 对所有必需系统对象的访问。如果没有 SYSADM 权限,流程图可能不会成功运行。
- 2. 支持数据库装入器。但是,对于 z/OS 上的装入器,没有一种现成方法。您必须在 z/OS 上设置 USS 管道, 编写用于调用 DSNUTILU 的存储过程和用于调用该存 储过程的脚本,然后配置装入器以调用该脚本。有关详细信息,请参阅《*IBM Campaign* 管理员指南》。
- 3. 在 Campaign|partitions|partition[n]|dataSources|dataSourcename 下将 **DB2NotLoggedInitially** 和 **DB2NotLoggedInitiallyUserTables** 设置为 FALSE。 有关详细信息,请参阅《*IBM Campaign* 管理员指南》。

## 为 **Campaign** 准备 **Vertica** 数据源

要将 Vertica 数据库用作 Campaign 的数据源,请遵循这些准则。

#### 关于此任务

有关受支持的版本的信息,请参阅《建议的软件环境和最低系统要求》。

要以 zip 或 tar 格式下载最新 Vertica 文档,请转至 [http://www.vertica.com/v](http://www.vertica.com/v-zone/product_documentation) [zone/product\\_documentation](http://www.vertica.com/v-zone/product_documentation)

### 过程

1. 在安装 Campaign 分析服务器(侦听器)的服务器上安装 HP Vertica 客户机驱 动程序。

在此处获取驱动程序:[http://www.vertica.com/resources/vertica-client](http://www.vertica.com/resources/vertica-client-drivers/) [drivers/](http://www.vertica.com/resources/vertica-client-drivers/)

<span id="page-24-0"></span>2. 配置 odbc.ini 文件。

样本 odbc.ini 文件条目

[ODBC Data Sources]

```
DriverManagerEncoding=UTF-16
ODBCInstLib=/usr/local/lib/libodbcinst.so
ErrorMessagesPath=/opt/vertica/lib64
LogLevel=4
LogPath=/tmp
```

```
[Vertica]
Description = VerticaDSN ODBC driver
Driver = /opt/vertica/lib64/libverticaodbc.so
Database = exampleDB
Servername = example.com
UserName = dbadmin
Password = example_password
Port = 5433
```
### 为 **Campaign** 准备 **Amazon Redshift** 用户数据源

要将 Amazon Redshift 用作 Campaign 的数据源,请遵循下列准则。

### 关于此任务

Campaign 支持将 Amazon Redshift 用于客户表。不支持将 Redshift 用于系统表。

使用 PostgreSQL ODBC 驱动程序进行连接,并在 Campaign 中针对每个数据源配置 <sup>P</sup> o s <sup>t</sup> g r <sup>e</sup> SQL 模板。有关配置 Campaign|partitions|partition[n]|dataSources|PostgreSQL 的重要信息,请参阅《IBM Campaign 管理员指南》。某些属性没有缺省值,因此您必须提供缺省值。其他属性可 能需要针对特定配置进行调整。

有关受支持的版本的信息,请参阅《建议的软件环境和最低系统要求》。有关 Amazon Redshift 的信息,请参阅 <http://aws.amazon.com/redshift/>。

### 过程

- 1. 下载并配置 PostgreSQL Redshift ODBC 驱动程序。
- 2. 验证连接和认证详细信息:在 Linux 上使用 isql 来测试连接。对于 Windows,请使用 Microsoft Windows ODBC 驱动程序管理器。
- 3. 使用 configTool(随 IBM Marketing Platform 提供的一个实用程序)导入 PostgreSQLTemplate.xml。
- 4. 使用用户数据库详细信息填写新添加的 PostgreSQL 模板。
- 5. 配置 Amazon Redshift 用户数据库。
- 6. 重新启动应用程序服务器和 IBM Campaign 侦听器服务器。

### 下一步做什么

要测试与 Amazon Redshift 的连接,请执行下列步骤。

<span id="page-25-0"></span>注:请参阅以下链接以获取集群连接字符串:[http://docs.aws.amazon.com/redshift/](http://docs.aws.amazon.com/redshift/latest/mgmt/configuring-connections.html#connecting-drivers) [latest/mgmt/configuring-connections.html#connecting-drivers](http://docs.aws.amazon.com/redshift/latest/mgmt/configuring-connections.html#connecting-drivers)

在 Windows 上:

- 1. 打开 Windows"ODBC 驱动程序管理器"。
- 2. 添加系统 DSN 并选择 PostgreSQl Unicode(x64) 驱动程序。

注:对于 psqlodbc V9.0.x 和更高版本,请使用 64 位驱动程序。对于 psqlodbc V8.0.x 和更高版本,可使用 32 位或 64 位驱动程序。

- 3. 提供连接字符串和其他详细信息。
- 4. 使用 isql 或 IBM Campaign 的 CxnTest 实用程序测试连接。
- 在 Linux 上:
- 1. 配置 LD LIBRARY PATH(在 AIX 上为 LIBPATH),使其包括驱动程序库文件 所在的位置。
- 2. 配置 ODBCINI 以指向 odbc.ini 文件位置。
- 3. 针对 Redshift 用户数据库配置 odbc.ini 文件。例如:

```
[PostgreSQL]
Driver = [change-me, e.g. /usr/lib64/psqlodbc.so]
DATABASE=[change-me]
Servername=[change-me]
PORT=[change-me]
Username=[change-me]
Password=[change-me]
```
- 4. 针对驱动程序配置 odbcinst.ini 文件。
- 5. 使用 isql 或 IBM Campaign 的 CxnTest 实用程序测试连接。

下列 SSL 方式已使用 PostgreSQL ODBC 驱动程序进行测试:

#### **Windows 64** 位:

Disable Allow Require Verify-ca

### 为 **Campaign** 准备 **Apache Hadoop Hive** 用户数据源

要允许在 IBM Campaign 中使用基于 Hive 的 Apache Hadoop 数据源,请执行下 列步骤。

### 关于此任务

Campaign 仅支持将 Apache Hadoop Hive 用于客户表而不是系统表。有关受支持的 版本的详细信息,请参阅《建议的软件环境和最低系统要求》。

<span id="page-26-0"></span>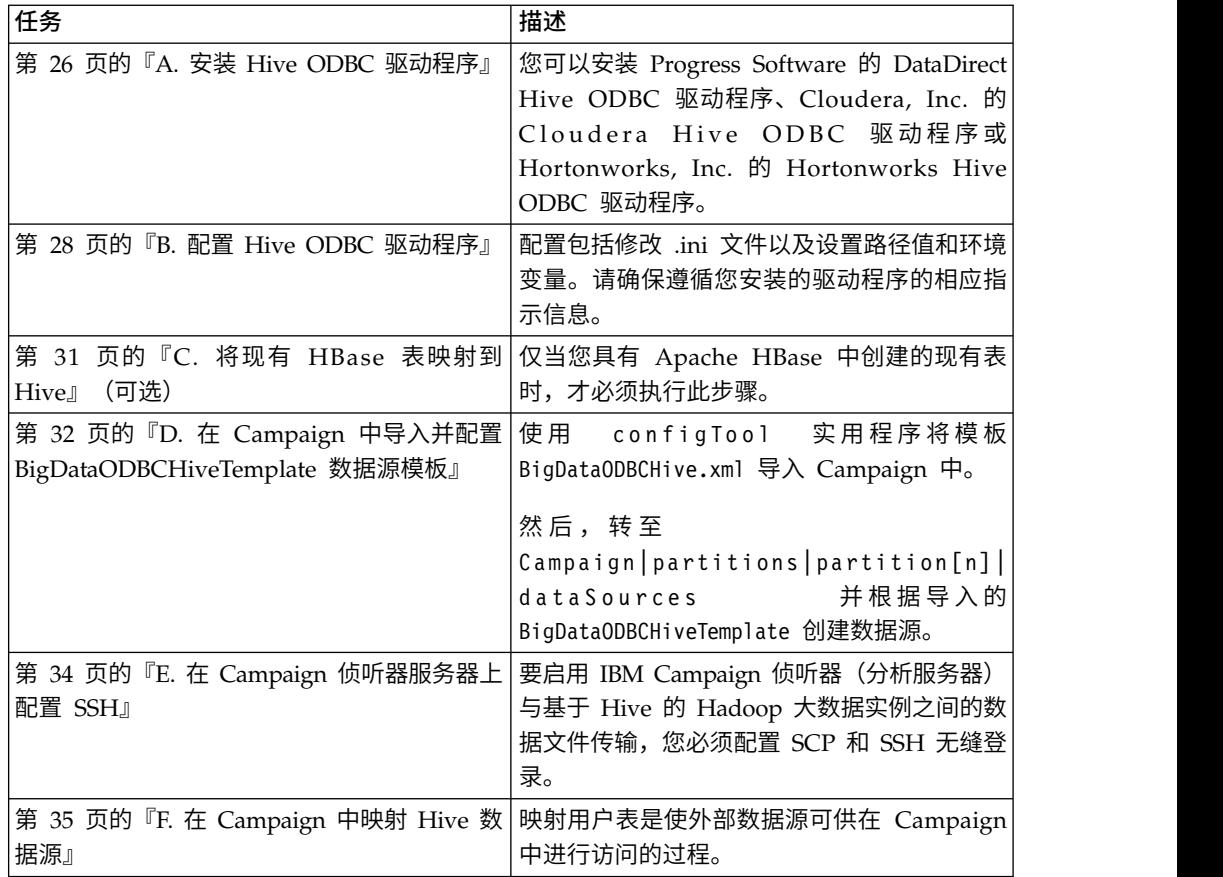

### 结果

现在,您可以使用基于 Hive 的 Hadoop 大数据系统作为 IBM Campaign 的用户数 据源。例如,创建一个市场营销活动流程图,该流程图使用大数据实例中的客户帐户 数据将具有特定帐户类型和余额的客户确定为目标客户。

# 基于 **Hive** 的 **Hadoop** 数据源的需求和限制

下列需求和限制适用于将基于 Hive 的 Hadoop 数据源与 IBM Campaign 配合使用。

- v 下列其中一个驱动程序是必需的。客户负责获取该驱动程序。
	- Progress.com 的 DataDirect Apache Hive ODBC 驱动程序:DataDirect Connect64(R) for ODBC R7.1.5。
	- Cloudera, Inc. 的 Cloudera Apache Hadoop Hive ODBC 驱动程序(适用于 Apache Hive V2.5.16)。
	- 适用于 HDP 2.3 (V2.0.5) 的 Hortonworks 64 位 ODBC 驱动程序在 [http://](http://hortonworks.com/hdp/addons/) [hortonworks.com/hdp/addons/](http://hortonworks.com/hdp/addons/) 中提供。
- Cloudera, Inc. 的 Cloudera Apache Hadoop Hive ODBC 驱动程序 (适用于<br>Apache Hive V2.5.16) 。<br>- 适用于 HDP 2.3 (V2.0.5) 的 Hortonworks 64 位 ODBC 驱动程序在 http://<br>hortonworks.com/hdp/addons/ 中提供。<br>• 支持下列 Hadoop 分发产品, 并将 Apache Hive 作为连接点: Cloudera、Hortonworks、IBM BigInsights® ™ 和 MapR。
- 受支持的最低 Hive 版本: 0.14
- v 该大数据集成目前在 Linux RHEL 6.3 或更高版本上受支持。
- 仅支持将基于 Hive 的 Hadoop 作为用户数据源。不支持将基于 Hive 的 Hadoop 用于 Campaign 系统表。

• 该大数据集成目前不支持 IBM Campaign 的"多维数据集"、"优化"或"交互列表"流程 框,也不支持"抽取"流程框中的 eMessage 登录页面。

## <span id="page-27-0"></span>**Campaign** 与 **Hadoop** 集成概述

将 Campaign 与 Hadoop 数据源集成需要不是标准 Campaign 安装要求的组成部分 的额外软件。您必须熟悉集成术语和结构,并且能够访问可用于支持该集成的各种资 源。

### 集成体系结构:基于 **Hive** 的 **Hadoop** 和 **Campaign**

此图显示了 IBM Campaign 和基于 Hive 的 Hadoop 用户数据源的集成体系结构。

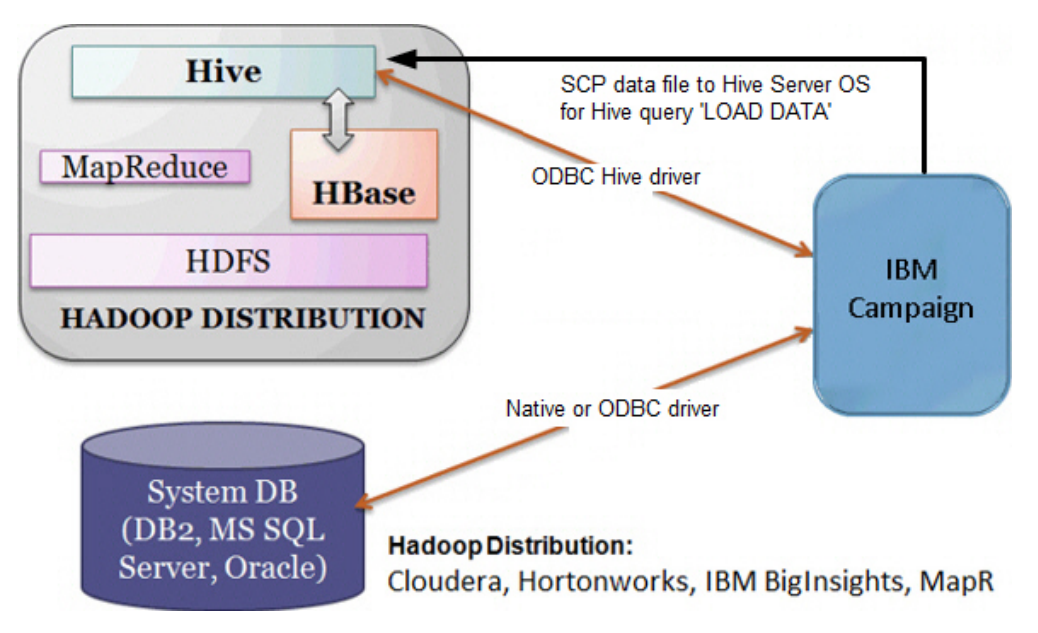

Apache Hive 数据仓库软件便于对分布式存储器中的大型数据集进行查询和管理。基于 Apache Hadoop 构建的 Hive 提供:

- v 用于轻松进行数据抽取/变换/装入 (ETL) 的工具
- 用于对各种数据格式施加结构的机制
- 对直接存储在 Apache HDFS 中或存储在其他数据存储系统(例如 Apache HBase) 中的文件的访问
- 通过 MapReduce 进行查询执行

Hive 定义了一种类似于 SQL 的简单查询语言(称为 HiveQL 或 HQL),熟悉 SQL 的用户可以使用该语言来查询数据。

您可以使用 Hue 编辑器 (Hadoop UI) 来处理大数据实例(例如:连接、查看和创建 表及数据库)。

### **Hive Hadoop** 的术语和资源

要了解 Hive Hadoop 与 IBM Campaign 的集成,请参阅定义和联机资源链接的此列 表。

### 词汇

**Apache Hadoop**® 是使用 Java 编写的开放式源代码软件框架,用于在从商用硬件构 建的计算机集群上进行超大型数据集的分布式存储和分布式处理。

**Apache Hive**™ 是基于 Hadoop 构建的数据仓库基础结构,用于方便对分布式存储器 中的大型数据集进行查询和管理。Hive 提供了一种将结构投影到此数据的机制,并且使 用类似于 SQL 的语言(称为 HiveQL)来查询数据。

**Apache HBase**™ 是使用 Java 编写的开放式源代码非关系型分布式数据库。它运行于 HDFS 之上,并为 Hadoop 提供类似于 BigTable 的功能。

**Hadoop** 分布式文件系统 **(HDFS** ™**)** 是在商用硬件上运行的分布式文件系统。它旨在将 超大型文件可靠地存储在大型集群中的机器上。

**Hue** 是一个 Web 界面,用于使用 Apache Hadoop 分析数据。

**HiveQL**(或 HQL)是 Hive 查询语言。

**MapReduce** 是一个编程模型和相关联的实现,用于在集群上使用分布式并行算法处理 和生成大型数据集。MapReduce 是 Hadoop® 的核心。此编程范例在 Hadoop 集群 中的成百上千台服务器间实现巨大的可伸缩性。

Apache Hadoop 的大数据**分发版**: 许多供应商已开发出自己的 Hadoop 分发版,包 括 **Cloudera**、**Hortonwork**、**IBM BigInsights** 和 **MapR**。

用户表是一个 IBM Campaign 术语,用于表示包含组织的市场营销数据以供 IBM Campaign 流程图访问的任何数据源。通常,用户表包含有关客户、潜在客户和产品的数据。 例如,可以在流程图中使用从用户表拉出的客户帐户数据,以便将具有特定帐户类型 和余额的客户确定为目标客户。

#### 联机资源

下列链接在发布时是准确的,但以后可能发生更改:

- Cloudera ODBC 驱动程序: [https://www.progress.com/products/data-sources/](http://www.cloudera.com/content/cloudera/en/downloads/connectors/hive/odbc/hive-odbc-v2-5-16.html) [apache-hadoop-hive](http://www.cloudera.com/content/cloudera/en/downloads/connectors/hive/odbc/hive-odbc-v2-5-16.html)
- Hive ODBC 驱动程序: [https://www.progress.com/products/data-sources/apache](https://www.progress.com/products/data-sources/apache-hadoop-hive) [hadoop-hive](https://www.progress.com/products/data-sources/apache-hadoop-hive)
- Hive: <https://cwiki.apache.org/confluence/display/Hive/Home>
- HiveQL: <https://cwiki.apache.org/confluence/display/Hive/LanguageManual>
- Hive HBase 集成: [https://cwiki.apache.org/confluence/display/Hive/](https://cwiki.apache.org/confluence/display/Hive/HBaseIntegration) [HBaseIntegration](https://cwiki.apache.org/confluence/display/Hive/HBaseIntegration)
- Hue 和 Hadoop: <http://gethue.com>
- IBM Campaign: [http://www.ibm.com/support/knowledgecenter/SSCVKV/](https://www.ibm.com/support/knowledgecenter/) [product\\_welcome\\_kc\\_campaign.dita](https://www.ibm.com/support/knowledgecenter/)

# <span id="page-29-0"></span>**A.** 安装 **Hive ODBC** 驱动程序

这是将 IBM Campaign 与基于 Hive 的 Apache Hadoop 数据源集成的第一步。您 必须安装 Progress Software 的 DataDirect Hive ODBC 驱动程序或 Cloudera, Inc. 的 Cloudera Hive ODBC 驱动程序。

可以安装下面描述的任一 Hive ODBC 驱动程序。请确保遵循您选择的驱动程序的相应 指示信息。

在安装了 Campaign Analytical Server 的系统上安装 Hive ODBC 驱动程序。如果 Analytical Server 安装在集群中,请将 Hive ODBC 驱动程序安装在每个系统上。

### 安装 **DataDirect Hive ODBC** 驱动程序

本主题说明如何安装 DataDirect Apache Hive 驱动程序,该驱动程序是支持多个 Hadoop 分发版的完全兼容 ODBC 驱动程序。

### 开始之前

KornShell (ksh) 必须已安装在 IBM Campaign 侦听器(分析服务器)上。

### 过程

- 1. 获取用于 Apache Hadoop Hive 的 Progress DataDirect Connect ODBC 驱动 程序 (Progress DataDirect Connect64(R) for ODBC R7.1.5): [https://](https://www.progress.com/products/data-sources/apache-hadoop-hive) [www.progress.com/products/data-sources/apache-hadoop-hive](https://www.progress.com/products/data-sources/apache-hadoop-hive)
- 2. 下载 DataDirect Hive 驱动程序并将其安装在 IBM Campaign 侦听器(分析服务 器)上: 下载 DataDirect Hive 驱动程序并将其安装在 IBM Campaign 侦听器(分析服务<br>器)上:<br>**PROGRESS\_DATADIRECT\_CONNECT64\_ODBC\_7.1.5\_LINUX\_64.tar.Z**<br>[DataDirectNew]# **gunzip**<br>PROGRESS\_DATADIRECT\_CONNECT64\_ODBC\_7.1.5\_LINUX\_64.tar.Z

#### **PROGRESS\_DATADIRECT\_CONNECT64\_ODBC\_7.1.5\_LINUX\_64.tar.Z**

PROGRESS\_DATADIRECT\_CONNECT64\_ODBC\_7.1.5\_LINUX\_64.tar.Z

[Da <sup>t</sup> aDir e c tNe w]# **<sup>t</sup> a r - xvf** PROGRESS\_DATADIRECT\_CONNECT64\_ODBC\_7.1.5\_LINUX\_64.tar

3. 运行以下命令以启动安装:

>> ksh ./unixmi.ksh

- 4. 按照提示完成安装。
- 5. 对该驱动程序执行基本测试:

>> ./ddtestlib /opt/Progress/DataDirect/Connect64\_for\_ODBC\_71/lib/ ddhive27.so

#### 下一步做什么

请参阅第 28 [页的『配置](#page-31-0) DataDirect Hive ODBC 驱动程序』。

### 安装 **Cloudera ODBC** 驱动程序

本主题说明如何安装 Cloudera ODBC 驱动程序,该驱动程序是支持多个 Hadoop 分 发版的完全兼容 ODBC 驱动程序。

### <span id="page-30-0"></span>过程

- 1. 从 [http://www.cloudera.com/content/cloudera/en/downloads/connectors/hive/](http://www.cloudera.com/content/cloudera/en/downloads/connectors/hive/odbc/hive-odbc-v2-5-16.html) [odbc/hive-odbc-v2-5-16.html](http://www.cloudera.com/content/cloudera/en/downloads/connectors/hive/odbc/hive-odbc-v2-5-16.html) 下载 Cloudera Apache Hadoop Hive ODBC 驱动 程序(适用于 Apache Hive V2.5.16)。请下载 Cloudera Hive ODBC 驱动程序 并将其保存在 IBM Campaign 侦听器(分析服务器)上。 缺省位置为 /opt/ cloudera/。
- 2. 安装并配置 Cloudera 驱动程序。安装指示信息将下载到该驱动程序的安装位置。 缺省情况下,指示信息将下载到 /opt/cloudera/hiveodbc/Cloudera-ODBC-Driverfor-Apache-Hive-Install-Guide.pdf。[www.cloudera.com](http://www.cloudera.com/content/cloudera/en/home.html) 中还在线提供了 PDF 文件。
- 3. 下载 UnixODBC Manager unixODBC-2.3.2 并将其安装在 IBM Campaign 侦听 器(分析服务器)上。请从 unixODBC Project [\(http://www.unixodbc.org/\)](http://www.unixodbc.org/) 下 载 UnixODBC Manager。UnixODBC Manager 以 gzip 或 tar 格式提供。

<http://www.unixodbc.org/download.html> 中提供了用于安装 UnixODBC 的步骤

要创建包含必需的源文件的 unixODBC 目录,请执行以下操作:

- a. 将 unixODBC-2.3.2.tar.gz 文件复制到 Campaign 侦听器(分析服务器)。
- b. gunzip unixODBC-2.3.2.tar.gz
- c. tar xvf unixODBC-2.3.2.tar
- 4. 在 Campaign 侦听器上,运行 rpm -ivh ClouderaHiveODBC-2.5.16.1005- 1.el6.x86\_64.rpm。

下一步做什么

请参阅第 29 [页的『配置](#page-32-0) Cloudera ODBC 驱动程序』。

### 安装 **Hortonworks Hive ODBC** 驱动程序

本主题说明如何安装 Hortonworks Apache Hive 驱动程序,该驱动程序是支持多个 Hadoop 分发版的完全兼容 ODBC 驱动程序。

### 开始之前

KornShell (ksh) 必须已安装在 IBM Campaign 侦听器(分析服务器)上。

#### 过程

- 1. 获取 Hortonworks Hive ODBC 驱动程序的 64 位版本:[http://hortonworks.com/](http://hortonworks.com/hdp/addons) [hdp/addons](http://hortonworks.com/hdp/addons)
- 2. 在 IBM Campaign 侦听器(分析服务器)上安装 Hortonworks ODBC 驱动程序:

rpm -ivh hive-odbc-native-2.0.5.1005-1.el6.x86\_64.rpm

Hortonworks Hive ODBC 驱动程序的缺省安装位置为 /usr/lib/hive/lib/ native。

有关安装 Hortonworks Hive ODBC 驱动程序的更多信息,请参阅:[http://](http://hortonworks.com/wp-content/uploads/2015/10/Hortonworks-Hive-ODBC-Driver-User-Guide.pdf) [hortonworks.com/wp-content/uploads/2015/10/Hortonworks-Hive-ODBC-Driver-](http://hortonworks.com/wp-content/uploads/2015/10/Hortonworks-Hive-ODBC-Driver-User-Guide.pdf) [User-Guide.pdf](http://hortonworks.com/wp-content/uploads/2015/10/Hortonworks-Hive-ODBC-Driver-User-Guide.pdf)。

3. 按照提示完成安装。

下一步做什么

请参阅第 30 页的『配置 [Hortonworks](#page-33-0) Hive ODBC 驱动程序』。

# <span id="page-31-0"></span>**B.** 配置 **Hive ODBC** 驱动程序

这是将 Campaign 与基于 Hive 的 Apache Hadoop 数据源集成的第二步。您必须配 置已安装的驱动程序(Progress Software 的 DataDirect Hive ODBC 驱动程序或 Cloudera, Inc. 的 Cloudera Hive ODBC 驱动程序)。

### 配置 **DataDirect Hive ODBC** 驱动程序

如果要使用 DataDirect Hive ODBC 驱动程序将 IBM Campaign 与大数据源集成, 您必须在安装该驱动程序后对其进行配置。

### 开始之前

完成第 26 [页的『安装](#page-29-0) DataDirect Hive ODBC 驱动程序』中描述的 DataDirect 驱 动程序安装。

### 过程

1. 修改 ODBC.ini 文件以使用以下示例中显示的值指定 Hive 服务器信息。确保定制 以粗体显示的项,以便与您自己的配置相匹配。

[MapRHive]

Driver=/opt/Progress/DataDirect/Connect64\_for\_ODBC\_71/lib/ddhive27.so Description=DataDirect 7.1 Apache Hive Wire Protocol ArraySize=16384 Database=**<database-name>** DefaultLongDataBuffLen=1024 EnableDescribeParam=0 HostName=**<hostname orip of Hive server on Hadoop Distribution machine>** LoginTimeout=30 LogonID=**<username of Hadoop Distribution machine>** MaxVarcharSize=2147483647 Password=**<password of Hadoop Distribution machine>** PortNumber=**<port number of Hive server on Hadoop Distribution machine>** RemoveColumnQualifiers=1 StringDescribeType=12 TransactionMode=0 UseCurrentSchema=0 WireProtocolVersion=0GetTablesWithQuery=1

2. 假定 ODBC 驱动程序安装在以下位置:

/opt/Progress/DataDirect/Connect64\_for\_ODBC\_71

进行下列更改:

- v 确保 LD\_LIBRARY\_PATH 包括以下路径:=/opt/Progress/DataDirect/ Connect64\_for\_ODBC\_71/lib
- vervicusgeas, Inducator, Inducator-19919-1991<br>进行下列更改:<br>• 确保 LD\_LIBRARY\_PATH 包括以下路径: =/opt/Progress/DataDirect/<br>• 确保 PATH 包括以下位置: =/opt/Progress/DataDirect/<br>Connect64\_for\_ODBC\_71/tools Connect64\_for\_ODBC\_71/tools
- <span id="page-32-0"></span>v 将 ODBCINI 变量设置为指向正确的 INI 文件。例如:ODBCINI=/opt/ Progress/DataDirect/Connect64\_for\_ODBC\_71/odbc.ini ; export ODBCINI
- v 将 ODBCINST 变量设置为指向正确的 INI 文件。例如:ODBCINST=/opt/ Progress/DataDirect/Connect64\_for\_ODBC\_71/odbcinst.ini ; export ODBCINST
- 3. 验证 DataDirect ODBC 驱动程序和基于 Hive 的 Hadoop 大数据系统的连接:

cd /opt/Progress/DataDirect/Connect64\_for\_ODBC\_71/samples/example

>> ./example

4. 在 Campaign Analytical Server 上,在 Campaign/bin/setenv 文件中设置 ODBCINI 和 CAMPAIGN\_HOME 环境变量。运行 IBM Campaign 的 odbctest 实用程序以验证与 IBM Campaign 的连接:

cd <Campaign\_Home>/bin

>> ./odbctest

### 下一步做什么

第 31 页的『C. 将现有 HBase [表映射到](#page-34-0) Hive』

### 配置 **Cloudera ODBC** 驱动程序

如果要使用 Cloudera ODBC 驱动程序将 IBM Campaign 与大数据源集成,您必须在 安装该驱动程序后对其进行配置。

### 开始之前

完成第 26 [页的『安装](#page-29-0) Cloudera ODBC 驱动程序』中描述的 Cloudera 驱动程序安 装。

#### 过程

1. 修改 ODBC.ini 文件以使用以下示例中显示的值指定 Hive 服务器信息。确保定制 以粗体显示的项,以便与您自己的配置相匹配。

注:请勿在配置中启用"本机查询"方式。

[Cloudera\_HIVE] Driver=/opt/cloudera/hiveodbc/lib/64/libclouderahiveodbc64.so Description=Hive Cloudera ODBC Driver Host=**<hostname or ip of Hive server on Hadoop Distribution machine>** Port=**<port number of Hive server on Hadoop Distribution machine>** Schema=**<database-name>** ServiceDiscoveryMode=0 ZKNamespace= HiveServerType=2 AuthMech=3 ThriftTransport=1 UseNativeQuery=0 UID=**cloudera** GetTablesWithQuery=1

注:UID 是 Cloudera 集群数据库的用户标识。

<span id="page-33-0"></span>2. 假定 ODBC 驱动程序安装在以下位置:

/opt/cloudera/hiveodbc/lib/64/libclouderahiveodbc64.so

在 Campaign/bin setenv.sh 中进行以下更改:按如下所示设置 LD\_LIBRARY\_PATH(对

- 于 AIX, 为 LIBPATH), 以使其包括 Cloudera LIB 和 UnixODBC LIB。
- v LD\_LIBRARY\_PATH=/opt/IBM/UCD912\_Install/Campaign/bin:/opt/ibm/db2/V10.1/ lib64/:/usr/**lib:/lib:/opt/cloudera/hiveodbc/lib/64/:/usr/local/lib/**

export LD\_LIBRARY\_PATH

- v ODBCINI=/usr/local/etc/odbc.ini export ODBCINI
- 3. 打开 /opt/cloudera/hiveodbc/lib/64/cloudera.hiveodbc.ini

在 Cloudera 安装期间,缺省情况下会设置一个连接选项。要使 Cloudera 与 ODBC 连接,您必须禁用该连接选项。

在 cloudera.hiveodbc.ini 中更改以下各行:

```
# Generic ODBCInstLib
# iODBC
ODBCInstLib=libiodbcinst.so
```
更新后的行将显示为:

# Generic ODBCInstLib # iODBC ODBCInstLib=libodbcinst.so

下一步做什么

第 31 页的『C. 将现有 HBase [表映射到](#page-34-0) Hive』

### 配置 **Hortonworks Hive ODBC** 驱动程序

如果要使用 Hortonworks Hive ODBC 驱动程序将 IBM Campaign 与大数据源集成, 您必须在安装该驱动程序后对其进行配置。

#### 开始之前

完成第 27 页的『安装 [Hortonworks](#page-30-0) Hive ODBC 驱动程序』中描述的 Hortonworks 驱动程序安装。

#### 过程

1. 修改 ODBC.ini 文件以使用以下示例中显示的值指定 Hive 服务器信息。确保定制 以粗体显示的项,以便与您自己的配置相匹配。

odbc.ini 文件的缺省位置为:/usr/lib/hive/lib/native/hiveodbc/Setup/ odbc.ini

<span id="page-34-0"></span>[ODBC] [ODBC Data Sources] HWDS [HWDS] Description=Hortonworks Hive ODBC Driver (64-bit) DSN Driver=/usr/lib/hive/lib/native/Linux-amd64-64/libhortonworkshiveodbc64.so HOST=**<hostname orip of Hive server on Hadoop Distribution machine>** PORT=**<port number of Hive server on Hadoop Distribution machine>** Schema=**<schema-name>** ServiceDiscoveryMode=0 ZKNamespace= HiveServerType=2 AuthMech=2 ThriftTransport=1 UseNativeQuery=0 UID=hue KrbServiceName=**<Hive Server 2 Kerberos service name>** KrbRealm=**<Hive Server 2 Kerberos realm>**  $SSL=0$ TwoWaySSL=0 ClientCert= ClientPrivateKey= ClientPrivateKeyPassword=

2. 如下所示在 hortonworks.hiveodbc.ini 中启用 unixODBC 管理器并禁用 Generic ODBCInstLib。

hortonworks.hiveodbc.ini 的缺省位置为 /usr/lib/hive/lib/native/Linux-amd64- 64/hortonworks.hiveodbc.ini。

通过在开头部分添加井号 (#) 注释掉以下行: # ODBCInstLib=libiodbcinst.so

通过在开头部分除去井号 (#) 取消注释以下行:ODBCInstLib=/usr/local/unixODBC/ lib/libodbcinst.so

- 3. 如下所示编辑 Campaign/bin/setenv.sh。
	- a. 确保 LD LIBRARY PATH 包含以下路径: /usr/local/unixODBC/lib
	- b. 将 ODBCINI 变量设置为指向正确的 INI 文件。 例如:

ODBCINI=/usr/lib/hive/lib/native/hiveodbc/Setup/odbc.ini

export ODBCINII

HORTONWORKSHIVEINI=/usr/lib/hive/lib/native/Linux-amd64-64/ hortonworks.hiveodbc.ini

export HORTONWORKSHIVEINI

### 下一步做什么

『C. 将现有 HBase 表映射到 Hive』

### **C.** 将现有 **HBase** 表映射到 **Hive**

这是将 IBM Campaign 与基于 Hive 的 Apache Hadoop 数据源集成的第三步。如 果您没有 Apache HBase 中创建的现有表,那么可以跳过此步骤。

### <span id="page-35-0"></span>开始之前

完成第 28 页的『B. 配置 Hive ODBC [驱动程序』。](#page-31-0)

### 关于此任务

仅当您具有 Apache HBase 中创建的现有表时,才必须执行此步骤。在这种情况下, 必须通过运行 CREATE EXTERNAL TABLE 查询使现有 HBase 表可供 Apache Hive 使用。向 Hive 公开 HBase 表之后,这些表随后可供 IBM Campaign 用于 Campaign 中的表映射。

通过 EXTERNAL 关键字,您可以创建表并提供位置,以便 Hive 不使用该表的缺省位 置。如果您已生成数据,那么这非常有用。外部表指向其存储器的任何 HDFS 位置,而 不是存储在配置属性所指定的文件夹中。删除外部表时,不会从文件系统中删除该表 中的数据。

有关 Hive HBase 集成的信息,请参阅 https://cwiki.apache.org/confluence/display/ Hive/HBaseIntegration

### 过程

- 1. 打开 Hue 编辑器并打开 Hive 查询编辑器。
- 2. 创建并执行 CREATE EXTERNAL TABLE 命令。

使用以下查询作为示例,并替入您自己的表名、字段名和其他参数。此示例使用 "CampaignAccounts"作为表名,并使用"f"作为系列名称。 CREATE EXTERNAL TABLE **HiveExt\_CampaignAccounts**(Acct\_ID INT,Indiv\_ID INT,HHold\_ID INT,Acct\_Type\_Code STRING,Acct\_Status\_Code INT,Acct\_Open\_Date INT, Acct\_Balance STRING, Acct\_Balance\_Last\_Month STRING,Acct\_Balance\_Avg\_6Month STRING,Credit\_Limit STRING,Acct\_Number STRING,Last\_Contact\_Date STRING,Due\_Date STRING) STORED BY 'org.apache.hadoop.hive.hbase.HBaseStorageHandler' WITH SERDEPROPERTIES ('hbase.columns.mapping' = ':key,f:Indiv\_ID, f:HHold\_ID, f:Acct\_Type\_Code, f:Acct\_Status\_Code, f:Acct\_Open\_Date, f:Acct\_Balance, f:Acct\_Balance\_Last\_Month, f:Acct\_Balance\_Avg\_6Month, f:Credit\_Limit, f:Acct\_Number, f:Last\_Contact\_Date, f:Due\_Date') TBLPROPERTIES ('hbase.table.name' = '**CampaignAccounts**');

### 下一步做什么

『D. 在 Campaign 中导入并配置 BigDataODBCHiveTemplate 数据源模板』

# **D.** 在 **Campaign** 中导入并配置 **BigDataODBCHiveTemplate** 数 据源模板

这是将 IBM Campaign 与基于 Hive 的 Apache Hadoop 数据源集成的第四步。

### 开始之前

完成第 31 页的『C. 将现有 HBase [表映射到](#page-34-0) Hive』。

### 关于此任务

要使 Campaign 能够与基于 Hive 的 Hadoop 系统通信, 您必须执行下列操作:
- 将 BigDataODBCHive.xml 模板导入 IBM Campaign 中。您只需导入该模板一次。 导入模板会使其可用于创建数据源。
- 使用该模板为每个与 IBM Campaign 通信的 Hive 实现创建并配置一个数据源。
- v 对于每个数据源,在 Campaign 配置中配置 HiveQueryMode 属性。

#### 过程

- 1. 使用 configTool 实用程序将 BigDataODBCHive.xml 模板导入 Campaign 中。
	- v BigDataODBCHive.xml 位于 <Campaign\_Home>/conf 中。
	- configTool 位于 <Marketing Platform Home>/tools/bin 中。有关更多信息, 请参阅 IBM [Knowledge](https://www.ibm.com/support/knowledgecenter/) Center 中的《IBM Marketing Platform 管理员指 南》。

以下示例将该模板导入缺省 Campaign 分区 partition1 中。请将 <Campaign\_Home> 替换为 IBM Campaign 安装目录的完整路径。

./configTool -i -p "Affinium|Campaign|partitions|partition1|dataSources" –f <Campaign\_Home>/conf/BigDataODBCHive.xml

- 2. 根据 BigDataODBCHiveTemplate 创建一个数据源。对于每个与 Campaign 通信的 Hive 实现执行此步骤。例如,如果您有四个实现(MapR、Cloudera、Hortonworks 和 BigInsights),请创建四个单独的数据源并配置每个数据源。
	- a. 在 IBM Campaign 中,选择设置 > 配置。
	- b. 转至 Campaign|partitions|partition[n]|dataSources。
	- c. 选择 BigDataODBCHiveTemplate。
	- 和 biginsights) ,肩ell建四丁半强的数据源开配直母丁数据源。<br>a. 在 IBM Campaign 中,选择**设置 > 配置**。<br>b. 转至 Campaign|partitions|partition[n]|dataSources。<br>c. 选择 BigDataODBCHiveTemplate。<br>d. 提供一个标识 Hive 数据源的新类别名称,例如 **Hive\_MapR、**<br>**Hive\_Cloudera、Hive\_Hort Hive\_Cloudera**、**Hive\_HortonWorks** 或 **Hive\_BigInsights**。
	- e. 填写各个字段以设置新数据源的属性,然后保存您的更改。

要点:某些属性没有缺省值,因此您必须提供缺省值。请特别注意下面描述的 属性。这仅仅是此模板中包括的属性列表的一部分。有关完整信息,请参阅 《IBM Campaign 管理员指南》。

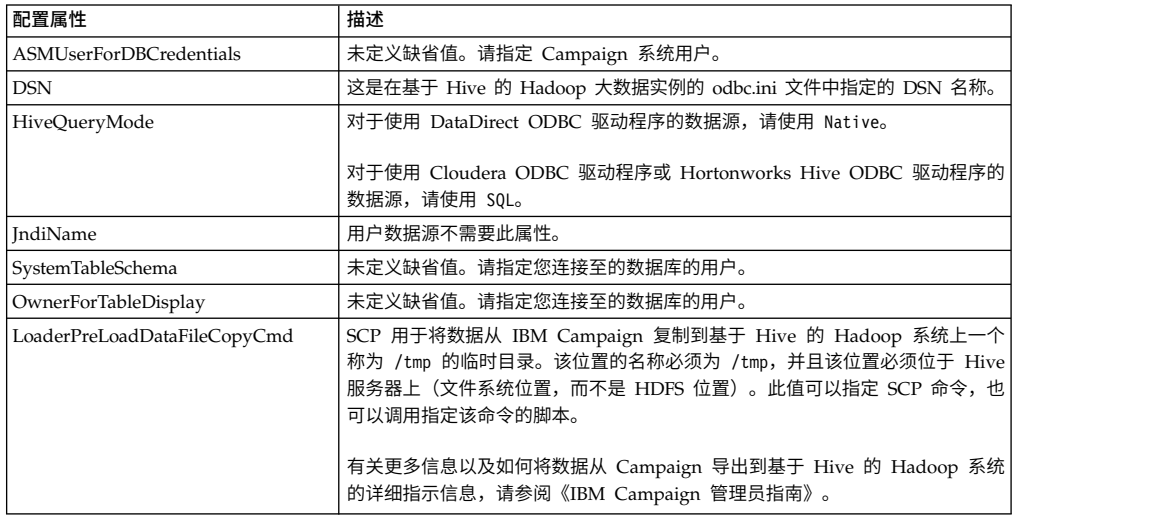

<span id="page-37-0"></span>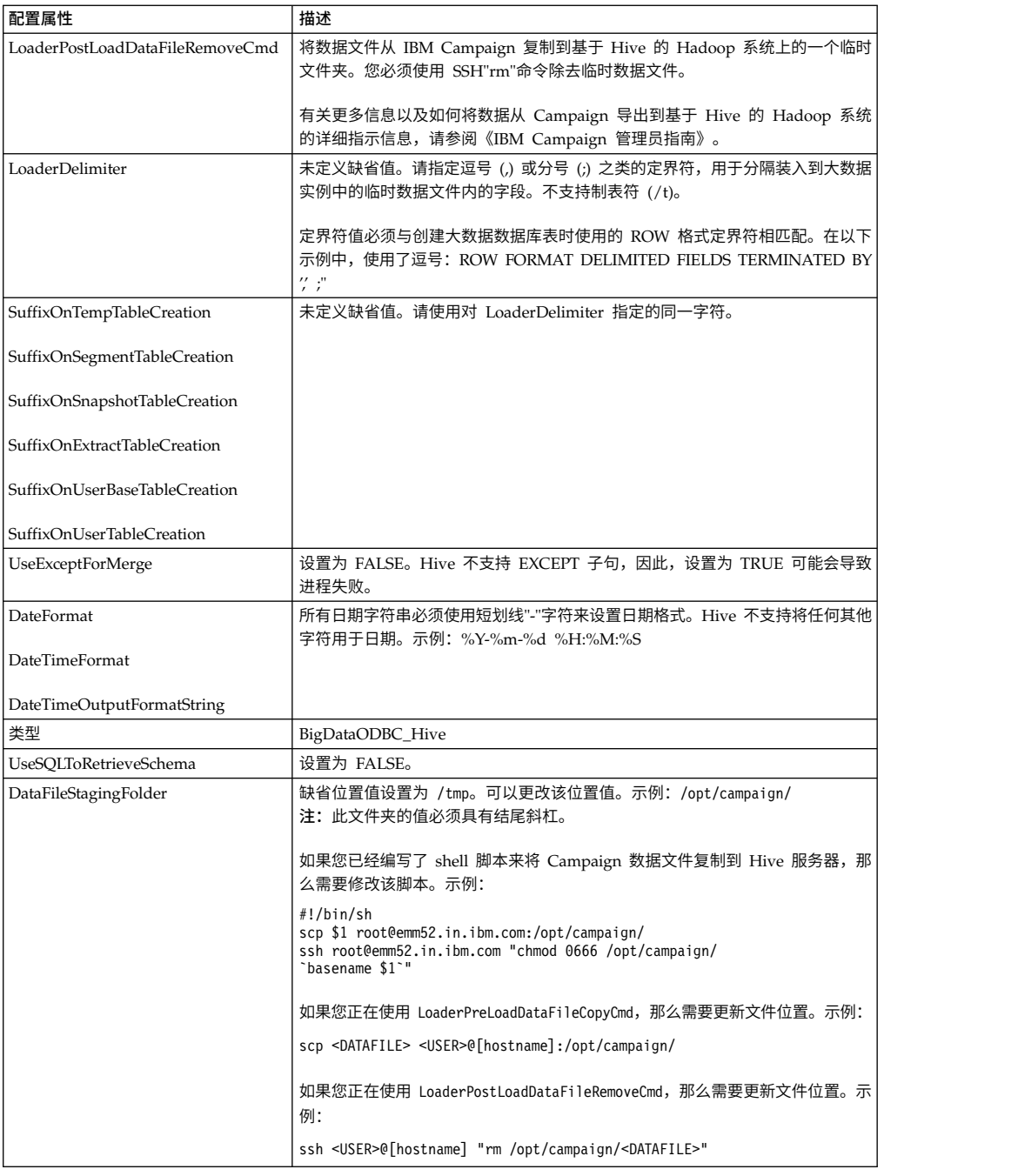

# 下一步做什么

『E. 在 Campaign 侦听器服务器上配置 SSH』

# **E.** 在 **Campaign** 侦听器服务器上配置 **SSH**

这是将 IBM Campaign 与基于 Hive 的 Apache Hadoop 数据源集成的第五步。

## 开始之前

完成第 32 页的『D. 在 Campaign 中导入并配置 [BigDataODBCHiveTemplate](#page-35-0) 数据 [源模板』。](#page-35-0)

### 关于此任务

要启用 IBM Campaign 侦听器(分析服务器)与基于 Hive 的 Hadoop 大数据实例 之间的数据文件传输,您必须配置 SCP 和 SSH 无缝登录。SSH 允许在两台计算机之 间建立安全连接;大多数系统使用 OpenSSH 客户机。

#### 过程

1. 在运行 IBM Campaign 侦听器的机器上,配置 SSH 以便在认证时不进行密码提 示。以正在运行 IBM Campaign 侦听器的用户身份登录,然后运行下列命令并替 入 Hive 服务器(在此示例中,为 MapR 机器)的 **username@IP address**:

>> ssh-keygen -t rsa

>> ssh **mapr@192.0.2.0** mkdir -p .ssh

>> cat .ssh/id\_rsa.pub | ssh **mapr@192.0.2.0** 'cat >> .ssh/authorized\_keys'

>> ssh **mapr@192.0.2.0** "chmod 700 .ssh; chmod 640 .ssh/authorized\_keys"

2. 使用基于 RSA 的授权密钥验证无密码认证。运行每个命令(替入实际的 **username@IP address**),并验证该命令是否正常工作。您需要一个名为 test1 的 本地文件,此测试才会工作:

>> ssh **mapr@192.0.2.0**

- >> scp test1 **mapr@192.0.2.0**:/tmp
- >> ssh **mapr@192.0.2.0** "rm /tmp/test1"

下一步做什么

『F. 在 Campaign 中映射 Hive 数据源』

### **F.** 在 **Campaign** 中映射 **Hive** 数据源

这是将 IBM Campaign 与基于 Hive 的 Apache Hadoop 数据源集成的第六步,并 且是最后一个步骤。

#### 开始之前

- 完成第 34 页的『E. 在 Campaign [侦听器服务器上配置](#page-37-0) SSH』
- 在映射用户表之前,必须在 IBM Campaign 中定义受众级别。

#### 关于此任务

映射用户表使外部数据源可在 Campaign 中进行访问。典型的用户表包含有关公司的客 户、潜在客户或产品的信息,以用于市场营销活动。必须映射您配置的任何数据源以 使该数据可供流程图中的流程进行访问。

#### 过程

- 1. 选择设置 > 营销活动设置 > 管理表映射。
- 2. 在"表映射"对话框中,单击显示用户表。
- 3. 单击新建表。此时将打开"新建表定义"对话框。
- 4. 单击下一步。
- 5. 选中映射到所选数据库中的现有表。
- 6. 选择 **BigDataODBCHive** 数据源,然后单击下一步。
- 7. 按照提示映射表, 如《IBM Campaign 管理员指南》所述。

### 下一步做什么

您已完成安装和配置过程。现在,IBM Campaign 流程图设计人员可以在流程中选择基 于 Hive 的 Hadoop 数据源。例如,"选择"流程可以查询基于 Hive 的数据源,以便 将市场营销活动的客户数据作为目标。

# 第 **4** 章 安装营销活动

必须运行 IBM Marketing Software 安装程序以启动营销活动的安装。 IBM Marketing Software 安装程序在安装过程期间会启动营销活动安装程序。请确保 IBM Mar keting Software 安装程序与产品安装程序保存在同一位置。

每次运行 IBM Marketing Software 套件安装程序时,必须首先输入 Marketing Platform 系统表的数据库连接信息。当营销活动安装程序启动时,必须输入营销活动的必需 信息。

在安装营销活动之后,可以为产品创建 EAR 文件,并且您可以安装产品的报告包。创 建 EAR 文件和安装报告包不是必需的操作。

要点:安装营销活动之前,请确保安装 营销活动 的计算机上的可用临时空间超过营销 活动安装程序大小的三倍。

注:第 99 页的第 12 章, 『IBM Campaign Web [应用程序集群』中](#page-102-0)提供了有关在 IBM Campaign 中使用 Web 应用程序集群的信息。

#### 安装文件

安装文件根据产品版本和必须在其上进行安装的操作系统决定(UNIX 除外)。对于 UNIX,X Window System 方式和控制台方式存在不同的安装文件。

下表显示根据产品版本和操作系统命名的安装文件的示例:

#### 表 *5.* 安装文件

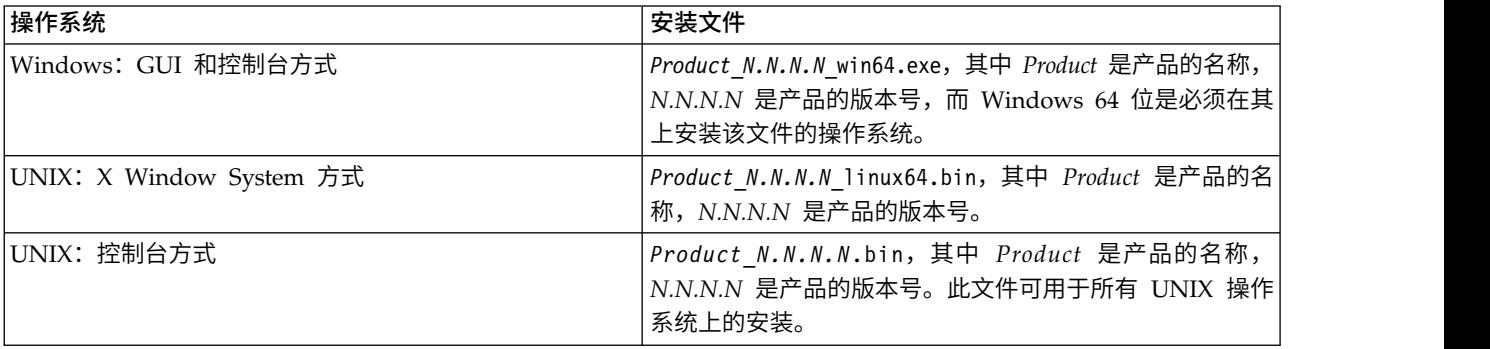

# 使用 **GUI** 方式安装营销活动

对于 Windows,请使用 GUI 方式来安装营销活动。对于 UNIX,请使用 X Window System 方式来安装营销活动。

#### 开始之前

要点:使用 GUI 方式安装营销活动之前,确保在其中安装了营销活动的计算机上的可 用临时空间大于营销活动安装程序大小的三倍。

确保 IBM Marketing Software 安装程序和营销活动安装程序位于要安装营销活动的计 算机上的同一目录中。

# 过程

完成以下操作,以使用 GUI 方式来安装营销活动:

- 1. 转至保存了 IBM Marketing Software 安装程序的文件夹,并双击该安装程序以将 其启动。
- 2. 在第一个屏幕上单击确定以查看"简介"窗口。
- 3. 遵循有关该安装程序的指示信息,然后单击下一步。 请使用下表中的信息来在 IBM Marketing Software 安装程序中的每个窗口上执行相应的操作。

表 *6. IBM Marketing Software* 安装程序 *GUI*

| 窗口                        | 描述                                                                                                    |
|---------------------------|----------------------------------------------------------------------------------------------------|
| 简介                        | 这是 IBM Marketing Software 套件安装程序的第一个窗口。可以从此窗口打开营<br>销活动安装指南和升级指南。对于其安装程序保存在安装目录中的产品,您还可以<br>看到这些产品的安装指南和升级指南链接。    |
|                           | 单击下一步。                                                                                                    |
| 响应文件目标                    | 如果要为产品生成响应文件,请单击生成响应文件复选框。响应文件将存储产品安<br>装所必需的信息。可以使用响应文件对产品执行无人照管安装,或者,如果以 GUI<br>方式重新运行安装程序,那么可以使用响应文件来获取预先填写的答案。 |
|                           | 单击选择以浏览到要存储响应文件的位置。                                                                                                |
|                           | 单击下一步。                                                                                                    |
| IBM Marketing Software 产品 | 在安装集列表中,选择定制以选择要安装的产品。                                                                                             |
|                           | 在安装集区域中,您将看到其安装程序位于计算机上同一目录中的所有产品。                                                                                 |
|                           | 描述字段显示您在安装集区域中选择的产品的描述。                                                                                            |
|                           | 单击下一步。                                                                                                    |
| 安装目录                      | 在指定安装目录字段中,单击选择以浏览到要在其中安装产品的目录。                                                                                    |
|                           | .如果要在存储了安装程序的文件夹中安装产品,请单击 <b>复原缺省文件夹</b> 。                                                                         |
|                           | 单击下一步。                                                                                                    |
| 选择应用程序服务器                 | 选择您为营销活动安装配置的以下其中一个应用程序服务器:                                                                                        |
|                           | IBM WebSphere                                                                                                    |
|                           | Oracle WebLogic                                                                                                    |
|                           | 单击下一步。                                                                                                    |
| Platform 数据库类型            | 选择相应的 Marketing Platform 数据库类型。                                                                                    |
|                           | 单击下一步。                                                                                                    |

#### 表 *6. IBM Marketing Software* 安装程序 *GUI (*续*)*

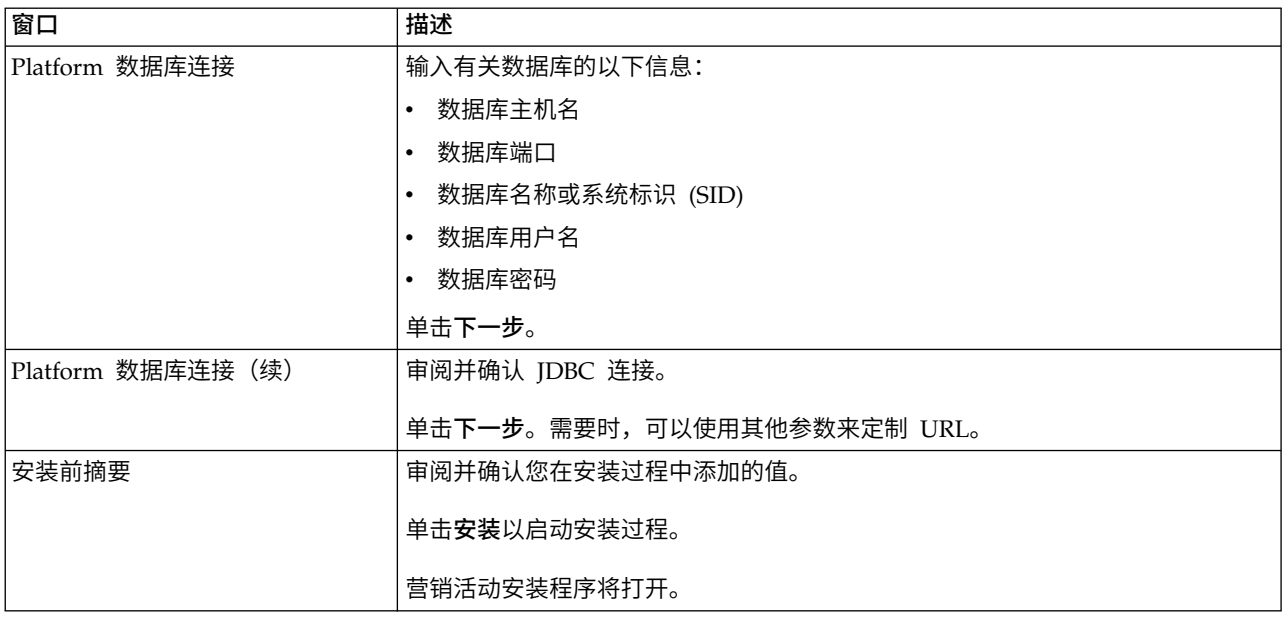

- 4. 遵循 Marketing Platform 安装程序上的指示信息,以安装或升级 Marketing Platform。有关更多信息,请参阅《IBM Marketing Platform 安装指南》。
- 5. 在"安装完成"窗口中,单击完成。 Marketing Platform 安装完成,且营销活动安装 程序将打开。
- 6. 使用下表中的信息,以浏览营销活动安装程序。在"Platform 数据库连接"窗口中, 输入所有必需信息,然后单击下一步以启动 Campaign 安装程序。

表 *7. IBM Campaign* 安装程序 *GUI*

| 窗口          | 描述                                   |
|-------------|--------------------------------------|
| 简介          | 这是营销活动安装程序的第一个窗口。可以从此窗口打开营销活动安装指南和升级 |
|             | 指南。                                  |
|             | 单击下一步。                               |
| 软件许可协议      | 仔细阅读该协议。使用打印来打印该协议。接受该协议之后,单击下一步。    |
| 安装目录        | 单击 <b>选择</b> 以浏览到要在其中安装营销活动的目录。      |
|             | 单击下一步。                               |
| Campaign 组件 | 请选择您要安装的组件。                          |
|             | 您选择组件时, 安装程序会显示有关这些组件的信息。            |
|             | 单击下一步。                               |
| 单个或多个侦听器    | 选择非集群式侦听器配置 (单个节点)                   |
|             | 注: 如果要进行集群式侦听器安装,请参阅附录 B 以获取安装指示信息。  |
|             | 单击下一步。                               |
| 缺省语言环境      | 为您的安装选择缺省语言环境。缺省情况下已选择英语。            |
|             | 单击下一步。                               |

#### 表 *7. IBM Campaign* 安装程序 *GUI (*续*)*

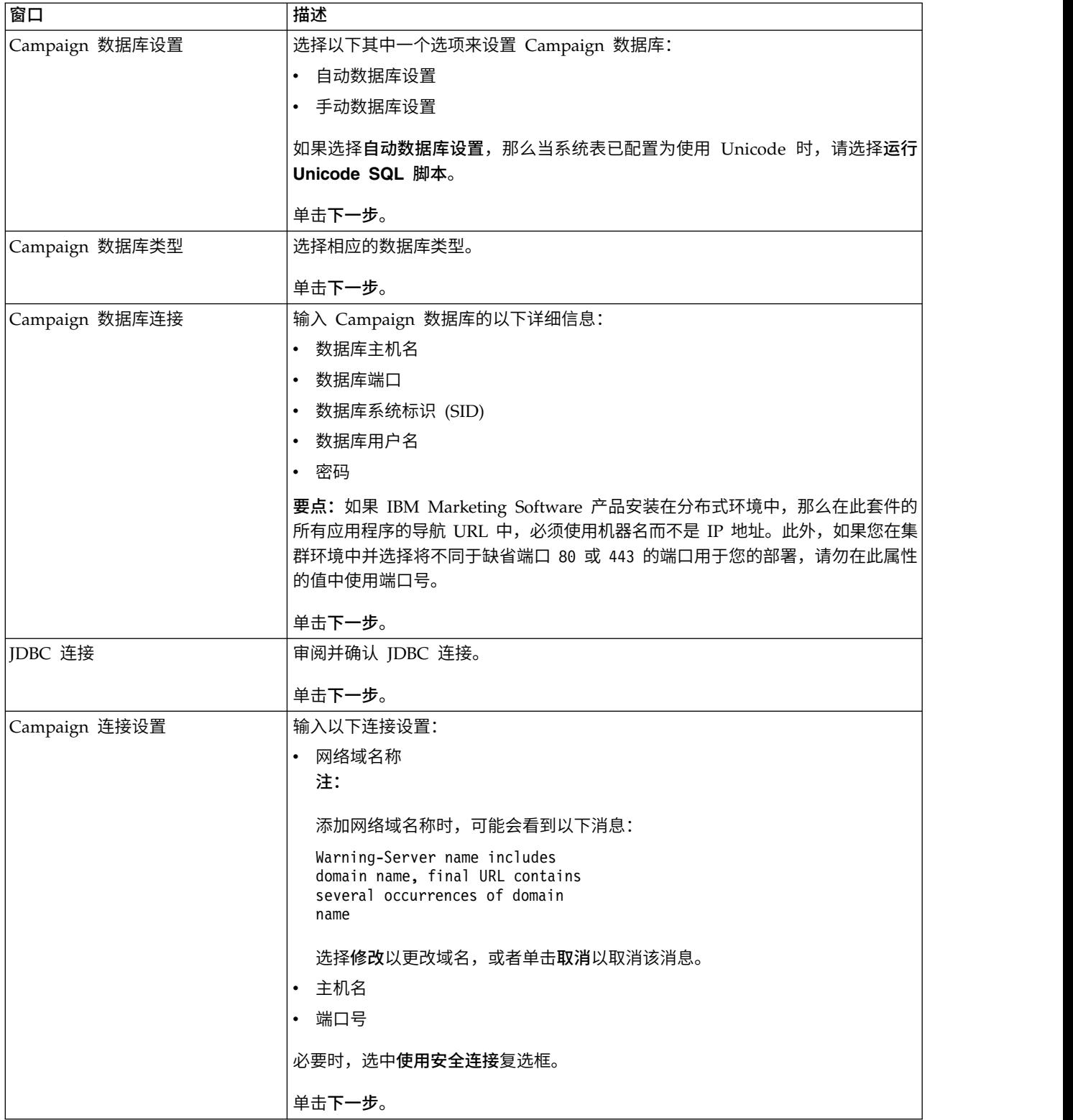

#### 表 *7. IBM Campaign* 安装程序 *GUI (*续*)*

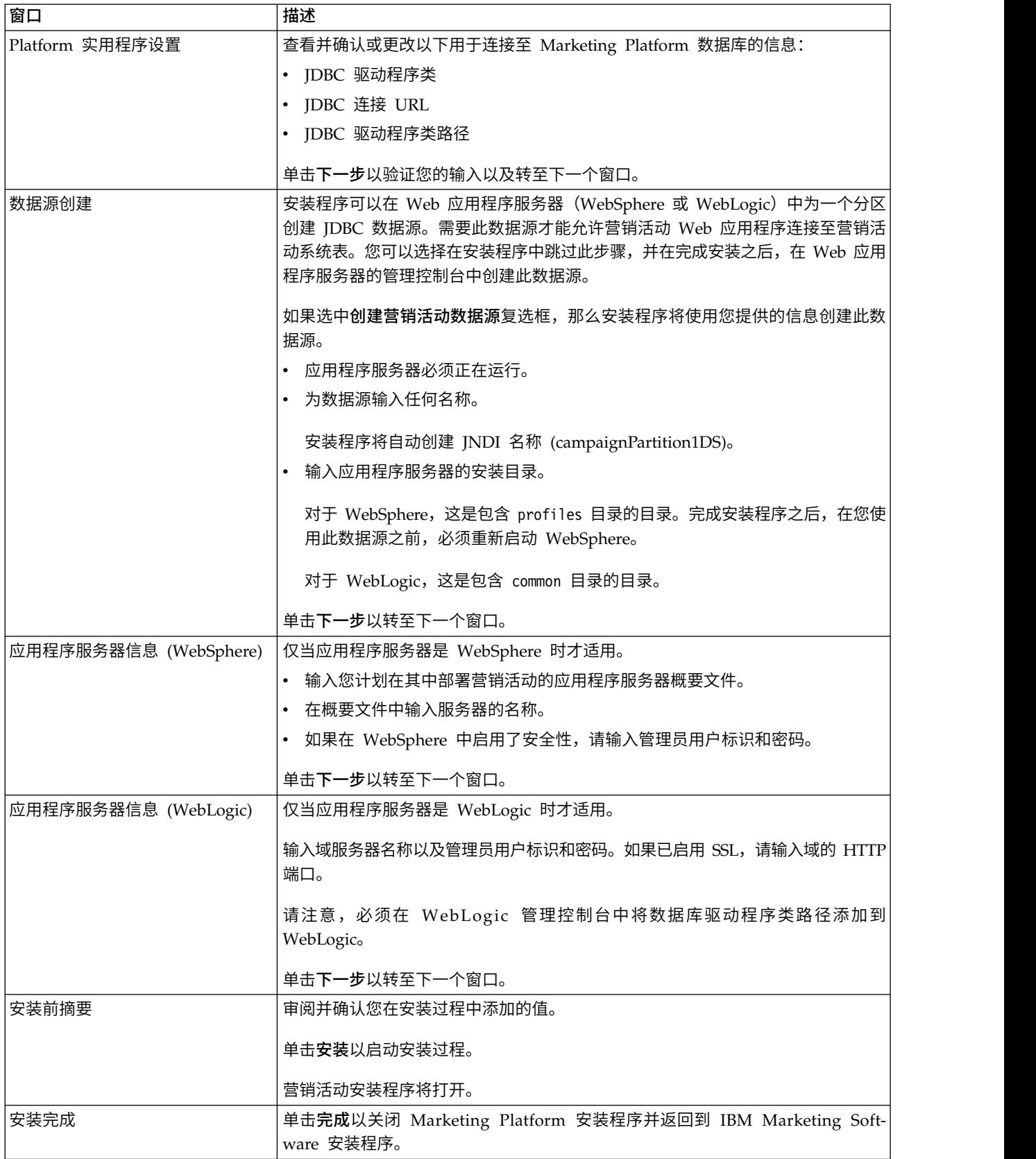

- 7. 在"完成安装"窗口中,单击完成以退出营销活动安装程序并返回到 IBM Marketing Software 安装程序。
- 8. 遵循有关 IBM Marketing Software 安装程序的指示信息以完成安装营销活动。 请 使用下表中的信息来在 IBM Marketing Software 安装程序中的每个窗口上执行相 应的操作。

表 *8. IBM Marketing Software* 安装程序 *GUI*

| 窗口             | 描述                                                   |
|----------------|------------------------------------------------------|
| 部署 EAR 文件      | 指定是否要创建企业归档 (EAR) 文件来部署 IBM Marketing Software 产品。   |
|                | 单击下一步。                                               |
| 打包 EAR 文件      | 如果您在"部署 EAR 文件"窗口中选中了创建用于部署的 EAR 文件, 那么将会看到<br>此窗口。  |
|                | 请选择要打包在 EAR 文件中的应用程序。                                |
| EAR 文件详细信息     | 输入 EAR 文件的以下信息:                                      |
|                | 企业应用程序标识                                             |
|                | 显示名称                                                 |
|                | 描述                                                   |
|                | EAR 文件路径<br>٠                                        |
| EAR 文件详细信息 (续) | 选择是或否,以确定是否创建其他 EAR 文件。如果选择是,那么必须输入新 EAR<br>文件的详细信息。 |
|                | 单击下一步以完成产品安装。                                        |
| 部署 EAR 文件      | 指定是否要创建另一个 EAR 文件来部署 IBM Marketing Software 产品。      |
|                | 单击下一步。                                               |
| 安装完成           | 此窗口提供在安装期间创建的日志文件的位置。                                |
|                | 如果要更改任何安装详细信息,请单击 <b>上一步</b> 。                       |
|                | 单击完成以关闭 IBM Marketing Software 安装程序。                 |

# 在运行安装程序后创建 **EAR** 文件

您可以在安装 IBM Marketing Software 产品之后创建 EAR 文件。这样做可能是为了 创建包含所需的产品组合的 EAR 文件。

#### 关于此任务

注:从命令行以控制台方式运行安装程序。

如果要在安装 IBM Marketing Software 产品后创建 EAR 文件,请使用以下过程:

### 过程

1. 如果这是您第一次以控制台方式运行安装程序,那么对于安装的每个产品,请制作 其安装程序 .properties 文件的备份副本。

每个 IBM 产品安装程序都会创建一个或多个扩展名为 .properties 的响应文件。 这些文件位于安装程序所在的目录中。确保备份所有扩展名为 .properties 的文 件,包括 installer\_*productversion*.properties 文件和 IBM 安装程序本身的文 件(名为 installer.properties)。

如果计划以无人照管方式运行安装程序,那么必须备份原始 .properties 文件,因 为当安装程序以无人照管方式运行时,它会清除这些文件。要创建 EAR 文件,需 要在初始安装期间安装程序在 .properties 文件中写入的信息。

- 2. 打开命令窗口,并将目录更改至包含安装程序的目录。
- 3. 使用此选项运行安装程序可执行文件:

-DUNICA\_GOTO\_CREATEEARFILE=TRUE

在 UNIX 类型的系统上, 运行 .bin 文件而非 .sh 文件。

安装程序向导将运行。

- 4. 遵循向导中的指示信息。
- 5. 创建更多 EAR 文件之前,使用您在首次以控制台方式运行之前创建的备份覆盖 .properties 文件。

## 使用控制台方式来安装 **Campaign**

控制台方式允许您使用命令行窗口来安装 Campaign。您可以选择命令行窗口中的各种 选项以完成各项任务(例如,选择要安装的产品或选择安装的主目录)。

### 开始之前

在安装 Campaign 之前,请先确保您已配置下列各项。

- v 应用程序服务器概要文件
- 数据库模式

要在控制台方式下正确显示安装程序屏幕,请将您的终端软件配置为支持 UTF-8 字符 编码。不会正确呈现其他字符编码(例如,ANSI)的文本,并且无法读取这些编码的 信息。

#### 过程

- 1. 打开命令行提示符窗口并浏览到已保存 IBM Marketing Software 安装程序和 Campaign 安装程序的目录。
- 2. 请完成下列其中一项操作以运行 IBM Marketing Software 安装程序。
	- 对于 Windows, 输入以下命令:

*ibm\_ims\_installer\_full\_name* **-i console**

例如,**IBM\_Marketing\_Software\_Installer\_10.0.0.0\_win.exe -i console**

v 对于 UNIX,调用 *ibm\_ims\_installer\_full\_name*.sh 文件。

例如:**IBM\_Marketing\_Software\_Installer\_10.0.0.0.sh**

3. 遵循命令行提示符中显示的指示。当您必须选择命令行提示符中的选项时请使用以 下准则:

- v 缺省选项由符号 [X] 定义。
- v 要选择或取消选择选项,请输入为该选项定义的编号,然后按 Enter。

例如,假定以下列表显示您可以安装的组件:

- 1 [X] Marketing Platform
- 2 [X] Campaign
- 3 [ ] Contact Optimization
- 4 [ ] Distributed Marketing

如果您想要安装 Distributed Marketing, 但不想安装 Campaign, 请输入以下命 令:**2,4**

然后以下列表将显示您所选择的选项:

- 1 [X] Marketing Platform
- 2 [ ] Campaign
- 3 [ ] Contact Optimization
- 4 [X] Distributed Marketing
- 注:不要取消选择 Marketing Platform 的选项,除非已安装此产品。
- 4. 在安装过程中,IBM Marketing Software 安装程序会启动 Campaign 安装程序。 请遵循 Campaign 安装程序的命令行提示窗口中的指示信息。
- 5. 当您在 Campaign 安装程序命令行提示符窗口中输入 quit 之后,该窗口将关闭。 请遵循 IBM Marketing Software 安装程序的命令行提示符窗口中的指示信息来完 成安装 Campaign。

注: 如果在安装过程中发生任何错误,那么将生成日志文件。您必须退出安装程序 才能查看日志文件。

# 以静默方式安装 **Campaign**

使用静默方式或无人照管方式来多次安装 Campaign。

### 开始之前

在安装 Campaign 之前,请确保您已配置下列元素:

- 应用程序服务器概要文件
- 数据库模式

### 关于此任务

当使用静默方式安装 Campaign 时,响应文件用于获取安装期间所需的信息。您必须创 建用于产品的静默安装的响应文件。可使用下列其中一种方法来创建响应文件:

v 使用样本响应文件作为创建响应文件的模板。产品安装程序随附的样本响应文件位 于 ResponseFiles 压缩归档中。有关样本响应文件的更多信息,请参阅第 45 [页的](#page-48-0) [『样本响应文件』。](#page-48-0)

<span id="page-48-0"></span>v 在以静默方式安装产品之前,以 GUI (Windows)、 X Window System (UNIX) 方 式或控制台方式运行产品安装程序。将为 IBM Marketing Software 套件安装程序 创建一个响应文件并为产品安装程序创建一个或多个响应文件。将在您指定的目录 中创建这些文件。

要点:出于安全原因,安装程序不会将数据库密码保存在响应文件中。在创建响应 文件时,您必须编辑每个响应文件以输入数据库密码。打开每个响应文件并搜索 PASSWORD 以查找您必须编辑的响应文件中的位置。

当安装程序以静默方式运行时,它将按顺序在以下目录中查找响应文件:

- 在保存 IBM Marketing Software 安装程序的目录中
- 在用户安装产品的主目录中

确保所有响应文件位于同一目录中。可通过向命令行添加自变量来更改用于读取响应 文件的路径。例如:**-DUNICA\_REPLAY\_READ\_DIR="myDirPath" -f myDirPath/ installer.properties**

#### 过程

对于 Windows,请使用以下命令:

v *ibm\_ims\_installer\_full\_name* **-i silent**

例如:

**IBM\_Marketing\_Software\_Installer\_10.0.0.0\_win.exe -i silent** 对于 Linux, 请使用以下命令:

v *ibm\_ims\_installer\_full\_name \_operating\_system* **.bin -i silent**

例如:

**IBM\_Marketing\_Software\_Installer\_10.0.0.0\_linux.bin -i silent**

### 样本响应文件

必须创建响应文件,才能设置营销活动的静默安装。您可以使用样本响应文件来创建 响应文件。安装程序随附的样本响应文件位于 ResponseFiles 压缩归档中。

下表提供了有关样本响应文件的信息:

表 *9.* 样本响应文件的描述

| 样本响应文件                                                                                          | 描述                                                                                 |
|-------------------------------------------------------------------------------------------------|------------------------------------------------------------------------------------|
| installer.properties                                                                            | IBM Marketing Software 主安装程序的样本响应文件。                                               |
| installer_ <i>product intials and product version</i>  适用于营销活动安装程序的样本响应文件。<br>number.properties |                                                                                    |
|                                                                                                 | 例如, installer_ucn.n.n.n.properties 是 Campaign 安<br>装程序的响应文件, 其中 n.n.n.n 是版本号。      |
| installer report pack initials, product initials, and 报告包安装程序的样本响应文件。                           |                                                                                    |
| <i>version number</i> .properties                                                               | 例如, installer urpcn.n.n.n.properties 是 Campaign 报<br>告包安装程序的响应文件, 其中 n.n.n.n 是版本号。 |

# 第 **5** 章 部署之前配置营销活动

在部署营销活动之前,请创建和填充营销活动 和 eMessage 系统表,并手动注册营销 活动和 eMessage。

注:第 99 页的第 12 章, 『IBM Campaign Web [应用程序集群』中](#page-102-0)提供了有关在 IBM Campaign 中使用 Web 应用程序集群的信息。

## 手动创建和填充 **Campaign** 系统表

缺省情况下,Campaign 安装程序会自动创建和填充系统表。但是,如果在安装过程中 未自动创建和填充系统表,那么您必须手动填充系统表。请使用数据库客户机对相应 的数据库运行 Campaign SQL 脚本,以创建和填充 Campaign 系统表。

注: 如果计划启用 eMessage,那么如果安装程序尚未自动创建和填充 eMessage 系统 表,请手动执行该操作。有关详细信息,请参阅第 48 [页的『手动创建和填充](#page-51-0) eMessage [系统表』。](#page-51-0)

如果安装期间在"Campaign 组件"页面上选择了 **Campaign** 系统表 **DDL** 文件选项, 那么 IBM 安装程序会安装一组 SQL 脚本,您可以使用这些脚本来创建和填充 Campaign 系统表。这些 SQL 脚本安装在 Campaign 服务器安装下的 ddl 目录中。如果 您的系统表已配置为使用 Unicode,则相应的脚本位于 Campaign 安装下的 ddl/ unicode 目录中。

要使用 SQL 脚本,请运行您的数据库客户机以将脚本应用到保存 Campaign 系统表的 数据库或模式。请参阅数据库软件的文档,以获取有关运行 SQL 脚本的指示信息。

以下各表列出了为您提供的用于手动创建和填充 Campaign 系统表的 SQL 脚本:

| 数据源类型   | 脚本名称                               |
|---------|------------------------------------|
| IBM DB2 | 'ac systab db2.sql                 |
|         | Microsoft SQL ac systab sqlsvr.sql |
| Server  |                                    |
| Oracle  | ac_systab_ora.sql                  |

表 *10.* 用于创建 *Campaign* 系统表的脚本

表 *11.* 用于填充 *Campaign* 系统表的脚本

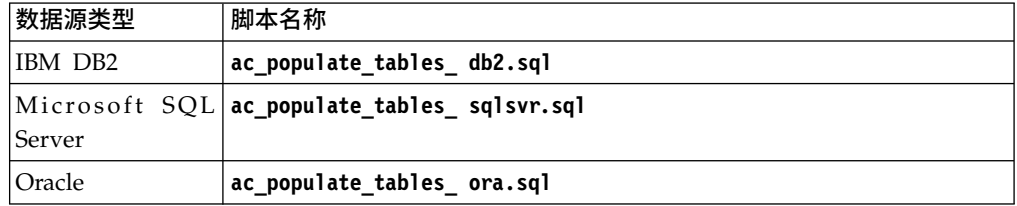

如果要将 Distributed Marketing 与 Campaign 集成,可以在 Campaign 模式中创建 表。

<span id="page-51-0"></span>以下各表列出了为您提供的用于手动创建 Campaign 系统表的 SQL 脚本:

表 *12.* 用于创建 *Campaign* 系统表以便将 *Distributed Marketing* 与 *Campaign* 集成的脚本

| 数据源类型   | 脚本名称                                |
|---------|-------------------------------------|
| IBM DB2 | clb systab db2.sql                  |
|         | Microsoft SQL clb systab sqlsvr.sql |
| Server  |                                     |
| Oracle  | clb systab ora.sql                  |

要填充 **clb\_sys t ab\_** *DB\_type* **.sql** 脚本创建的系统表中的行,请运行 **clb\_populate\_tables.sql** 脚本。

# 手动创建和填充 **eMessage** 系统表

对于 eMessage,您必须在 Campaign 模式中创建其他系统表,然后使用初始数据填充 这些表。如果您选择自动创建系统表选项,那么 Campaign 安装程序将会在 Campaign 模式中自动创建和填充 eMessage 系统表。但是,如果不选择该选项,那么您必 须手动创建和填充 eMessage 系统表。

使用您的数据库客户机来针对 Campaign 数据库运行相应的脚本。

注:eMessage 安装目录是 Campaign 目录中的子文件夹。

#### 用于创建 **eMessage** 表的脚本

IBM 提供了 ace op systab 脚本以在您的本地环境中创建 eMessage 表。

如果您的 Campaign 系统表已配置为使用 Unicode,请在 eMessage 安装下的 ddl/ unicode 目录中查找适当的脚本。

如果您的 Campaign 系统表未配置为使用 Unicode,请使用位于 eMessage 安装下 ddl 目录中的非 Unicode 脚本。请使用下表来查看您必须使用的脚本:

表 *13.* 用于创建 *eMessage* 表的脚本

| 数据源类型               | 脚本名称                                        |  |
|---------------------|---------------------------------------------|--|
| IBM DB <sub>2</sub> | ace_op_systab_db2.sql                       |  |
|                     | 系统表所在的用户表空间和系统临时表空间必须各自具有 16K 或更大的页<br>面大小。 |  |
|                     | Microsoft SQL ace_op_systab_sqlsvr.sql      |  |
| Server              |                                             |  |
| Oracle              | ace op systab ora.sql                       |  |

#### 用于填充 **eMessage** 表的脚本

IBM 提供了 ace\_op\_populate\_systab 脚本以在您的本地环境中填充 eMessage 表。

填充脚本存储在 eMessage 安装的 ddl 目录中。IBM 只提供一种版本的填充脚本,因 为您可以将它们用于 Unicode 或非 Unicode 表。

注:eMessage 安装目录是 Campaign 目录中的子文件夹。

请使用下表来查看您必须使用的脚本:

表 *14.* 用于填充 *eMessage* 表的脚本

| 数据源类型   | 脚本名称                                            |
|---------|-------------------------------------------------|
| IBM DB2 | ace_op_populate_systab_db2.sql                  |
|         | Microsoft SQL ace_op_populate_systab_sqlsvr.sql |
| Server  |                                                 |
| Oracle  | ace op populate systab ora.sql                  |

# 手动注册 **Campaign**

在安装过程中,如果 Campaign 安装程序无法访问 Marketing Platform 系统表,那 么您必须运行 **configTool** 实用程序以手动注册该安装程序。

### 关于此任务

您可以使用 **configTool** 和 **populateDb** 实用程序在 Marketing Platform 系统表中导 入和填充 Campaign 信息。

#### 过程

1. 使用以下示例命令作为准则来运行 **populateDb** 实用程序。

**populateDb.bat -n Campaign**

该命令会将安全角色和许可权导入缺省分区。

2. 如果要升级 Campaign, 请使用以下命令来取消注册 Campaign:

**configTool -x -p "Affinium|Campaign|about" -f exportedAbout.xml**

该命令会将 Campaign 关于节点导出到 exportedAbout.xml 文件。

- 3. 使用以下示例命令作为准则来运行 configTool 实用程序:
	- v **configTool -r Campaign -f "***full\_path\_to\_Campaign\_installation\_directory***\ conf\campaign\_configuration.xml"**
- v **configTool -v -i -p "Affinium|suite|uiNavigation|settingsMenu" -f** #以下示例命令作为准则来运行 configTool 实用程序:<br>configTool -r Campaign -f "*full\_path\_to\_Campaign\_installation\_directory\*<br>conf\campaign\_configuration.xml"<br>configTool -v -i -p "Affinium|suite|uiNavigation|settingsMenu" -f<br>"*full\_path\_to\_* **campaign\_setup\_navigation.xml"**
	- v **configTool -v -i -p "Affinium|suite|uiNavigation|mainMenu" -f**  $\begin{array}{l} \text{configTool -v -i -p "Affinium|suitfulNavigation|settingsMenu" -f}\ \text{``full\_path\_to\_Campaign\_installation\_directory\text{\textbackslash} \text{conf}\text{\textbackslash} \\\text{campaign_setup_navigation.xml"\end{array} \\\\ \text{configTool -v -i -p "Affinium|suit="uilavigation|mainMenu" -f}\ \text{``full\_path\_to\_Campaign_installation\_direction\_divectory\text{\textbackslash} \text{conf}\text{\textbackslash} \\\text{campaign_navigation.xml"\end{array}$ **campaign\_navigation.xml"**  $\begin{array}{l} \text{configTool -v -i -p "Affinium| suite|uiNavigation|mainMenu" -f \\ \text{``full\_path\_to\_Cammain" \\ \text{campalign\_axigation.xml"} \\ \text{configTool -v -i -p "Affinium| suite|uiNavigation|mainMenu|Analysis" -f \\ \text{``full\_path\_to\_Cammain's in statllation\_divion\_divectory \ \text{conf} \\ \text{``full\_path\_to\_Cammain's in statllation\_divatory \ \text{conf} \\ \text{campajm\_analysis\_navigation.xml"} \end{array}$
	- v **configTool -v -i -p "Affinium|suite|uiNavigation|mainMenu|Analytics" -f campaign\_analysis\_navigation.xml"**
	- v **configTool -v -i -p "Affinium|suite|uiNavigation|alerts" -f**  $\label{eq:conformal} \begin{array}{ll} \text{configTool -v -i -p "Affinium|suitation|mainMenu|Analytics" -f} \\ \text{``full\_path\_to\_Cammain\_ins \textit{in} 11a \textit{t} \textit{in\_d \textit{i} 1} \textit{re} \textit{c} \textit{or} \textit{y} \textit{c} \textit{on} \textit{f} \textit{c}} \\ \text{campaign\_analysis\_navigation.xml" \\ \text{configTool -v -i -p "Affinium|suitel|uiNavigation|alerts" -f} \\ \text{``full\_path\_to\_Cammain\_ins \textit{t} 11a \textit{t} \textit{ion\_$ **campaign\_alerts.xml"**

这些命令会导入配置属性和菜单项。运行此实用程序的次数必须与文件数相同。

4. 在注册 Campaign 之后,运行以下命令:

```
configtool -i -p "Affinium|Campaign" -f exportedAbout.xml
```
该命令会将 Campaign 关于节点导入 exportedAbout.xml 文件。

### 手动注册 **eMessage**

在安装过程中,如果 eMessage 安装程序无法访问 Marketing Platform 系统表,那么 您必须运行 **configTool** 实用程序以手动注册该安装程序。

#### 关于此任务

缺省情况下,Campaign 安装程序会向 Marketing Platform 系统表自动注册 eMessage,但不启用 eMessage。在某些情况下,Campaign 安装程序不会与 Marketing Platform 系统表连接来自动注册 eMessage。

如果安装程序未自动注册 eMessage,那么您必须使用 IBM Marketing Software 安装 提供的 configTool 实用程序来手动注册 eMessage。configTool 实用程序位于 Mar keting Platform 安装下的 tools\bin 目录中。

要手动注册 eMessage,请使用以下命令来运行 configTool 实用程序:

**configTool -r eMessage -f "***full\_path\_to\_eMessage\_installation\_directory***\conf\ emessage\_configuration.xml"**

eMessage 安装目录是 Campaign 安装目录的子目录。

有关注册和配置 eMessage 的更多信息,请参阅《IBM eMessage 启动和管理员指 南》。

## 设置 **Campaign** 启动脚本中的数据源变量(仅限于 **UNIX**)

在 Campaign 的安装期间,安装程序将自动设置数据源变量。您可以在 Campaign/bin/ setenv.sh 文件中更改这些设置。每次修改 setenv.sh 文件时,都必须重新启动服务 器。

### 关于此任务

在 Campaign 安装期间, IBM 安装程序会从您这里收集数据库信息并将其用于自动配 置数据库和环境变量,这些数据库和环境变量是创建和使用 Campaign 系统表所需要 的。那些设置存储在您的 Campaign 服务器安装下位于 bin 目录的 setenv.sh 文件 中。

为了访问与系统表使用不同数据库类型的数据源(例如 Campaign 客户表),您必须手 动配置 setenv.sh 文件以添加第 51 [页的『数据库环境变量和库环境变量』中](#page-54-0)描述的数 据库和库环境变量。

请注意,如果您在 Campaign 服务器正在运行时修改该文件,那么必须重新启动服务器 才能使其识别对 setenv 文件的更改。请参阅第 57 [页的『启动](#page-60-0) Campaign 服务器』以 获取更多详细信息。

有关要添加到 setenv 文件的必要信息,请参阅 Distributed Marketing 数据库信息工 作表。

# <span id="page-54-0"></span>数据库环境变量和库环境变量

设置您的数据库(如果您在安装过程中选择"手动数据库设置",那么还包括客户表和系 统表)和操作系统所需要的数据库和库环境变量。您可以在 setenv.sh 文件中设置数据 库和库变量。

下表描述了数据库名称及其语法和说明。

表 *15.* 数据库环境变量

| 数据库             | 语法和描述                                                         |
|-----------------|---------------------------------------------------------------|
| DB <sub>2</sub> | DB2DIR=full dir path                                          |
|                 | export DB2DIR                                                 |
|                 | DB2 安装目录 (例如, /usr/lpp/db2_06_01)                             |
|                 | . full path to db2profile                                     |
|                 | 确定 DB2 用户的数据库配置源 (例如, /home/db2inst1/sqllib/<br>db2profile) 。 |
|                 | 注意, "." (句点及随后的空格)。                                           |
| Netezza         | NZ_ODBC_INI_PATH=full_dir_path                                |
|                 | export NZ ODBC INI PATH                                       |
|                 | odbci.ini 文件的目录位置                                             |
|                 | (例如, /opt/odbc64v51)                                          |
|                 | ODBCINI=full_path_and_file_name                               |
|                 | export ODBCINI                                                |
|                 | odbc.ini 文件的完整路径                                              |
| Oracle          | ORACLE_BASE=full_dir_path                                     |
|                 | export ORACLE_BASE                                            |
|                 | Oracle 安装目录                                                   |
|                 | ORACLE HOME=full dir path                                     |
|                 | export ORACLE_HOME                                            |
|                 | Oracle 的主目录 (例如, /home/oracle/OraHome1)。                      |
| Teradata        | ODBCINI=full_path_and_file_name                               |
|                 | export ODBCINI                                                |
|                 | obdc.ini 文件的完整路径                                              |

请根据您的 UNIX 操作系统,按下表中所述来定义库环境变量。

表 *16.* 库环境变量

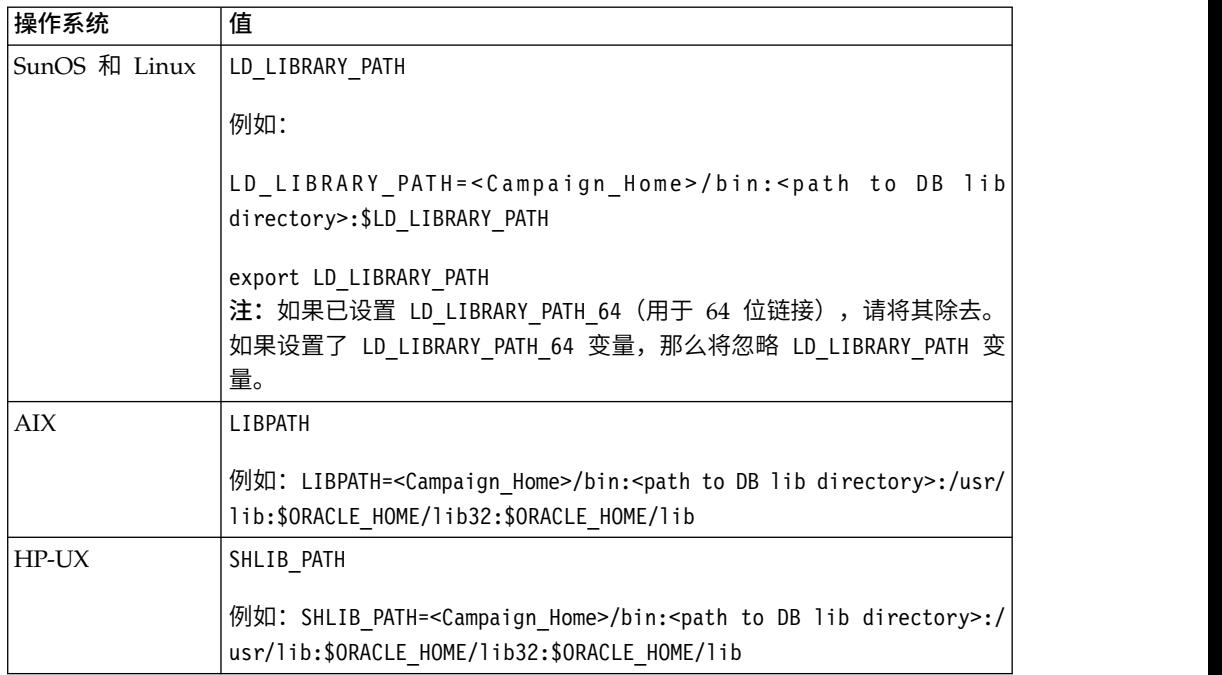

### **Oracle** 数据库的库目录

不同版本的 Oracle 对于它们的 lib 目录有不同的命名约定。较老的版本为 32 位使用 lib,而为 64 位使用 lib64。较新的版本为 32 位使用 lib32,而为 64 位使用 lib。

如果安装 32 位 Campaign,那么必须包含 \$ORACLE\_HOME/lib32 或 \$ORACLE\_HOME/ lib(视哪一个包含 32 位 Oracle 库而定)。

如果安装 64 位 Campaign,那么必须包含 \$ORACLE\_HOME/lib 或 \$ORACLE\_HOME/ lib64(视哪一个包含 64 位 Oracle 库而定)。

注: 请勿同时包含指向 32 位和 64 位库的路径; 请仅包含指向您的 Campaign 版本 所使用的库的路径。

# 第 **6** 章 部署营销活动 **Web** 应用程序

您可以使用 EAR 文件来部署营销活动 Web 应用程序,也可以部署单独的 WAR 文 件。

要部署营销活动,请遵循本节中的准则,然后启动 Campaign 服务器。

运行 IBM 安装程序时, 您可能已将营销活动包括在 EAR 文件中, 否则, 可以选择部 署营销活动 WAR 文件。如果已将 Marketing Platform 或其他产品包括在 EAR 文 件中,那么必须遵循该 EAR 文件中所包括产品的各个安装指南中详细描述的所有部署 准则。

您必须知道如何使用 Web 应用程序服务器。请参阅 Web 应用程序服务器文档以获取 详细信息,如在管理控制台中导航。

注:第 99 页的第 12 章, 『IBM Campaign Web [应用程序集群』中](#page-102-0)提供了有关在 IBM Campaign 中使用 Web 应用程序集群的信息。

# 设置 **Web** 应用程序会话超时

会话超时决定不活动的 HTTP 会话在到期之前可以保持打开状态的时间长度。如果需 要,可以使用 WebSphere 控制台或 WebLogic 控制台来调整会话超时的值(以秒或分 钟计),以便为 Campaign 设置 Web 应用程序会话超时。

#### 过程

在您的 Web 应用程序服务器上设置会话超时:

- v WebSphere:使用 IBM WebSphere Application Server 管理控制台来设置会话超 时(以分钟计)。您可以在服务器和企业应用程序级别调整该设置。请参阅 WebSphere 文档以获取详细信息。
- WebLogic: 使用 WebLogic 控制台来设置"会话超时"(以秒为单位),或者调整 weblogic.xml 文件中 **session-descriptor** 元素的 **TimeoutSecs** 参数值。

### 在 **WebSphere Application Server** 上部署营销活动

可以通过 WAR 文件或 EAR 文件在 WebSphere Application Server (WAS) 的受支 持的版本上部署营销活动运行时环境。

### 关于此任务

注:

- 确保在 WAS 中启用了多语言编码。
- 将 WebSphere Application Server 中的 JSP 编译级别设置为 17。

## 在 **WAS** 上通过 **WAR** 文件部署营销活动

您可以从 WAR 文件在 WAS 上部署营销活动 应用程序。

## 开始之前

在部署营销活动 之前,完成下列任务:

- 确保 WebSphere 的版本满足《建议的软件环境和最低系统要求》文档中的要求(包 括任何必需修订包或升级)。
- 确保您已在 WebSphere 中创建了数据源和数据库提供程序。

#### 过程

- 1. 转到 WebSphere 集成解决方案控制台。
- 2. 如果系统表位于 DB2 中,请完成下列步骤:
	- a. 单击您创建的数据源。转至该数据源的"定制属性"。
	- b. 选择"定制属性"链接。
	- c. 将 **resultSetHoldability** 属性的值设置为 1。

如果看不到 **resultSetHoldability** 属性,请创建 **resultSetHoldability** 属性 并将它的值设置为 1。

- 3. 转到应用程序 **>** 应用程序类型 **> WebSphere** 企业应用程序并单击安装。
- 4. 在"准备应用程序安装"窗口中,选中详细 **-** 显示所有选项和参数复选框,然后单击 下一步。
- 5. 单击继续以查看"安装新应用程序"向导。
- 6. 接受"安装新应用程序"向导的窗口上的缺省设置,下列窗口除外:
	- v 在"安装新应用程序"向导的步骤 1 中,选中预编译 **JavaServer Pages** 文件复 选框。
	- 在安装向导的步骤 3 中,将 JDK 源级别设置为 17。
	- 在安装向导的步骤 9 中, 将上下文根设置为 /Campaign。
- 7. 在 WebSphere 集成解决方案控制台的左导航面板中,浏览至应用程序 **>** 应用程 序类型 **> WebSphere** 企业应用程序。
- 8. 在"企业应用程序"窗口中,单击 Campaign.war 文件。
- 9. 在 **Web** 模块属性部分中,单击会话管理并选中以下复选框:
	- v 覆盖会话管理
	- v 启用 **Cookie**
- 10. 单击启用 Cookie, 然后在 Cookie 名称字段中输入唯一的 Cookie 名称。
- 11. 如果您使用的是 WebSphere Application Server V8,请选择服务器 **> WebSphere Application Server >** 服务器 **1 >** 会话管理 **>** 启用 **Cookie**,然后取消选中将 会话 **Cookie** 设置为 **HTTPOnly** 以帮助防止**"**跨站点脚本编制**"**攻击的复选框。
- 12. 在服务器的应用程序 **>** 企业应用程序部分中,选择已部署的 WAR 文件。
- 13. 在详细属性部分中,选择类装入和更新检测。
- 14. 在类装入器顺序部分中,选择使用本地类装入器装入的类优先(父级最后)选 项。
- 15. 对于 WAR 类装入器策略,选择为应用程序使用单个类装入器。
- 16. 开始部署。

## 在 **WAS** 上通过 **EAR** 文件部署营销活动

如果在运行 IBM Marketing Software 安装程序时将营销活动 包括在 EAR 文件中, 那么可使用 EAR 文件来部署营销活动。

### 开始之前

- 确保 WebSphere 的版本满足《建议的软件环境和最低系统要求》文档中的要求(包 括任何必需修订包或升级)。
- 确保您已在 WebSphere 中创建了数据源和数据库提供程序。

#### 过程

- 1. 转到 WebSphere 集成解决方案控制台。
- 2. 如果系统表位于 DB2 中,请完成下列步骤:
	- a. 单击您创建的数据源。转至该数据源的定制属性。
	- b. 选择"定制属性"链接。
	- c. 将 **resultSetHoldability** 属性的值设置为 1。

如果看不到 **resultSetHoldability** 属性,请创建 **resultSetHoldability** 属性 并将它的值设置为 1。

- 3. 转到应用程序 **>** 应用程序类型 **> WebSphere** 企业应用程序并单击安装。
- 4. 在"准备应用程序安装"窗口中,选中详细 **-** 显示所有选项和参数复选框,然后单击 下一步。
- 5. 单击继续以查看"安装新应用程序"向导。
- 6. 接受"安装新应用程序"向导的各个窗口上的缺省设置,以下窗口除外:
	- v 在"安装新应用程序"向导的步骤 1 中,选中预编译 **JavaServer Pages** 文件复 选框。
	- v 在安装向导的步骤 3 中,将 **JDK** 源级别设置为 17。
	- 在安装向导的步骤 8 中, 将上下文根设置为 /Campaign。
- 7. 在 WebSphere 集成解决方案控制台的左导航面板中,浏览至应用程序 **>** 应用程 序类型 **> WebSphere** 企业应用程序。
- 8. 在"企业应用程序"窗口中,选择要部署的 EAR 文件。
- 9. 在 **Web** 模块属性部分中,单击会话管理并选中以下复选框:
	- v 覆盖会话管理
	- v 启用 **Cookie**
- 10. 单击启用 Cookie, 然后在 Cookie 名称字段中输入唯一的 Cookie 名称。
- 11. 如果您使用的是 WebSphere Application Server V8,请选择服务器 **> WebSphere Application Server >** 服务器 **1 >** 会话管理 **>** 启用 **Cookie**,然后取消选中将 会话 **Cookie** 设置为 **HTTPOnly** 以帮助防止**"**跨站点脚本编制**"**攻击的复选框。
- 12. 在详细属性部分中,选择类装入和更新检测。
- 13. 在类装入器顺序部分中,选择使用本地类装入器装入的类优先(父级最后)选 项。
- 14. 在 WebSphere 企业应用程序中,选择您的应用程序 **>** 管理模块 **>** 您的应用程序 **>** 类装入器顺序 **>** 首先使用本地类装入器来装入类(最后使用父级类装入器)。
- 15. 对于 WAR 类装入器策略,选择为应用程序使用单个类装入器选项。

16. 开始部署。

有关 WebSphere Application Server V8.5 的更多信息,请参[阅欢迎使用](http://www.ibm.com/support/knowledgecenter/SSAW57_8.5.5/as_ditamaps/was855_welcome_ndmp.html) WebSphere [Application](http://www.ibm.com/support/knowledgecenter/SSAW57_8.5.5/as_ditamaps/was855_welcome_ndmp.html) Server 信息中心。

# 在 **WebLogic** 上部署营销活动

您可以在 WebLogic 上部署 IBM Marketing Software 参数。

#### 关于此任务

当您在 WebLogic 上部署营销活动 时,请使用以下准则:

- v IBM Marketing Software 产品对 WebLogic 使用的 JVM 进行定制。如果遇到与 JVM 相关的错误,那么可能需要创建专用于 IBM Marketing Software 产品的 WebLogic 实例。
- 验证为所使用的 WebLogic 域选定的 SDK 是否为 Sun SDK,方法是在启动脚本 (startWebLogic.cmd) 中查找 JAVA\_VENDOR 变量。该变量应设置为: JAVA\_VENDOR=Sun。如果设置为 JAVA\_VENDOR=BEA, 那么已选择 JRockit。JRockit 不 受支持。要更改选定 SDK,请参阅 WebLogic 文档。
- v 将 IBM Marketing Software 产品作为 Web 应用程序模块部署。
- v 在 UNIX 系统上,必须从控制台启动 WebLogic 才能正确呈现图表。控制台通常是 正在运行服务器的机器。但是,在某些情况下,Web 应用程序服务器的设置方式不 同。

如果控制台无法访问或不存在,那么可以使用 Exceed 进行控制台仿真。必须配置 Exceed,以使本地 Xserver 进程连接至根窗口或单窗口模式下的 UNIX 机器。如果 使用 Exceed 启动 Web 应用程序服务器,那么必须使 Exceed 在后台保持运行,这 样 Web 应用程序服务器才能继续运行。如果您遇到图表呈现问题,请与 IBM 技术 支持中心联系以获取详细指示信息。

通过 Telnet 或 SSH 连接至 UNIX 机器将始终导致图表呈现问题。

- 如果要将 WebLogic 配置为使用 IIS 插件, 请参阅 WebLogic 文档。
- v 如果要在生产环境中进行部署,请通过将以下行添加到 setDomainEnv 脚本,将 JVM 内存堆大小参数至少设置为 1024:

Set MEM\_ARGS=-Xms1024m -Xmx1024m -XX:MaxPermSize=256m

v 在某些情况下,部署较早的旧交互式渠道或者具有大量部署历史记录的交互式渠道 可能会增大系统的压力,需要 2048 MB 或更多的 Campaign 设计时和/或 Inter act 运行时 Java 堆空间。

系统管理员可以通过下列 JVM 参数来调整可用于部署系统的内存量:

*-Xms####m -Xmx####m -XX:MaxPermSize=256m*

其中 #### 字符应为 2048 或更大值(取决于它们的系统负载)。请注意,对于超过 2048 的值,通常需要 64 位 应用程序服务器和 JVM。

这些值是建议的最小值。请分析您的缩放大小要求,以确定满足需要的正确值。

# <span id="page-60-0"></span>配置 **WebLogic** 以显示报告 **(UNIX)**

如果将 Campaign 与 Contact Optimization 一起安装在 UNIX 系统上, 那么您必须 启用 java.awt.headless JVM 属性,这样 WebLogic Web 应用程序服务器才能在 Contact Optimization 报告中显示图形。

### 关于此任务

要在 WebLogic JVM 中的 Optimize 报告中启用图形显示:

#### 过程

- 1. 如果 WebLogic 服务器正在运行,请关闭它。
- 2. 找到 WebLogic 服务器的启动脚本 (startWebLogic.sh) 并使用任何文本编辑器打 开它。
- 3. 修改 JAVA OPTIONS 参数以添加以下值:

-Djava.awt.headless=true

4. 保存启动脚本,然后重新启动 WebLogic 服务器。

## 启动 **Campaign** 服务器

启动 Campaign 服务器时,请确保 Marketing Platform 和 Campaign Web 应用程 序已部署并且正在运行。

### 关于此任务

可以直接启动 Campaign 服务器,也可以将其安装为服务。

## 手动启动 **Campaign** 侦听器

通过运行 cmpServer.bat 文件(对于 Windows)或 rc.unica\_ac 命令(对于 UNIX) 来启动 Campaign 侦听器。

### 关于此任务

请遵循适用于您的操作系统的指示信息。

#### **Windows**

通过运行位于 Campaign 安装下 bin 目录中的 cmpServer.bat 文件来启动 Campaign 侦听器。当 unica\_aclsnr.exe 进程显示在 Windows 任务管理器的"进程"选项 卡上时,服务器便已成功启动。

#### **UNIX**

通过使用 start 参数执行 rc.unica ac 程序来启动 Campaign 侦听器。您必须作为 root 用户来运行该命令。例如:

./rc.unica\_ac start

要确定 unica\_aclsnr 进程是否已成功启动,请输入该命令:

ps -ef | grep unica\_aclsnr

要确定您已启动的服务器的进程标识,请查看位于您的 Campaign 安装下 conf 目录中 的 unica\_aclsnr.pid 文件。

注: 由于 Campaign 支持侦听器集群, 因此在 rc.unica ac 中添加了循环, 这会在侦 听器关闭或崩溃的情况下自动重新启动侦听器。此外,在启动侦听器之后, rc.unica\_ac 进程仍然保持不变,但是父进程可能会更改。例如,如果您要从 R8.6.0.4 升级到 R9.1.1, 那么父进程 unica aclsnr 可能会更改为 rc.unica ac 而不是 init, 这是先前的父进程,而在启动侦听器之后, rc.unica\_ac 进程仍然保持不变。

# 将 **Campaign** 侦听器安装为 **Windows** 服务

您可以将 Campaign 侦听器安装为 Windows 服务,以便每当您启动 Windows 时, 该侦听器都自动启动。

### 过程

1. 将 Campaign 安装下的 bin 目录添加到用户的 PATH 环境变量。如果用户不存在 PATH 环境变量,请创建。

确保您将此路径添加到用户的 PATH 变量,而不是系统 PATH 变量。

如果系统的 PATH 环境变量中存在 Campaign bin 目录,请将其除去。要作为服务 来安装 Campaign 侦听器,系统的 PATH 环境变量中不需要上述目录。

- 2. 如果您从已将服务器安装为服务的先前版本 Campaign 升级,请停止服务。
- 3. 打开命令窗口并将目录切换到 Campaign 安装下的 bin 目录。
- 4. 运行以下命令,以将 Campaign 侦听器作为 Windows 服务进行安装:

unica\_aclsnr -a

注:-a 选项包括自动重新启动功能。如果您不希望该服务尝试自动重新启动,请使 用 unica\_aclsnr -i。

该侦听器现在已安装为服务。

注: 在启动 Campaign 侦听器服务之前, 请确保已将 CAMPAIGN HOME 创建为系统 环境变量。

- 5. 打开"Unica Campaign 侦听器服务"属性对话框。单击**登录**选项卡。
- 6. 选择此帐户。
- 7. 输入用户名(系统用户)和密码,并启动服务。

# <span id="page-62-0"></span>第 **7** 章 部署之后配置

部署 Campaign 之后,必须验证 Campaign 侦听器是否处于运行状态,设置 Campaign 系统用户,设置 Campaign 配置属性并验证 Campaign 安装。

如果要使用 IBM Marketing Software 报告功能,那么您必须完成《IBM Marketing Software 报告安装和配置指南》中所描述的任务。

注: 如果您计划为托管的电子邮件启用 IBM eMessage, 那么必须使用 IBM Marketing Software 报告功能部件来查看标准 eMessage 绩效报告。

## 验证 **Campaign** 侦听器是否处于运行状态

Campaign 侦听器必须先处于运行状态,用户才能使用任何 Campaign 功能。该侦听 器自动为每一次登录和每一个活动流程图创建一个独立的 unica acsvr 进程。例如, 如 果一个用户登录并随后打开某个流程图,那么该侦听器将创建两个 unica\_acsvr.exe 实 例。

## 关于此任务

请使用以下过程来验证 Campaign 侦听器是否处于运行状态。

#### 过程

1. 使用适用于您操作系统的相应过程:

<sub>!</sub>用以下过程来验证 Campaign 侦听器是否处于运行状态。<br>**呈**<br>使用适用于您操作系统的相应过程:<br>在 Windows 中, 在 Windows 任务管理器的 **流**程选项卡上查找<br>unica\_ac1snr.exe。 unica\_aclsnr.exe。

在 UNIX 中, 请使用 ps 命令来查找 Campaign 服务器, 如以下示例所示: ps -ef | grep unica\_aclsnr。

2. 如果侦听器未处于运行状态,请重新启动该侦听器:

在 Windows 中,请运行 Campaign 安装下 bin 目录中的 cmpServer.bat 脚本。

在 UNIX 中,请在系统提示符处输入以下命令:**rc.unica\_ac start**

有关如何运行侦听器的重要详细信息(包括如何自动启动侦听器),请参阅《IBM Campaign 管理员指南》。

## 设置 **Campaign** 系统用户

设置 Campaign 系统用户以直接访问数据库。对于 Campaign 中的多个分区,请为每 一个分区创建一个系统用户。

系统用户是配置为供 IBM Marketing Software 应用程序使用的 IBM 用户帐户。

为了避免重复地提示用户输入登录凭证,您可以将系统用户与一个或多个数据源关联 起来。每个数据源指定一对用户名和密码。这使您能够通过引用数据源来提供用户名

和密码以访问数据库或其他受保护的资源。通过向系统用户帐户的配置中添加多个数 据源,您可以允许系统用户访问多个数据库。

在 Campaign 中,系统用户保存用于访问系统表和其他数据源的登录凭证。

使用现有或新的 IBM Marketing Software 用户帐户来保存用于此处描述的数据源的凭 证。

您设置 IBM Marketing Software 用户,并在 IBM Marketing Software 的设置 **>** 用 户区域中指定用户数据源。请参阅该节中的联机帮助以获取有关如何完成此操作的指 示信息。

设置用户帐户以保存用于以下数据源的凭证。

- Campaign 系统表 (UA\_SYSTEM\_TABLES)
- 所有客户(用户)表

在 UNIX 上, 对于系统用户的备用登录属性, 请输入与 Campaign 的 UNIX 用户共 享特权的组中用户的 UNIX 帐户。

注:如果您有多个分区,那么每个分区都必须具有自己的系统用户。系统用户在不同 分区中不能相同。

### 在**"**配置**"**页面上添加数据源属性

使用相应的数据源模板,将数据源属性添加到每一个 Campaign 数据源的"配置"页面。

### 关于此任务

对于您在运行 IBM 安装程序时为 Marketing Platform 数据库指定的数据库类型,Campaign 安装程序会为其导入模板。

如果您需要用于其他数据库类型的其他数据源模板,您必须使用 Marketing Platform configTool 实用程序手动导入它们。您可以导入您所需要的任意数量的模板,以与您具 有的每个不同类型的数据库相对应。

例如,假定您的 Marketing Platform 和 Campaign 安装使用以下数据库:

- Oracle 系统表
- DB2 客户 (用户) 表
- DB2 其他客户 (用户) 表

在这种情况下,应为两组客户(用户)表导入 DB2Template.xml 模板。

如果您的 Marketing Platform 和 Campaign 系统表数据库的数据库类型相同,那么 安装程序将自动导入用于系统表的模板;在本示例中,它将导入 Oracle 模板。

有关指示信息,请参阅第 61 [页的『导入数据源模板』。](#page-64-0)

您从模板创建新的类别,这样会创建一组新的数据源配置属性。根据需要创建任意数 量的新类别,该类型的每个数据源对应一个。在上面的示例中,您将会使用 Oracle 模 板创建一个新类别,使用 DB2 模板创建两个新类别。请参阅第 61 [页的『复制数据源](#page-64-0) [模板』。](#page-64-0)

在添加数据源属性之后,在您从模板创建的类别中设置数据源配置属性。

有关指示信息,请参阅第 62 [页的『数据源属性』。](#page-65-0)

### <span id="page-64-0"></span>导入数据源模板

Campaign 系统表数据源 (UA\_SYSTEM\_TABLES) 仅在 Oracle、DB2 和 SQL Server 上受支持。请使用 **configTool** 实用程序导入用户表的数据源模板,以支持不受 Campaign 系统表支持的数据库类型。

### 关于此任务

Campaign 数据源模板位于您的 Campaign 安装下的 conf 目录中。

要导入和导出模板,您可以使用 Marketing Platform configTool 实用程序,它位于 Marketing Platform 安装下的 tools/bin 目录中。如果您不熟悉 configTool,请参阅 第 81 页的『[configTool](#page-84-0)』以获取有关执行该任务的详细信息。

下面是您可以用于将 Oracle 模板导入缺省分区 (Windows 环境) 的命令示例。

configTool -i -p "Campaign|partitions|partition1|dataSources" -f *full\_path\_to\_directory\_containing\_your\_Oracle\_template\*OracleTemplate.xml

### 复制数据源模板

复制数据源模板以在数据源类别中新建一组配置属性。

#### 过程

1. 在"配置"页面上,浏览至您想要填充的数据源模板。

与其他类别不同,模板类别标签是斜体字并且括在圆括号中。

2. 单击该数据源模板。

将会显示"从模板创建类别"页面。

3. 在新类别名称字段中输入名称(必需)。

注: Campaign 系统表的数据源类别名称必须是 UA SYSTEM TABLES。

- 4. 如果需要,编辑新类别中的属性。您也可以稍后执行该操作。
- 5. 单击保存并完成。

### 结果

新类别将出现在导航树中。

# **Campaign** 配置属性

必须在"配置"页面上为 Campaign 的基本安装指定配置属性。此外,您可以使用"配置 "页面来指定某些属性,这些属性用于执行您可以选择进行调整的重要功能。

### <span id="page-65-0"></span>数据源属性

下表提供了您必须为每一个 Campaign 数据源指定的属性的相关信息:

表 *17.* 每一个 *Campaign* 数据源的属性

| 属性名称                    | 描述                                                                                          |
|-------------------------|---------------------------------------------------------------------------------------------|
| ASMUserForDBCredentials | 该属性所指的用户必须与您在第 59 页的『设<br>置 Campaign 系统用户』中作为 Campaign 系<br>统用户创建的用户相同。                     |
| <b>DSN</b>              | 对于 SQL Server,请将该属性设置为您创建的<br>DSN(数据源名称)。对于 Oracle 和 DB2,<br>请将该属性设置为数据库名称或 SID (服务)<br>名称。 |
| JndiName                | 请将该属性设置为您在应用程序服务器中创建<br>用于连接此特定数据源的 JNDI。                                                   |
| SystemTableSchema       | 对于 SQL Server 不是必需的。对于其他数据<br>源,请将此属性设置为您尝试连接的数据库的<br>用户。                                   |
| OwnerForTableDisplay    | 对于 SQL Server 不是必需的。对于其他数据<br>源,请将此属性设置为您尝试连接的数据库的<br>用户。                                   |

数据源是 Campaign 系统表数据库和您计划与 Campaign 一起使用的任何客户 (用 户)数据库。

注:Campaign 系统表的数据源类别名称必须是 UA\_SYSTEM\_TABLES。

有关如何设置这些值的详细信息,请参阅这些属性的上下文帮助或参阅《IBM Marketing Platform 管理员指南》。

除了创建和设置数据源属性之外,您必须在"配置"页面上为 Campaign 的基本安装设置 以下属性。

- Campaign > unicaACListener > serverHost
- Campaign > unicaACListener > serverPort
- v 对于缺省分区,请在 Campaign > partitions > partition1 下的类别中根据需要设 置值。

更改属性时,必须重新启动 Campaign 侦听器以使更改生效。

## 映射 **Campaign** 中的用户表

映射用户表是使外部数据源可供在 Campaign 中进行访问的过程。典型的用户表包含贵 公司的客户、潜在客户或产品的相关信息。数据源可以是数据库表,也可以是 ASCII 平 面文件。必须映射您配置的任何数据源以使该数据可供流程图中的流程进行访问。

#### 关于此任务

有关如何映射用户表的指示信息,请参阅《Campaign 管理员指南》。

注: 用户表与系统表不同。如果使用系统表数据源名称 UA SYSTEM TABLES,那么在 初始安装和配置期间,将自动映射大部分 Campaign 系统表。如果由于连接问题而使您 不得不手动映射系统表,那么必须在映射表之后注销 Campaign,然后再次登录。

## 验证 **Campaign** 安装

如果已执行所有步骤来安装和配置 Campaign,部署 Campaign Web 应用程序并在部 署之后配置 Campaign, 那么您可以开始验证安装。

#### 开始之前

如果尚未执行此操作,请以存在于 Campaign 管理员角色中的用户身份(例如 asm\_admin)登录 IBM Marketing Software。在设置 **>** 用户中,向新用户至少指定 一个安全角色(例如,全局策略/Admin)。为新用户指定角色之后,您可以作为该新 用户登录 Campaign。

#### 关于此任务

使用以下过程来验证安装。

### 过程

- 1. 登录 IBM Marketing Software。
- 2. 验证所有系统表都存在于设置 **> Campaign** 设置 **>** 管理表映射窗口中。
- 3. 创建营销活动,并在该营销活动中创建流程图。

# 设置用于与 **IBM Marketing Software** 产品进行集成的属性

Campaign 可与多种 IBM 应用程序集成。如有必要,您可以指定配置属性以设置 Campaign 与其他 IBM 产品之间的集成。

## 用于增强安全性的其他配置

本节中的过程描述了 Web 应用程序中的一些其他配置。这些配置是可选的,但您可能 要执行这些配置以增强安全性。

### 禁用 **X-Powered-By** 标志

如果贵组织担心头变量中的 X-Powered-By 标志会带来安全风险,那么您可以使用此过 程来禁用该标志。

### 过程

- 1. 如果您使用的是 WebLogic,请在管理控制台中的 *domainName* **>** 配置 **> Web** 应用程序下,将 **X-Powered-By** 头设置为将不发送 **X-Powered-By** 头。
- 2. 如果您正在使用 WebSphere,请执行下列步骤。
	- a. 在 WebSphere 管理控制台中,浏览至服务器 **>** 服务器类型 **> WebSphere** 应用程序服务器 **>** *server\_name* **> Web** 容器设置 **> Web** 容器。
	- b. 在其他属性下面,选择定制属性。
	- c. 在"定制属性"页面上,单击新建。
- d. 在"设置"页面上,创建名为 com.ibm.ws.webcontainer.disablexPoweredBy 的定 制属性并将值设置为 false。
- e. 单击应用或确定。
- f. 单击控制台任务栏上的保存以保存配置更改。
- g. 重新启动服务器。

# 配置限制性 **cookie** 路径

在 Web 应用程序中,您可以限制 cookie 对特定应用程序的访问权以增强安全性。如 果不进行限制, 那么 cookie 在所有已部署的应用程序中都有效。

#### 过程

- 1. 如果您使用的是 WebLogic,请执行下列步骤。
	- a. 从要在其中添加限制性 cookie 路径的 WAR 或 EAR 包中抽取 weblogic.xml 文件。
	- b. 将以下内容添加到 weblogic.xml 文件,其中 *context-path* 是所部署应用程序的 上下文路径。对于 IBM Marketing Software 应用程序,上下文路径通常为 /unica。

```
<session-descriptor>
    <session-param>
      <param-name>CookiePath</param-name>
      <param-value>/context-path> </param-value>
    </session-param>
</session-descriptor>
```
- c. 重建 WAR 或 EAR 文件。
- 2. 如果您正在使用 WebSphere,请执行下列步骤。
	- a. 在 WebSphere 管理控制台中,浏览到会话管理器 **> cookie** 选项卡。
	- b. 将 **Cookie** 路径设置为应用程序的上下文。

对于 IBM Marketing Software 应用程序,上下文路径通常为 /unica。

# <span id="page-68-0"></span>第 **8** 章 为营销活动配置多个分区

在 Campaign 产品系列中,分区提供了一种方法来保护与不同用户组相关联的数据。当 您配置 Campaign 或相关 IBM Marketing Software 应用程序以使用多个分区运行时, 用户可以将每个分区视为该应用程序的一个单独实例。不会指示同一台计算机上存在 其他分区。

# 多个分区的工作方式

对于与 Campaign 一起运行的 IBM Marketing Software 应用程序,您可以在已配置 Campaign 实例的分区中配置这些应用程序。每个分区中的应用程序用户都可以访问为 该分区中的营销活动配置的营销活动功能、数据和客户表。

#### 分区优势

多个分区有助于在用户组之间设置强安全性,因为每个分区都具有自己的营销活动系 统表集合。当用户组必须共享数据时,无法使用多个分区。

每个分区都具有自己的配置设置集合,并且可以为每个用户组定制营销活动。但是, 所有分区共享相同的安装二进制文件。通过对所有分区使用相同的二进制文件,您可 以最大程度地减少多个分区的安装和升级工作。

#### 分区用户指定

对分区的访问权是通过 Marketing Platform 组中的成员资格来管理的。

除了分区超级用户 (platform\_admin) 之外,每个 IBM 用户都可以属于一个分区。需 要访问多个分区的用户必须对于每个分区具有单独的 IBM 用户帐户。

如果只有一个营销活动分区,那么用户不需要显式地分配给该分区来获取对营销活动 的访问权。

#### 分区数据访问

在多分区配置中,分区具有以下安全特征:

- v 如果用户不是分配给某个分区的组的成员,那么该用户无法访问分区。
- v 一个分区的用户无法查看或更改另一个分区中的数据。
- 用户无法从营销活动中的浏览对话框内,导航其分区的根目录之上的营销活动文件 系统。例如,如果有两个分区分别命名为 partition1 和 partition2,并且您属于与 partition1 相关联的组,那么您无法从对话框导航 partition2 的目录结构。

# 设置多个分区

在 Campaign 中配置多个分区以隔离不同 Campaign 用户组的数据并保护这些数据的 安全。因为每一个分区都有自己的配置属性集,所以您可以为每一个用户组定制 Campaign。

### 开始之前

在您配置 Campaign 中的其他分区之前,请为您要配置的每个分区完成以下任务:

- 1. 为 Campaign 系统表创建数据库或模式
- 2. 创建 ODBC 连接或本机连接
- 3. 在 Web 应用程序服务器中创建 JDBC 连接

#### 过程

请完成下列任务来为 Campaign 设置多个分区:

- 1. 为您的分区创建系统表数据库和任何其他需要的数据源。然后配置访问您的数据源 所需要的 JDBC 和 ODBC 或本机连接。
- 2. 对于每个分区,在数据库中创建不同的模式以保存系统表。 使用与 Campaign 一 起打包的特定于数据库的脚本来创建和填充系统表。
- 3. 请完成下列任务来为每一个其他分区创建目录结构:

注:保存一份原始 partition1 目录的原始副本,以作为备份。

- a. 在 Campaign 安装下的 partitions 目录中,为您要添加的每个分区创建缺省 partition1 目录的副本,确保包含所有子目录。
- b. 使用唯一的名称命名每个分区目录。稍后在"配置"页面上创建这些分区的配置 树时,请对这些分区使用这些完全相同的名称。 如果您要创建第二个分区并且 已创建名为 Campaign/partitions/partition2 的目录,那么在"配置"页面上创 建配置树时,必须使用"partition2"来标识此分区。
- c. 删除副本分区子目录中存在的任何文件。
- 4. 请完成下列任务以使用带 **-s** 选项的 **partitionTool** 实用程序来克隆缺省分区:

注:如果您决定不使用该选项,那么在执行此过程之前,您必须停止部署 Marketing Platform 的 Web 应用程序服务器。

- a. 设置 JAVA\_HOME 环境变量,可以在位于 Marketing Platform 安装下的 tools/ bin 目录中的 setenv 脚本中设置,或者在运行 partitionTool 实用程序的命 令行窗口中设置。
- b. 打开命令行窗口并从 Marketing Platform 安装下的 tools/bin 目录运行该实 用程序。使用适当的命令和选项(如《Marketing Platform 管理员指南》中所 述)以实现您所期望的结果。 **partitionTool -c -s partition1 -n partition2**
- c. 为您需要创建的每个新分区重复此过程。
- d. 在您完成之后,停止并重新启动部署 Marketing Platform 的应用程序服务器以 查看创建的组。

注:有关使用该实用程序的完整信息,请参阅第 87 页的『[partitionTool](#page-90-0)』。

- 5. 请完成下列任务以在"配置"页面上使用 New partitionTemplate 为每一个新分区创 建分区结构:
	- a. 在"配置"页面上,浏览至 **Campaign >** 分区,然后单击 *(partitionTemplate)*。

如果您在列表中没有看到 *(partitionTemplate)* 属性,请使用 configTool 实 用程序来导入分区模板,所使用的命令与以下命令类似:

configTool -i -p "Affinium|Campaign|partitions" -f <CAMPAIGN\_HOME>/conf/partitionTemplate.xml

将 *CAMPAIGN\_HOME* 替换为 Campaign 安装的实际路径。

configTool 实用程序位于 IBM Marketing Platform 安装下的 tools 目录中。 请参阅《IBM Marketing Platform 管理员指南》以获取有关使用该实用程序的 信息。在右窗格中,您会看到 partitionTemplate 窗格, 其中包含空的新类别 名称字段。

- b. 请输入新分区的名称,该名称与在第 65 [页的『设置多个分区』的](#page-68-0)文件系统中 创建分区的目录结构时使用的名称相同。
- c. 单击保存更改。 您会看到新的分区结构,与分区模板具有相同的类别和属性。

### 分区超级用户

为了管理 Marketing Platform 的所有用户之中安全性,必须存在一个可以访问系统中 所有安全设置和用户帐户的用户帐户。

缺省情况下,该用户帐户为 platform\_admin。该用户帐户不属于任何一个分区;但它可 以访问所有分区中的所有用户帐户。

IBM 管理员可以创建其他具有同等访问权级别的用户。要成为分区超级用户,帐户必须 对 Marketing Platform 具有 Admin 访问权,并且对"用户"、"用户组"和"用户许可权 "页面具有完全访问权。分区超级用户不需要访问特定于产品的安全页面,例如 Campaign 安全页面。

### 为分区配置数据源属性

必须为您创建的每一个分区配置数据源属性。请使用相应的数据源模板来创建数据源 属性。

### 关于此任务

对于您在运行 IBM 安装程序时为 Marketing Platform 数据库指定的数据库类型,Campaign 安装程序会为其导入模板。

如果您需要用于其他数据库类型的其他数据源模板,您必须使用 Marketing Platform **configTool** 实用程序手动导入它们。您可以导入所需要的任意数量的模板,以与您具有 的每个不同类型的数据库相对应。

例如,假定您的 Marketing Platform 和 Campaign 安装使用以下数据库:

- Oracle 系统表
- DB2 客户(用户)表
- DB2 其他客户(用户)表

在这种情况下,应为两组客户(用户)表导入 DB2Template.xml 模板。

如果您的 Marketing Platform 和 Campaign 系统表数据库的数据库类型相同,那么 安装程序将自动导入用于系统表的模板;在本示例中,它将导入 Oracle 模板。

注:当创建新分区时,您必须使用 **configTool** 实用程序来导入系统表和用户表的数据 源模板。

有关指示信息,请参阅第 61 [页的『导入数据源模板』。](#page-64-0)

您从模板创建新的类别,这样会创建一组新的数据源配置属性。根据需要创建任意数 量的新类别,该类型的每个数据源对应一个。在上面的示例中,您将会使用 Oracle 模 板创建一个新类别,使用 DB2 模板创建两个新类别。请参阅第 61 [页的『复制数据源](#page-64-0) [模板』。](#page-64-0)

在添加数据源属性之后,在您从模板创建的类别中设置数据源配置属性。

有关指示信息,请参阅第 61 页的『Campaign [配置属性』。](#page-64-0)

#### 过程

请完成下列任务来为每一个分区配置数据源属性:

- 1. 通过使用相应的数据源模板,将数据源配置属性添加到每一个 Campaign 数据源的 "配置"页面。 对于您在运行 IBM 安装程序时为 Marketing Platform 数据库指定 的数据库类型,Campaign 安装程序会为其导入模板。如果您需要用于其他数据库 类型的其他数据源模板,您必须使用 Marketing Platform configTool 实用程序手 动导入它们。您可以导入您所需要的任意数量的模板,以与您具有的每个不同类型 的数据库相对应。 例如,假定您的 Marketing Platform 和 Campaign 安装使用 以下数据库:
	- Oracle 系统表
	- DB2 客户 (用户) 表
	- DB2 其他客户(用户)表

在这种情况下,应为两组客户(用户)表导入 DB2Template.xml 模板。 如果您的 Marketing Platform 和 Campaign 系统表数据库的数据库类型相同,那么安装程 序将自动导入用于系统表的模板;在本示例中,它将导入 Oracle 模板。有关指示信 息,请参阅第 61 [页的『导入数据源模板』。](#page-64-0)

- 2. 根据模板创建新类别,这样会创建一组新的数据源配置属性。根据需要创建任意数 量的新类别,该类型的每个数据源对应一个。在上面的示例中,您将会使用 Oracle 模板创建一个新类别,使用 DB2 模板创建两个新类别。请参阅第 61 [页的『复制数](#page-64-0) [据源模板』。](#page-64-0)
- 3. 为每一个 Campaign 数据源设置数据源配置属性。 请参阅第 61 [页的『](#page-64-0)Campaign [配置属性』以](#page-64-0)获取更多详细信息。

# 为 **Campaign** 设置系统用户

您可以将系统用户与一个或多个 Marketing Platform 数据源相关联,以避免重复提示 用户输入登录凭证。每个数据源指定一对用户名和密码。您可以通过引用数据源来提 供用户名和密码以访问数据库或其他受保护的资源。通过向系统用户帐户的配置中添 加多个数据源,您可以允许系统用户访问多个数据库。

### 关于此任务

IBM Marketing Software 应用程序可能需要已使用以下属性进行配置的系统用户帐户:

- v 用于访问系统表或其他数据源的登录凭证。
- v 在系统中创建、修改和删除对象的特定许可权。
有关如何设置新用户和向用户指定数据源的更多信息,请参阅《IBM Marketing Platform 管理员指南》。

### 过程

完成下列操作来为 Campaign 设置系统用户:

- 1. 使用现有用户帐户或新用户帐户来保存以下数据源的凭证:
	- Campaign 系统表
	- 所有客户(用户)表
- 2. 在 UNIX 上, 对于系统用户的备用登录属性, 请输入与 Campaign 的 UNIX 用 户共享特权的组中用户的 UNIX 名称。
	- 注:如果有多个分区,那么您必须为每一个分区创建一个系统用户。

# 将 **IBM Cognos** 报告用于多个分区

如果要将 IBM Cognos® 报告用于 Campaign、eMessage 或 Interact 中的多个分区, 那么必须为每一个分区配置 IBM Cognos 报告包。

有关指示信息,请参阅《IBM Marketing Software 报告安装和配置指南》。

# 为分区分配角色、许可权和组

在可以使用为 Campaign 配置的分区之前,必须先向每一个分区中具有管理员角色的用 户分配角色。还必须向每一个分区分配组。

使用 **partitionTool** 实用程序为您创建的每一个分区创建缺省 Admin 用户。

向每个分区管理用户指定角色 - partitionTool 实用程序为您创建的每个分区创建缺省 的管理用户。在"用户"页面上,向您的新用户至少指定一个安全角色(例如,Global Policy/Admin)。在为新用户指定角色之后,您可以使用该新用户登录 Campaign 分 区。

如果您计划在多个 Campaign 分区中启用 IBM eMessage,那么您必须为每个 Campaign 分区配置相应的 eMessage 分区。有关为 eMessage 创建其他分区的更多信息, 请参阅第 71 页的第 9 章, 『在 eMessage [中配置多个分区』。](#page-74-0)

# <span id="page-74-0"></span>第 **9** 章 在 **eMessage** 中配置多个分区

在 eMessage 中配置多个分区以隔离不同 eMessage 用户组的数据并保护这些数据的安 全。因为每一个分区都有自己的配置属性集,所以您可以为每一个用户组定制 eMessage。

安装 eMessage 会为 eMessage 在 Marketing Platform 中创建缺省分区。您可以为 eMessage 配置更多分区。您为 eMessage 创建的每个分区都与为 Campaign 创建的 一个分区配合运行。

注: 要在 eMessage 中配置多个分区, 您必须在 Campaign 中配置相应的分区。 为 eMessage 添加新的分区需要在 eMessage 和 Campaign 的 Marketing Platform 配置中进行更改。

要点:更改 eMessage 和 Campaign 配置之后,必须重新启动主管 Campaign 的 Web 应用程序服务器并重新启动响应和联系跟踪程序 (RCT)。可能还需要重新启动 Campaign 侦听器。

在进行更改之前,请确保备份现有的配置。

# **eMessage** 的分区:概述

为 eMessage 创建分区使您能够隔离不同用户组的数据并保护它们的安全。每个分区在 用户看来都是 eMessage 的单独实例,不会指示同一系统上存在其他分区。由于每个分 区都有自己的配置属性集,因此您可以为每个用户组定制 eMessage。

每个分区中的用户只能访问为该分区配置的那些功能、数据和客户表。例如,如果您 创建了名称为 partition1 和 partition2 的两个分区,那么在 partition1 中工作的 eMessage 用户可以从 partition1 中配置的客户表选择电子邮件收件人,但不能从 partition2 中选择。如果用户需要共享数据,那么 IBM 建议不要创建多个分区。

当您处理多个分区时,您应该了解 eMessage 的分区独特的特性以及 eMessage 的分区 与 Campaign 的分区如何相关。您还应该熟悉用于为 eMessage 创建和配置多个分区 的工作流程。

### **eMessage** 的分区的特征

当您为 eMessage 创建和配置新分区时,请记录以下信息。

v 您为 eMessage 创建分区的方式与您为 Campaign 创建分区的方式不同。

您使用 eMessage 配置属性中可用的分区模板在 Marketing Platform 中为 eMessage 创建新的分区。

- v 每个 eMessage 分区的名称必须与其相应的 Campaign 分区的名称完全相同。
- v 您为 eMessage 创建的每个分区必须能够连接到 IBM Marketing Software Hosted Services。

您必须为每个分区请求单独的 IBM Marketing Software Hosted Services 帐户。 IBM 将会提供与帐户相关联的用户名和密码。您必须配置一个 Marketing Platform 数据源,它可以在 eMessage 连接到 IBM Marketing Software Hosted Ser vices 时自动提供这些访问凭证。

有关如何请求帐户的更多信息,请参阅《IBM eMessage 启动和管理员指南》。

### 与 **Campaign** 中分区的关系

eMessage 中的每个分区都与 Marketing Platform 中为 Campaign 创建的特定分区配 合运行。Campaign 分区提供以下信息。

- 包含 eMessage 系统表的 Campaign 模式
- 分区的 Campaign 中的文件结构,包括 eMessage 用于创建和处理收件人列表的目 录
- 与创建收件人列表和在分区中启用 eMessage 相关联的配置属性

由于 eMessage 与 Campaign 在特定分区中一起运行, eMessage 和 Campaign 分区 结构必须指定相同名称。分区名称必须完全匹配。

# 用于在 **eMessage** 中配置多个分区的路线图

要在 eMessage 中创建分区,请使用与 Campaign 中的分区完全相同的名称,且该分 区名已存在于 Marketing Platform 配置中。

在为 eMessage 创建新分区之前,请确保对于 Campaign 和 eMessage 中的分区满足 所有 eMessage 先决条件。

完成下列步骤以为 eMessage 创建新分区。

- 1. 『为 eMessage 创建新分区』
- 2. 第 74 [页的『为分区准备](#page-77-0) eMessage 系统表』
- 3. 第 76 [页的『配置系统用户以访问](#page-79-0) IBM Marketing Software Hosted Services』
- 4. 第 76 页的『在 Campaign [中为新分区启用](#page-79-0) eMessage』
- 5. 第 77 页的『为 eMessage 指定"[收件人列表上载器](#page-80-0)"位置』
- 6. 第 77 页的『在配置 eMessage [之后,重新启动系统组件』](#page-80-0)
- 7. 第 78 页的『测试 eMessage [分区配置和连接』](#page-81-0)

# 为 **eMessage** 创建新分区

安装 eMessage 会在 Marketing Platform 中为 eMessage 创建缺省分区。您可以为 eMessage 创建多个分区以隔离不同用户组的数据并保护这些数据的安全。

#### 开始之前

在为 eMessage 创建和配置分区之前,必须先满足 eMessage 和 Campaign 的以下要 求:

• 在 eMessage 中创建多个分区之前,请为 eMessage 完成以下任务:

- 联系 IBM 支持以为每个分区请求帐户和凭证。每个分区需要单独的 IBM Mar keting Software Hosted Services 帐户和访问凭证。有关更多信息,请参阅《IBM 启动和管理员指南》。
- 创建可以访问 eMessage 系统表的系统用户,您将会在 Campaign 模式中为分 区创建这些系统表。

您可以更新您为 Campaign 分区创建的系统用户,这样他还可以访问 eMessage 系统表。

- v 在 eMessage 中创建多个分区之前,请在Campaign 中完成以下任务:
	- 在 Campaign 中创建分区,以与您为 eMessage 创建的分区一起运行。请记录 分区的名称。
	- 在 Campaign 分区中创建 Campaign 系统表。
	- 配置系统用户以访问分区中的系统表。

如果您有多个分区,那么每个分区都必须具有自己的系统用户。系统用户在不 同分区中不能相同。

# 关于此任务

IBM 安装程序会在初始安装的过程中注册 eMessage 配置属性和一个缺省分区。缺省 分区包含您可以复制用来创建其他分区的模板。

# 过程

完成下列操作以为 eMessage 创建新分区:

- 1. 浏览至 eMessage > 分区 > *(partition)* 并复制分区模板。
- 2. 命名新分区。

注:eMessage 不支持删除您创建的分区。

### 识别分区模板

"配置"页面在导航树中显示了缺省分区的 eMessage 分区模板。您可以识别树中的分区 模板,因为其标签为斜体字并且括在圆括号中。

### 下一步做什么

#### 命名新分区

命名新分区时,下列限制适用。

- 名称在树中的同代类别(即,在共享相同父类别的类别中)中必须唯一。
- v 分区名称不能以句点开始。另外,分区名称中不允许使用下列字符。

# <span id="page-77-0"></span> $"$  +  $\frac{4}{5}$  % & ( ) \* + : ;

# $^{\wedge}$  < > + ? @ [ ] { } / \ ` ~

注:由于 eMessage 与 Campaign 在特定分区中一起运行,eMessage 和 Campaign 的分区必须指定相同的分区名称。

# 为分区准备 **eMessage** 系统表

对于您为 eMessage 创建的每一个分区,您都必须创建、填充和配置 eMessage 系统 表,Campaign 模式中的分区将使用这些系统表。

#### 过程

请完成下列操作来为分区准备 eMessage 系统表:

- 1. 创建 eMessage 系统表。 在数据库客户机中,运行 SQL 脚本以针对 Campaign 数据库创建系统表。
- 2. 填充您所创建的表。 使用数据库客户机来运行j脚本以针对 Campaign 数据库填充 表。有关 SQL 脚本的更多信息,请参阅位于 第 48 [页的『手动创建和填充](#page-51-0) [eMessage](#page-51-0) 系统表』的脚本名称和位置的引用表。
- 3. 在分区的 eMessage 配置中设置以下配置属性,指定您为分区的 Campaign 系统 用户配置的用户名和平台数据源:
	- eMessage > partitions > partition [n] < dataSources > systemTables > asmUserForDBCredentials
	- v eMessage > partitions > partition [n] < dataSources > systemTables > amDataSourceForDBCredentials

eMessage 通过 Marketing Platform 中配置的系统用户来访问分区的系统表。添加 到系统用户的 Marketing Platform 数据源提供了所需要的访问凭证。因为 eMessage 系统表存在于分区的 Campaign 模式中,所以您可以使用您创建用于访 问 Campaign 模式的系统用户来访问分区的 eMessage 系统表。

- 4. 更新分区的配置属性中的下列属性:
	- v eMessage > partitions > partition [n] < dataSources > systemTables > type
	- v eMessage > partitions > partition [n] < dataSources > systemTables > schemaName
	- v eMessage > partitions > partition [n] < dataSources > systemTables > jdbcBatchSize
	- v eMessage > partitions > partition [n] < dataSources > systemTables > jdbcClassName
	- v eMessage > partitions > partition [n] < dataSources > systemTables > jdbcURI

请参阅每个属性的 Marketing Platform 联机帮助以了解更多有关设置配置属性的 信息。有关这些配置属性以及如何配置 eMessage 的更多信息,请参阅《IBM eMessage 启动和管理员指南》。

# 手动创建和填充 **eMessage** 系统表

对于 eMessage,您必须在 Campaign 模式中创建其他系统表,然后使用初始数据填充 这些表。如果您选择自动创建系统表选项,那么 Campaign 安装程序将会在 Campaign 模式中自动创建和填充 eMessage 系统表。但是,如果不选择该选项,那么您必 须手动创建和填充 eMessage 系统表。

使用您的数据库客户机来针对 Campaign 数据库运行相应的脚本。

注:eMessage 安装目录是 Campaign 目录中的子文件夹。

#### 用于创建 **eMessage** 表的脚本

IBM 提供了 ace op systab 脚本以在您的本地环境中创建 eMessage 表。

如果您的 Campaign 系统表已配置为使用 Unicode,请在 eMessage 安装下的 ddl/ unicode 目录中查找适当的脚本。

如果您的 Campaign 系统表未配置为使用 Unicode,请使用位于 eMessage 安装下 ddl 目录中的非 Unicode 脚本。请使用下表来查看您必须使用的脚本:

表 *18.* 用于创建 *eMessage* 表的脚本

| 数据源类型   | 脚本名称                                        |
|---------|---------------------------------------------|
| IBM DB2 | ace_op_systab_db2.sql                       |
|         | 系统表所在的用户表空间和系统临时表空间必须各自具有 16K 或更大的页<br>面大小。 |
|         | Microsoft SQL ace_op_systab_sqlsvr.sql      |
| Server  |                                             |
| Oracle  | ace_op_systab_ora.sql                       |

# 用于填充 **eMessage** 表的脚本

IBM 提供了 ace\_op\_populate\_systab 脚本以在您的本地环境中填充 eMessage 表。

填充脚本存储在 eMessage 安装的 ddl 目录中。IBM 只提供一种版本的填充脚本,因 为您可以将它们用于 Unicode 或非 Unicode 表。

注:eMessage 安装目录是 Campaign 目录中的子文件夹。

请使用下表来查看您必须使用的脚本:

表 *19.* 用于填充 *eMessage* 表的脚本

| 数据源类型   | 脚本名称                                            |
|---------|-------------------------------------------------|
| IBM DB2 | ace_op_populate_systab_db2.sql                  |
| Server  | Microsoft SQL ace_op_populate_systab_sqlsvr.sql |

表 *19.* 用于填充 *eMessage* 表的脚本 *(*续*)*

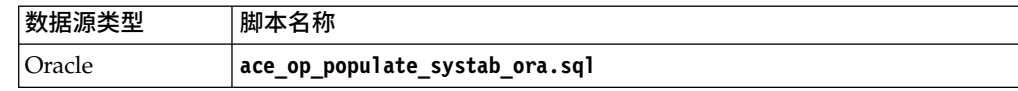

# <span id="page-79-0"></span>配置系统用户以访问 **IBM Marketing Software Hosted Services**

eMessage 组件必须能够访问 IBM Marketing Software Hosted Services,而不需要手 动输入登录凭证。要建立自动登录,请在 Marketing Platform 中定义系统用户,该用 户可以提供所需要的访问凭证。

为了简化用户管理和故障诊断,您可以修改现有的系统用户以访问托管服务和本地系 统表。您可以配置单个系统用户以为多个系统提供凭证。例如,修改 Campaign 系统用 户的配置会创建单个用户,该用户可以自动访问 Campaign 模式中的 IBM Marketing Software Hosted Services 和 eMessage 系统表。

访问 IBM Marketing Software Hosted Services 所需要的凭证是 IBM 为您的托管消 息传递帐户提供的用户名和密码。您使用的凭证取决于您正连接到 IBM 的美国数据中 心,还是 IBM 在英国维护的数据中心。请咨询 IBM 以确定您所使用的数据中心。

有关如何配置系统用户以与 IBM Marketing Software Hosted Services 进行通信的特 定信息,请参阅《IBM eMessage 启动和管理员指南》。

有关如何创建系统用户和数据源的常规信息,请参阅《IBM Marketing Platform 管理 员指南》。

### 配置对 **IBM Marketing Software Hosted Services** 的分区访问权

分区中的 IBM eMessage 组件必须有权在尝试与 IBM Marketing Software Hosted Ser vices 进行通信时自动提供有效的登录凭证。要完成该设置,您必须向 Marketing Platform 用户添加 IBM Marketing Software Hosted Services 登录凭证。此用户会成为 eMessage 系统用户。

您可以向 eMessage 系统用户添加平台数据源,包括 IBM Marketing Software Hosted Services 凭证。此用户可以是访问分区中的 Campaign 系统表的同一个系统用户。

为分区配置系统用户的步骤,与初始 eMessage 安装过程后创建第一个分区的那些步骤 相同。有关如何向系统用户添加 IBM Marketing Software Hosted Services 登录凭证 的详细信息,请参阅《IBM eMessage 启动和管理员指南》。

访问 IBM Marketing Software Hosted Services 所需的凭证是 IBM 在初始启动期间 提供的用户名和密码。

要点:对于每个其他的分区,您必须从 IBM 请求单独的用户名和密码。

# 在 **Campaign** 中为新分区启用 **eMessage**

要允许新 eMessage 分区的用户访问 Campaign 中的 eMessage 功能部件,请在 Campaign 分区中启用 eMessage,方法是通过更新相应 Campaign 分区的 eMessageInstalled 配置属性。

# <span id="page-80-0"></span>关于此任务

例如,在 Campaign 配置中启用 eMessage 之前,eMessage 邮件发送选项卡将不会 出现在 Campaign 界面中。

您可以通过为相应的 Campaign 分区更新 eMessageInstalled 配置属性以在分区中启 用 eMessage。

在 Marketing Platform 配置中,浏览至 **Campaign | partitions | partition[n] | server | internal** 并将 eMessageInstalled 属性设置为 **yes**。

# 为 **eMessage** 指定**"**收件人列表上载器**"**位置

对于已启用 eMessage 的每一个分区,请指定"收件人列表上载器 (RLU)"的位置。RLU 会将输出列表数据和相关联的元数据上载到由 IBM 托管的远程服务。

### 关于此任务

在初始安装的过程中,IBM 安装程序会自动将 RLU 的位置添加到缺省分区 (partition1) 的配置中。但是,当您向环境中添加新分区时,必须手动配置所有新的分区以引 用正确的位置。由于每个 eMessage 安装只有一个 RLU, 所有分区都会访问主管 Campaign Web 应用程序的机器的本地文件系统中的同一个插件文件。

# 过程

1. 在 Campaign 安装中的 **partition1** 的配置中,浏览至 Campaign > partitions > partition1 > eMessage > eMessagePluginJarFile。

该属性的值是作为 RLU 运行的插件文件 (emessageplugin.jar) 的完整路径。

例如: C:\IBM\Unica\eMessage\plugin\emessageplugin.jar

- 2. 复制 eMessagePluginJarFile 属性的值。
- 3. 浏览至新分区的 eMessagePluginJarFile,然后输入您从 **partition1** 复制的路径。

所有分区对于 RLU 必须使用相同的位置。

# 在配置 **eMessage** 之后,重新启动系统组件

更改 eMessage 和 Campaign 配置之后,必须重新启动 Campaign Web 应用程序服 务器、响应和联系跟踪程序 (RCT) 以及 Campaign 侦听器。

#### 过程

1. 重新启动 Campaign 的 Web 应用程序服务器。

有关指示信息,请参阅您的 Web 应用程序服务器的文档。

要验证服务器已启动,请登录您的 IBM Marketing Software 安装,访问 Campaign,然后确认您可以打开现有的邮件。

2. 重新启动响应和联系跟踪程序 (RCT)。

要手动重新启动 RCT,请在 eMessage 安装下的 bin 目录中,按如下所示运行 rct 脚本: rct start

<span id="page-81-0"></span>如果 RCT 配置为作为服务运行,请重新启动 RCT 服务。当您第一次将 RCT 作 为服务重新启动时,您必须在稍后手动重新启动 RCT。

有关更多信息,请参阅 第 93 页的『eMessage [响应和联系跟踪程序](#page-96-0) (RCT) 脚 [本』。](#page-96-0)

- 3. 重新启动 Campaign 侦听器:
	- 在 Windows 上, 运行 Campaign 安装下 bin 目录中的 cmpServer.bat 文件。
	- 在 UNIX 上, 以 root 用户身份运行以下命令: ./rc.unica\_ac start

# 结果

# 测试 **eMessage** 分区配置和连接

请使用由 eMessage 提供的脚本来验证分区配置以及它与 IBM Marketing Software Hosted Services 的连接。您还必须确认您是否可以从分区访问邮件发送界面。

# 开始之前

要点:在开始之前,如果您更改了 Campaign 或 eMessage 配置,请确保已重新启动 了用于主管 Campaign 的 Web 应用程序服务器,并且已重新启动了响应和联系跟踪 程序。

# 关于此任务

有关如何测试分区的更多信息,请参阅《IBM eMessage 启动和管理员指南》。

# 第 **10** 章 **Marketing Platform** 实用程序

本节提供 Marketing Platform 实用程序的概述,包括适用于所有实用程序且个别实用 程序描述中未包括的一些详细信息。

# 实用程序的位置

Marketing Platform 实用程序位于 Marketing Platform 安装下的 tools/bin 目录中。

### 实用程序的列表和描述

Marketing Platform 提供了下列实用程序。

- 第 80 页的『[alertConfigTool](#page-83-0)』 为 IBM Marketing Software 产品注册警报和 配置
- 第 81 页的  $\Gamma$  [configTool](#page-84-0)』 导入、导出和删除配置设置,包括产品注册
- v 第 85 页的『[datafilteringScriptTool](#page-88-0)』 创建数据过滤器
- 第 86 页的『[encryptPasswords](#page-89-0)』 加密和保存密码
- 第 87 页的『[partitionTool](#page-90-0)』 创建分区的数据库条目
- 第 89 页的『[populateDb](#page-92-0)』 填充 Marketing Platform 数据库
- v 第 90 页的『[restoreAccess](#page-93-0)』 还原具有 platformAdminRole 角色的用户
- 第 91 页的『scheduler console client』 列示或开始已配置为侦听触发器的 IBM Marketing Software Scheduler 作业。

# 运行 **Marketing Platform** 实用程序的先决条件

下面是运行所有 Marketing Platform 实用程序的先决条件。

- 从实用程序所在的目录(缺省情况下,是 Marketing Platform 安装下的 tools/ bin 目录)运行所有实用程序。
- 在 UNIX 上,最佳实践是以运行部署了 Marketing Platform 的应用程序服务器的 相同用户帐户运行实用程序。如果以不同的用户帐户运行实用程序,请调整对 platform.log 文件的许可权,以允许用户写入该文件。如果不调整许可权,那么实 用程序将无法写入该日志文件,并且您可能会看到一些错误消息,虽然工具应该仍 然正常工作。

### 实用程序的认证

诸如 configTool 和其他 IBM Marketing Software 后端实用程序的实用程序旨在供系 统管理员使用,需要对主机服务器的物理访问权,以对其进行调用。出于此原因,对 这些实用程序的认证设计为独立于 UI 认证机制。对这些实用程序的访问权可供具有 Marketing Platform 管理员特权的用户使用。对这些实用程序的访问权预期在本地在 Marketing Platform 中进行定义并针对相同对象进行认证。

# 对连接问题进行故障诊断

除了 encryptPasswords 之外,所有 Marketing Platform 实用程序都与 Marketing Platform 系统表交互。为了连接至该系统表数据库,这些实用程序使用下列连接信息,这些 <span id="page-83-0"></span>信息由安装程序使用在安装 Marketing Platform 时提供的信息设置。此信息存储在 jdbc.properties 文件中, 该文件位于 Marketing Platform 安装下的 tools/bin 目录 中。

- JDBC 驱动程序名
- JDBC 连接 URL (包括主机、端口和数据库名称)
- 数据源登录
- 数据源密码(已加密)

此外,这些实用程序依赖于 JAVA HOME 环境变量,该变量在位于 Marketing Platform 安装下的 tools/bin 目录中的 setenv 脚本中设置,或者在命令行上设置。Marketing Platform 安装程序应该在 setenv 脚本中自动设置此变量,但是如果您运行实用程 序时发生问题,那么最好验证 JAVA\_HOME 是否已正确设置。JDK 必须是 Sun 版本(例 如,不是 WebLogic 提供的 JRockit JDK)。

#### 特殊字符

必须对指定为操作系统中的保留字符的字符进行转义。如需保留字符列表以及如何对 它们进行转义的信息,请参考操作系统文档。

#### **Marketing Platform** 实用程序中的标准选项

在所有 Marketing Platform 实用程序中都提供下列选项。

-l logLevel

设置在控制台中显示的日志信息的级别。选项如下:high、medium 和 low。缺省值是 low。

-L

设置控制台消息的语言环境。缺省语言环境是 en\_US。可用的选项由已将 Marketing Platform 翻译成的目标语言确定。根据 ISO 639-1 和 ISO 3166 使用 ICU 语言环境 标识指定语言环境。

-h

在控制台中显示简要用法消息。

-m

在控制台中显示此实用程序的手册页。

-v

在控制台中显示更多执行详细信息。

# **alertConfigTool**

特定于各种 IBM Marketing Software 产品的通知类型。如果安装程序在安装或升级期 间未自动注册通知类型,请使用 alertConfigTool实用程序来执行该操作。

# <span id="page-84-0"></span>语法

alertConfigTool -i -f *importFile*

# 命令

**-i -f** *importFile*

从指定的 XML 文件导入警报和通知类型。

# 示例

-i -f *importFile*<br>从指定的 XML 文件导入警报和通知类型。<br>• 从位于 Marketing Platform 安装下的 tools\bin 目录中名为<br>Platform\_alerts\_configuration.xml 的文件导入警报和通知类型。 Platform\_alerts\_configuration.xml 的文件导入警报和通知类型。

alertConfigTool -i -f Platform\_alerts\_configuration.xml

# **configTool**

"配置"页面上的属性和值存储在 Marketing Platform 系统表中。您可以使用 configTool 实用程序将配置设置导入系统表,以及从系统表中导出配置设置。

# 何时使用 **configTool**

您可能要使用 configTool 的原因如下。

- 导入随 Campaign 提供的分区和数据源模板,您随后可以使用"配置"页面对它们进行 修改和复制。
- v 当产品安装程序无法将属性自动添加到数据库时,注册 IBM Marketing Software 产 品(导入其配置属性)。
- 导出配置设置的 XML 版本以备份或导入到 IBM Marketing Software 的其他安装 中。
- 删除没有删**除类别**链接的类别。执行此操作的方法是: 使用 configTool 导出配置, 随后手动删除用于创建该类别的 XML,然后使用 configTool 导入已编辑的 XML。

要点:此实用程序会修改 Marketing Platform 系统表数据库中的 usm\_configuration 表和 usm configuration values 表,该系统表数据库包含配置属性及其值。为了取得 最好的效果,请备份这些表,或者使用 configTool 导出现有配置并备份所产生的文件, 以便您在使用 configTool 导入出错时,可以还原配置。

# 语法

configTool -d -p "*elementPath*" [-o] configTool -i -p "*parent ElementPath*" -f *importFile* [-o] configTool -x -p "*elementPath*" -f *exportFile* configTool -vp -p "*elementPath*" -f *importFile* [-d] configTool -r *productName* -f *registrationFile* [-o] configTool -u *productName* **-d -p "***elementPath***" [o]**

通过指定配置属性层次结构中的路径,删除除配置属性及其设置。

元素路径必须使用类别和属性的内部名称。您可以通过以下方法获取这些内部名称: 转至"配置"页面,选择所需的类别或属性,然后查看显示在右窗格中括号内的路径。使 用 | 字符定界配置属性层次结构中的路径,并使用双引号将该路径引起来。

请注意以下几点:

- v 使用此命令只能删除应用程序内的类别和属性,不能删除整个应用程序。使用 -u 命 令可注销应用程序。
- 要删除在"配置"页面上没有**删除类别**链接的类别,请使用 –o 选项。

将 -d 与 -vp 命令配合使用时,如果您指定的路径中的子节点未包括在您指定的 XML 文件中, 那么 configTool 将删除该路径中的任何子节点。

**-i -p "***parentElementPath***" -f** *importFile* **[o]**

从指定的 XML 文件导入配置属性及其设置。

要进行导入,应指定要将类别导入到其下的父元素的路径。configTool 实用程序会将属 性导入到您在路径中指定的类别下面。

可以在顶级下面的任何级别添加类别,但不能在与顶级类别相同的级别添加类别。

父元素路径必须使用类别和属性的内部名称。您可以通过以下方法获取这些内部名 称:转至"配置"页面,选择所需的类别或属性,然后查看显示在右窗格中括号内的路 径。使用 | 字符定界配置属性层次结构中的路径,并使用双引号将该路径引起来。

您可以指定相对于 tools/bin 目录的导入文件位置,也可以指定完整目录路径。如果您 指定相对路径或不指定路径,那么 configTool 会先查找相对于 tools/bin 目录的文件。

缺省情况下,此命令不会覆盖现有类别,但是您可以使用 -o 选项来强制覆盖。

**-x -p "***elementPath***" -f** *exportFile*

将配置属性及其设置导出到具有指定名称的 XML 文件。

通过指定配置属性层次结构中的路径,您可以导出所有配置属性,或者将导出限制为 特定类别。

元素路径必须使用类别和属性的内部名称,获取这些内部名称的方法是:转至"配置"页 面,选择所需的类别或属性,然后查看显示在右窗格中括号内的路径。使用 | 字符定界 配置属性层次结构中的路径,并使用双引号将该路径引起来。

您可以指定相对于当前目录的导入文件位置,也可以指定完整目录路径。如果文件指 定不包含分隔符(在 UNIX 上是 /,在 Windows 上是 / 或 \),那么 configTool 会将文件写入 Marketing Platform 安装下的 tools/bin 目录。如果您不提供 xml 扩 展名,那么 configTool 会添加该扩展名。

**-vp -p "***elementPath***" -f** *importFile* **[-d]**

此命令的主要作用是在手动升级过程中导入配置属性。如果应用了包含新配置属性的 修订包并随后升级,那么在手动升级过程中导入配置文件可能覆盖在应用该修订包时 所设置的值。-vp 命令确保导入不会覆盖先前设置的配置值。

要点:使用带 -vp 选项的 configTool 实用程序之后,必须重新启动在其中部署了 Mar keting Platform 的 Web 应用程序服务器,以应用更改。

将 -d 与 -vp 命令配合使用时,如果您指定的路径中的子节点未包括在您指定的 XML 文件中, 那么 configTool 将删除该路径中的任何子节点。

#### **-r** *productName* **-f** *registrationFile*

注册应用程序。注册文件位置可以是 tools/bin 目录的相对路径,也可以是完整路径。 缺省情况下,此命令不会覆盖现有配置别,但是您可以使用 -o 选项来强制覆盖。 *productName* 参数必须是上面所列名称中的一个。

请注意以下几点:

v 使用 -r 命令时,注册文件必须将 <application> 作为 XML 中的第一个标记。

可能还随产品提供了其他文件,您可以使用这些文件将配置属性插入到 Marketing Platform 数据库中。对于这些文件,请使用 -i 命令。只有将 <application> 标记 作为第一个标记的文件才能与 -r 命令配合使用。

- Marketing Platform 的注册文件名为 Manager config.xml,并且第一个标记是 <Suite>。要在新安装上注册此文件,请使用 populateDb 实用程序,或者按照《IBM Marketing Platform 安装指南》中的描述重新运行 Marketing Platform 安装程序。
- 初始安装之后,要重新注册除 Marketing Platform 之外的其他产品,请使用带 -r 命令的 configTool 和 -o 来覆盖现有属性。

configTool 实用程序使用产品名称作为用于注册和注销产品的命令的参数。使用 IBM Marketing Software 8.5.0 发行版,许多产品名称都会变更。但是,由 configTool 识 别的名称未更改。下列列示了与 configTool 配合使用的有效产品名称以及产品的当前 名称。

| 产品名称                                                                  | 在 configTool 中使用的名称 |
|-----------------------------------------------------------------------|---------------------|
| Marketing Platform                                                    | Manager             |
| Campaign                                                              | Campaign            |
| Distributed Marketing                                                 | Collaborate         |
| eMessage                                                              | emessage            |
| Interact                                                              | interact            |
| Contact Optimization                                                  | Optimize            |
| Marketing Operations                                                  | Plan                |
| CustomerInsight                                                       | Insight             |
| Digital Analytics for On Premises                                     | NetInsight          |
| Opportunity Detect                                                    | Detect              |
| Leads                                                                 | Leads               |
| IBM SPSS Modeler Advantage Enterprise<br>Marketing Management Edition | <b>SPSS</b>         |

表 *20. configTool* 注册和注销的产品名称

表 *20. configTool* 注册和注销的产品名称 *(*续*)*

| 产品名称              | 在 configTool 中使用的名称 |
|-------------------|---------------------|
| Digital Analytics | Coremetrics         |

#### **-u** *productName*

注销由 *productName* 指定的应用程序。您不必包括产品类别的路径;产品名称已足够且 是必需的。该流程会除去该产品的所有属性和配置设置。

#### 选项

**-o**

与 -i 或 -r 配合使用时,它会覆盖现有类别或产品注册(节点)。

```
与 -d 配合使用时,您可以删除在"配置"页面上没有删除类别链接的类别(节点)。
```
#### 示例

• 从名为 Product config.xml 的文件(位于 Marketing Platform 安装下的 conf 目 录中)导入配置设置。

configTool -i -p "Affinium" -f Product\_config.xml

• 将其中一个提供的 Campaign 数据源模板导入到缺省 Campaign 分区 partition1 中。该示例假设您已将 Oracle 数据源模板 OracleTemplate.xml 置于 Marketing Platform 安装下的 tools/bin 目录中。

configTool -i -p "Affinium|Campaign|partitions|partition1|dataSources" -f OracleTemplate.xml

v 将所有配置设置导出到 D:\backups 目录中名为 myConfig.xml 的文件内。

configTool -x -f D:\backups\myConfig.xml

• 导出现有的 Campaign 分区(通过数据源条目完成),将它保存到名为 partitionTemplate.xml 的文件,并将该文件存储在 Marketing Platform 安装下的 缺省 tools/bin 目录中。 configTool -x -f D:\backups\myConfig.xml<br>导出现有的 Campaign 分区(通过数据源条目完成),将它保存到名为<br>partitionTemplate.xml 的文件,并将该文件存储在 Marketing Platform 安装下的<br>缺省 tools/bin 目录中。<br>configTool -x -p "Affinium|Campaign|partitions|partition1" -f<br>part

partitionTemplate.xml

• 使用名为 app\_config.xml 的文件(位于 Marketing Platform 安装下的缺省 tools/ bin 目录中),手动注册名为 productName 的应用程序,并强制它覆盖此应用程序 的现有注册。

configTool -r product Name -f app\_config.xml -o

• 注销名为 productName 的应用程序。

```
configTool -u productName
```
# <span id="page-88-0"></span>**datafilteringScriptTool**

datafilteringScriptTool 实用程序会读取 XML 文件以填充 Marketing Platform 系 统表数据库中的数据过滤表。

根据编写 XML 的方式,可以采用两种方法使用此实用程序。

- v 通过使用一组 XML 元素,您可以根据字段值的唯一组合自动生成数据过滤器(每个 唯一组合一个数据过滤器)。
- v 通过使用略有不同的一组 XML 元素,可以指定实用程序创建的每个数据过滤器。

请参阅《IBM Marketing Platform 管理员指南》,以了解关于创建 XML 的信息。

#### 何时使用 **datafilteringScriptTool**

在创建新的数据过滤器时,必须使用 datafilteringScriptTool。

#### 先决条件

Marketing Platform 必须已部署且正在运行。

#### 将 **datafilteringScriptTool** 与 **SSL** 配合使用

当使用单向 SSL 部署 Marketing Platform 时,必须修改 datafilteringScriptTool 脚 本以添加执行握手的 SSL 选项。要修改脚本,您必须具有以下信息。

- 信任密钥库文件名和路径
- 信任密钥库密码

在文本编辑器中,打开 datafilteringScriptTool 脚本(.bat 或 .sh),并找到类似如下 的行(示例为 Windows 版本)。

:callexec

"%JAVA HOME%\bin\java" -DUNICA PLATFORM HOME="%UNICA PLATFORM HOME%"

com.unica.management.client.datafiltering.tool.DataFilteringScriptTool %\*

编辑这些行,使它们类似如下内容(新文本用粗体显示)。对于 myTrustStore.jks 和 myPassword,替换为您的信任密钥库路径和文件名以及信任密钥库密码。

:callexec

**SET SSL\_OPTIONS=-Djavax.net.ssl.keyStoreType="JKS"**

**-Djavax.net.ssl.trustStore="C:\security\myTrustStore.jks"**

**-Djavax.net.ssl.trustStorePassword=myPassword**

"%JAVA HOME%\bin\java" -DUNICA PLATFORM HOME="%UNICA PLATFORM HOME%" **%SSL\_OPTIONS%**

com.unica.management.client.datafiltering.tool.DataFilteringScriptTool %\*

# <span id="page-89-0"></span>语法

datafilteringScriptTool -r *path*file

命令

#### **-r** *path***\_file**

从指定的 XML 文件导入数据过滤器规范。如果该文件不是位于安装下的 tools/bin 目 录中,请提供路径并将 *path*\_file 参数括在双引号中。

### 示例

v 使用名为 collaborateDataFilters.xml、位于 C:\unica\xml 目录中的文件来填充 数据过滤器系统表。

datafilteringScriptTool -r "C:\unica\xml\collaborateDataFilters.xml"

# **encryptPasswords**

encryptPasswords 实用程序用于加密和存储 Marketing Platform 内部使用的两个密码 之一。

该实用程序可以进行加密的两个密码如下显示。

- Marketing Platform 用来访问其系统表的密码。该实用程序会用新的加密密码替换 现有的加密密码(存储在位于 Marketing Platform 安装下的 tools\bin 目录中的 jdbc,properties 文件中)。
- v 当将 Marketing Platform 配置为将 SSL 与非 Marketing Platform 或 Web 应用 程序服务器提供的缺省证书以外的证书使用时,由该产品使用的密钥库密码。该证 书可以是自签名证书,也可以从认证中心获取的证书。

# 何时使用 **encryptPasswords**

使用 encryptPasswords 的原因如下。

- 当您更改用于访问 Marketing Platform 系统表数据库的帐户的密码时。
- v 当您已创建自签名证书或已从认证中心获取证书时。

### 先决条件

- v 在运行 encryptPasswords 来加密和存储新的数据库密码之前,请备份位于 Marketing Platform 安装下的 tools/bin 目录中的 jdbc.properties 文件。
- v 在运行 encryptPasswords 来加密和存储密钥库密码之前,必须已创建或获取数字证 书,并且知道密钥库密码。

### 语法

```
encryptPasswords -d databasePassword
```

```
encryptPasswords -k keystorePassword
```
# <span id="page-90-0"></span>命令

**-d** *databasePassword*

对数据库密码进行加密。

**-k** *keystorePassword*

加密密钥库密码并将它存储在名为 pfile 的文件中。

#### 示例

• 已安装 Marketing Platform 时, 系统表数据库帐户的登录设置为 myLogin。现在, 在安装了一段时间之后,您已将此帐户的密码更改为 newPassword。按如下所示运行 encryptPasswords 来加密和存储数据库密码。

encryptPasswords -d newPassword

• 您要将 IBM Marketing Software 应用程序配置为使用 SSL,并且已创建或获取数 字证书。按如下所示运行 encryptPasswords 来加密和存储密钥库密码。

encryptPasswords -k myPassword

# **partitionTool**

分区与 Campaign 策略和角色相关联。这些策略和角色及其分区关联存储在 Marketing Platform 系统表中。partitionTool 实用程序为 Marketing Platform 系统表提供 分区的基本策略和角色信息。

#### 何时使用 **partitionTool**

对于您创建的每个分区,必须使用 partitionTool 来为 Marketing Platform 系统表提 供基本策略和角色信息。

有关在 Campaign 中设置多个分区的指示信息,请参阅适合您的 Campaign 版本的安 装指南。

#### 特殊字符和空格

包含空格的任何分区描述或用户、组或分区名称,都必须括在双引号中。

# 语法

partitionTool -c -s *sourcePartition* -n *newPartitionName* [-u *admin\_user\_name*] [-d *partitionDescription*] [-g *groupName*]

# 命令

在 partitionTool 实用程序中提供下列命令。

**-c**

复制(克隆)使用 -s 选项指定的现有分区的策略和角色,并使用通过 -n 选项指定的 名称。这两个选项都是 c 的必需选项。此命令执行以下操作。

- v 在 Campaign 中的"管理角色"策略和全局策略中,创建具有 Admin 角色的新 IBM Marketing Software 用户。您指定的分区名称自动设置为此用户的密码。
- 创建新的 Marketing Platform 组并使新的 Admin 用户成为该组的成员。
- v 创建新的分区对象。
- 复制与源分区相关联的所有策略并使它们与新分区相关联。
- v 对于每个复制的分区,复制与策略相关联的所有角色。
- v 对于每个复制的角色,以在源角色中映射功能的相同方式,映射所有功能。
- 将新的 Marketing Platform 组分配给系统定义的最后一个 Admin 角色(在角色复 制期间创建)。如果您要克隆缺省分区 partition1,那么该角色是缺省的管理角色 (Admin)。

### 选项

#### **-d** *partitionDescription*

可选,仅与 -c 配合使用。指定出现在 -list 命令的输出中的描述。不能超过 256 个 字符。如果描述包含空格,请括在双引号中。

#### **-g** *groupName*

可选,仅与 -c 配合使用。指定实用程序创建的 Marketing Platform Admin 组的名 称。该名称在 Marketing Platform 的此实例中必须是唯一的

如果未定义,那么名称缺省为 partition\_nameAdminGroup。

#### **-n** *partitionName*

与 -list 配合使用时可选的,与 -c 配合使用时是必需的。不能超过 32 个字符。

与 -list 配合使用时,指定列示其信息的分区。

与 -c 配合使用时,指定新分区的名称,以及您指定用 Admin 用户的密码的分区名称。 分区名称必须与您在配置分区(使用"配置"页面上的分区模板)时为分区提供的名称相 匹配。

#### **-s** *sourcePartition*

必需,仅与 -c 配合使用。要复制的源分区的名称。

#### **-u** *adminUserName*

可选,仅与 -c 配合使用。指定所复制分区的 Admin 用户的用户名。该名称在 Mar keting Platform 的此实例中必须是唯一的。

如果未定义,那么名称缺省为 *partitionName*AdminUser。

该分区名称自动设置为此用户的密码。

#### 示例

- v 创建具有下列特征的分区。
	- 从 partition1 克隆
- <span id="page-92-0"></span>– 分区名称是 myPartition
- 使用缺省用户名 (myPartitionAdminUser) 和密码 (myPartition)
- 使用缺省组名 (myPartitionAdminGroup)
- 描述是"ClonedFromPartition1"

partitionTool -c -s partition1 -n myPartition -d "ClonedFromPartition1"

- v 创建具有下列特征的分区。
	- 从 partition1 克隆
	- 分区名称是 partition2
	- 指定用户名 customerA,其具有自动分配的密码 partition2
	- 指定 customerAGroup 的组名
	- 描述是"PartitionForCustomerAGroup"

```
partitionTool -c -s partition1 -n partition2 -u customerA -g customerAGroup
-d "PartitionForCustomerAGroup"
```
# **populateDb**

populateDb 实用程序会在 Marketing Platform 系统表中插入缺省(种子值)数据。

IBM Marketing Software 安装程序可以使用 Marketing Platform 和 Campaign 的 缺省数据来填充 Marketing Platform 系统表。但是,如果您的公司策略不允许安装程 序更改数据库,或者如果安装程序无法连接至 Marketing Platform 系统表,那么您必 须使用此实用程序在 Marketing Platform 系统表中插入缺省数据。

对于 Campaign,此数据包括缺省分区的安全角色和许可权。对于 Marketing Platform,此数据包括缺省分区的缺省用户和组以及安全角色和许可权。

# 语法

populateDb -n *productName*

# 命令

-n *productName*

将缺省数据插入到 Marketing Platform 系统表中。有效产品名称为 Manager(对于 Marketing Platform) 和 Campaign (对于 Campaign)。

#### 示例

• 手动插入 Marketing Platform 缺省数据。

populateDb -n Manager

v 手动插入 Campaign 缺省数据。

populateDb -n Campaign

# <span id="page-93-0"></span>**restoreAccess**

如果意外锁定了具有 PlatformAdminRole 特权的所有用户或丢失了登录 Marketing Platform 的所有能力,那么 restoreAccess 实用程序允许您还原对 Marketing Platform 的访问权。

# 何时使用 **restoreAccess**

在本节中描述的两种情况下,您可能要使用 restoreAccess。

#### 已禁用 **PlatformAdminRole** 用户

有可能会发生禁用系统中在 Marketing Platform 中具有 PlatformAdminRole 特权的 所有用户的情况。以下是如何禁用 platform\_admin 用户帐户的示例。假设您只有一个 具有 PlatformAdminRole 特权的用户(platform\_admin 用户)。假设在"配置"页面上 将 **General | Password settings** 类别中的 Maximum failed login attempts allowed property 属性设置为 3。然后假设尝试以 platform\_admin 身份登录的某用户连续三 次输入错误的密码。这些失败的登录尝试会导致在系统中禁用 platform\_admin 帐户。

在这种种情况下,可以使用 restoreAccess 来将具有 PlatformAdminRole 特权的用户 添加至 Marketing Platform 系统表而不必访问 Web 界面。

以这种方式运行 restoreAccess 时,该实用程序会创建具有您指定的登录名和密码并且 具有 PlatformAdminRole 特权的用户。

如果您指定的用户登录名已作为内部用户存在于 Marketing Platform 中,那么会更改 该用户的密码。

只有登录名为 PlatformAdmin 且具有 PlatformAdminRole 特权的用户能够统管所有 仪表板。因此,如果 platform\_admin 用户已禁用并且您使用 restoreAccess 创建用 户,那么应该创建登录名为 platform\_admin 的用户。

#### **NTLMv2** 认证的配置不适当

如果您通过不适当的配置实现 NTLMv2 集成并且不再能够登录,请使用 restoreAccess 来复原登录的能力。

通过此方式运行 restoreAccess 时,实用程序会将 Platform | Security | Login method 属性的值更改为 Marketing Platform。这种更改允许您使用在锁定之前存在的任何用户 帐户登录。您还可以选择性地指定新的登录名称和密码。如果您以这种方法使用 restoreAccess 实用程序,那么必须重新启动在其上部署 Marketing Platform 的 Web 应用程序服务器。

#### 密码注意事项

使用 restoreAccess 时,请注意关于密码的下列事项。

- v restoreAccess 实用程序不支持空白密码,并且不强制实施密码规则。
- v 如果您指定正在使用中的用户名。那么该实用程序会重置该用户的密码。

# <span id="page-94-0"></span>语法

restoreAccess -u *loginName* -p *password*

restoreAccess -r

### 命令

**-r**

不与 -u *loginName* 选项配合使用时,会将 Platform | Security | Login method 属 性的值重置为 Marketing Platform。需要重新启动 Web 应用程序服务器才能生效。

与 -u *loginName* 选项配合使用时,创建 PlatformAdminRole 用户。

选项

**-u** *loginNname*

创建具有指定的登录名称和 PlatformAdminRole 特权的用户。必须与 -p 选项配合使 用。

**-p** *password*

指定要创建的用户的密码。必须与 -u 配合使用。

示例

v 创建具有 PlatformAdminRole 特权的用户。登录名称是 tempUser,密码是 tempPassword。

restoreAccess -u tempUser -p tempPassword

v 将登录方法的值更改为 IBM Marketing Platform 并创建具有 PlatformAdminRole 特权的用户。登录名称是 tempUser,密码是 tempPassword。

restoreAccess -r -u tempUser -p tempPassword

# **scheduler\_console\_client**

该实用程序可以列出 IBM Marketing Software Scheduler 中配置的作业,如果这些作 业设置为侦听触发器,该实用程序还可以启动它们。

#### **SSL** 已启用时如何操作

当 Marketing Platform Web 应用程序配置为使用 SSL 时, scheduler console client 实用程序所使用的 JVM 与已部署 Marketing Platform 的 Web 应用程序服务器必须 使用相同的 SSL 证书. - Markeding Transonn Web <sub>Ezhher</sub>y-adely-yik/rj 332 Py,senedarer\_consore\_crrent<br>用程序所使用的 JVM 与已部署 Marketing Platform 的 Web 应用程序服务器必须<br>用相同的 SSL 证书.<br>确定 scheduler\_console\_client 所使用的 JRE 的位置。<br>— 如果 JAVA\_HOME 设置为系统环境变量,则它指向的 JRE

请执行以下步骤,以导入 SSL 证书

- 确定 scheduler console client 所使用的 JRE 的位置。
	- scheduler console client 实用程序所使用的 JRE。
- 如果 JAVA HOME 未设置为系统环境变量, 则 scheduler console client 实用程 序使用位于 Marketing Platform 安装的 tools/bin 目录中的 setenv 脚本中设 置的 JRE,或者使用命令行中设置的 JRE。
- 将已部署 Marketing Platform 的 Web 应用程序服务器所使用的 SSL 证书,导入 scheduler\_console\_client 所使用的 JRE。

Sun JDK 包含名为 keytool 的程序,您可以用于导入证书。有关使用此程序的完整 详细信息,请参考 Java 文档,或在运行此程序时输入 -help 来访问帮助。

- v 在文本编辑器中打开 tools/bin/schedulerconsoleclient 文件并添加下列属性。这 些属性因 Marketing Platform 所部署在的 Web 应用程序服务器的不同而不同。
	- 对于 WebSphere, 请将下列属性添加到该文件。

-Djavax.net.ssl.keyStoreType=JKS

-Djavax.net.ssl.keyStore="*Path to your key store JKS file*"

-Djavax.net.ssl.keyStorePassword="*Your key store password*"

-Djavax.net.ssl.trustStore="*Path to your trust store JKS file*"

-Djavax.net.ssl.trustStorePassword="*Your trust store password*"

-DisUseIBMSSLSocketFactory=false

– 对于 WebLogic,请将下列属性添加到该文件。

-Djavax.net.ssl.keyStoreType="JKS"

-Djavax.net.ssl.trustStore="*Path to your trust store JKS file*"

-Djavax.net.ssl.trustStorePassword="*Your trust store password*"

如果证书不匹配,Marketing Platform 日志文件中会包含类似以下错误。

Caused by: sun.security.provider.certpath.SunCertPathBuilderException: unable to find valid certification path to requested target

#### 先决条件

Marketing Platform 必须已安装、部署且正在运行。

#### 语法

scheduler\_console\_client -v -t *trigger\_name user\_name*

scheduler console client -s -t *trigger name user name* 

### 命令

#### **-v**

列出已配置为侦听指定触发器的 Scheduler 作业。

必须与 -t 选项配合使用。

<span id="page-96-0"></span>**-s**

发送指定的触发器。

必须与 -t 选项配合使用。

选项

**-t** *trigger\_name*

Scheduler 中配置的触发器的名称。

#### 示例

• 列出已配置为侦听名为 trigger1 的触发器的作业。

scheduler console client -v -t trigger1 myLogin

• 执行已配置为侦听名为 trigger1 的触发器的作业。

scheduler console client -s -t trigger1 myLogin

# **eMessage** 响应和联系跟踪程序 **(RCT)** 脚本

使用此脚本可以运行响应和联系跟踪程序 (RCT) 并检查其状态。

此脚本位于 eMessage 安装下的 bin 目录中。eMessage 目录是 Campaign 目录中的 子目录。

在 UNIX 或 Linux 环境中,请以 rct.sh. 的方式运行该脚本

在 Windows 中,请从命令行以 rct.bat 的方式运行该脚本。

# 语法

rct [ start | stop | check ]

# 命令

#### **start**

启动 RCT

#### **stop**

停止 RCT

#### 选项

**check**

检查 RCT 和 IBM Marketing Software Hosted Services 之间连接的状态。

# 示例

v 要在 Windows 上启动 RCT。

rct.bat start

v 要在 Windows 上停止 RCT。

rct.bat stop

v 在 Linux 环境中,要确定 RCT 是否已连接到 IBM Marketing Software Hosted Services。

rct.sh check

根据系统的状态,该命令的输出可能如下所示:

```
C:\<IMS_HOME>\Campaign\eMessage\bin>rct check
Testing config and connectivity for partition partition1
Succeeded | Partition: partition1 - Hosted Services Account ID:
asm_admin
```
# **MKService\_rct** 脚本

MKService\_rct 脚本将响应和联系跟踪程序 (RCT) 作为服务来添加或除去。将 RCT 添 加为服务会在您每次重新启动已安装 RCT 的计算机时重新启动 RCT。作为服务来除去 RCT 会阻止 RCT 自动重新启动。

此脚本位于 eMessage 安装下的 bin 目录中。

在 UNIX 或 Linux 环境中,请使用具有 root 用户许可权或具有创建守护进程许可权 的用户来运行 MKService\_rct.sh.。

在 Windows 中,请从命令行以 MKService rct.bat 的方式运行该脚本。

# 语法

```
MKService rct -install
```
MKService rct -remove

### 命令

#### **-install**

将 RCT 添加为服务

#### **-remove**

除去 RCT 服务

### 示例

v 要将 RCT 添加为 Windows 服务。

MKService rct.bat -install

v 要在 UNIX 或 Linux 中除去 RCT 服务。

MKService\_rct.sh -remove

# 第 **11** 章 卸载营销活动

运行营销活动卸载程序以卸载营销活动。运行营销活动卸载程序时,将除去在安装流 程中创建的文件。例如,将从计算机除去诸如配置文件、安装程序注册信息和用户数 据等文件。

# 关于此任务

安装 IBM Marketing Software 产品时,卸载程序包含在 Uninstall\_*Product* 目录中, 其中 Product 是 IBM 产品的名称。在 Windows 上, 还会向控制面板中的添加或删除 程序列表中添加一个条目。

如果手动除去安装目录中的文件而非运行卸载程序,那么当您稍后在同一位置重新安 装 IBM 产品时,可能会导致安装不完整。卸载某个产品之后,其数据库不会被除去。 卸载程序仅会除去安装期间创建的缺省文件。安装之后所创建或生成的任何文件都不 会被除去。

注:在 UNIX 上,必须由安装营销活动的用户帐户运行卸载程序。

### 过程

- 1. 如果您已部署营销活动 Web 应用程序,请从 WebSphere 或 WebLogic 取消部署 该 Web 应用程序。
- 2. 停止营销活动侦听器。
- 3. 关闭 WebSphere 或 WebLogic。
- 4. 停止与营销活动相关的进程。
- 5. 如果 ddl 目录存在于产品安装目录中,请运行在 ddl 目录中提供的脚本以从系统 表数据库中删除这些表。
- 6. 完成以下其中一个步骤以卸载营销活动:
	- v 单击 Uninstall\_*Product* 目录中存在的营销活动卸载程序。卸载程序以安装营销 活动 时采用的方式运行。
	- v 在命令行窗口中,导航到卸载程序所在的目录,然后运行以下命令以使用控制 台方式卸载营销活动:

#### **Uninstall***\_Product* **-i console**

v 在命令行窗口中,导航到卸载程序所在的目录,然后运行以下命令以使用静默 方式卸载营销活动:

**Uninstall***\_Product* **-i silent**

通过使用静默方式卸载营销活动时,卸载过程不会显示用于用户交互的任何对 话框。

注:如果未指定用于卸载营销活动的选项,那么营销活动卸载程序将以安装营销活 动的方式运行。

# 第 **12** 章 **IBM Campaign Web** 应用程序集群

通过在 IBM Campaign 安装期间完成额外的任务,您可以配置集群中的 IBM Campaign Web 应用程序(J2EE 应用程序)。

要点: 如果 IBM Campaign 与 eMessage 集成在一起,请勿配置集群 Web 应用程序 环境。

如果与 Interact 集成,那么可配置 Campaign 集群 Web 应用程序环境。

#### 概述

将 Web 应用程序部署在集群式环境中后,Campaign Web 应用程序服务器组件将支 持负载均衡。

在 Campaign 中,特定对象(例如,商品)高速缓存在 Web 应用程序服务器中以改 进用户界面中的响应时间。在负载均衡环境中,如果您配置了 campaign\_ehcache.xml, 那么在一个 Web 应用程序服务器上创建的商品可供通过其他服务器建立会话连接的用 户选购。

高速缓存的对象包括商品、商品模板和属性、营销活动、会话、文件夹、属性、计划 和细分市场。

集群式配置可用于在发生 Web 应用程序服务器故障时,最大程度地减少应用程序可用 性的中断。因为 Campaign 系统表存储在外部数据库中,所以不必将数据复制到备用服 务器。如果主 Web 应用程序服务器发生故障,那么必须在备用服务器上启动 Campaign Web 应用程序。启动时,Campaign Web 应用程序将从 Campaign 系统表数 据库中检索所有当前数据。

#### 主要步骤

要在集群式 Web 应用程序环境中安装 IBM Campaign,请遵循第 2 章到第 8 章中 的指示信息,并使用本章中的信息对这些指示信息进行补充。

将 IBM Campaign 安装在集群中之后,可以使用多种方法来配置安装。下列步骤描述 基本的过程:

- 1. 在一个系统上运行安装程序,通常是在管理服务器或应用程序服务器类型的任何等 效服务器上运行。
- 2. 创建并共享一个文件目录,以存放所有 IBM Campaign 安装的上载文件。
- 3. 创建 EAR 或 WAR 文件并将其部署在集群中的每个服务器上。
- 4. 配置每个系统以共享 IBM Marketing Platform 系统表和 IBM Campaign 系统表。
- 5. 将每个系统配置为使用共享文件目录。
- 6. 确定集群中将发送通知的服务器。然后,抑制所有其他服务器上的通知进程。
- 7. 配置 campaign ehcache.xml 以进行模板和商品文件夹的分布式高速缓存,如《IBM Campaign 安装指南》中所述。要指定刷新高速缓存的频率,可调整 Campaign 高 速缓存配置设置(例如,offerTemplateDataTTLSeconds)。但是,此调整可能会

对性能产生负面影响,因为较小的值会导致更频繁地进行高速缓存更新。在《IBM Campaign 管理员指南》中描述了配置设置。

注:如果将 IBM Campaign 部署在集群中之后发生问题,请将 commons-lang.jar 文 件复制到 /data/webservers/IBM/WAS85ND/lib/ext 目录。

# **WebSphere** 集群化准则

如果要将集群中的 IBM Campaign 安装在 WebSphere 上,那么除了完成用于将 IBM Campaign 安装在 WebSphere 上的步骤外,还应完成这些额外的步骤。

#### 准备数据源

除本指南中提供的任何其他指示信息外,还要为您的数据源完成下列任务:

- v IBM Campaign 数据库必须安装在可供集群中的所有服务器访问的服务器上,但它 不必位于集群中的服务器上。
- v 配置 JDBC 提供程序时,请指定集群作为作用域。

# 安装产品

运行安装程序时,请确保在指定为集群的管理服务器的服务器上仅安装 Marketing Platform 和 IBM Campaign 一次。该管理服务器可供 IBM Campaign 集群中的所有服 务器访问。

您无需在每个集群成员上都安装软件。而是可以将软件安装在管理服务器上,创建 EAR 或 WAR 文件,然后将 EAR 或 WAR 文件部署在每个集群服务器上。

注:与 Campaign 捆绑在一起的 IBM WebSphere Application Server 不支持建立集 群。在集群环境中,请使用 IBM WebSphere Application Server Network Deployment。

### 部署前步骤

在部署 IBM Campaign 之前,请完成以下任务:

共享安装了 IBM Campaign 的顶级目录。例如, 如果 Campaign 安装在 C:\CampaignCluster\IBM\_IMS\Campaign 中,那么您应该共享整个 CampaignCluster 目录。

#### 部署步骤

除部署章节(第 53 页的第 6 章, [『部署营销活动](#page-56-0) Web 应用程序』)中的指示信息 外,还应完成下列任务:

- 1. 将模块映射到服务器。当您在 WebSphere 的**选择安装选项**向导中设置选项时,请 在将模块映射到服务器时选择集群和 Web 服务器。
- 2. 适用于通用 JVM 属性的额外指示信息:在集群中的每个服务器上配置通用 JVM 属 性。

您在 <CAMPAIGN HOME> 和其他属性中指定的路径必须指向共享安装目录。

请为集群设置以下额外的参数:

• 在集群方式下部署 IBM Campaign 时,请通过针对每个集群节点将以下参数设 置为 true 来启用高速缓存复制。

#### **-Dcampaign.ehcache.enable=true**

v 设置以下参数,以确保并非所有集群节点都触发 eMessage ETL:

#### **-Dcampaign.emsgetl.disabled=true**

对于应该为所有其他节点触发 ETL eMessage 数据的一个节点,将此参数设置 为 **false**。

 $\,$  设置以下参数,以确保并非所有集群节点都触发 Interact ETL:

#### **-Dcampaign.interactetl.disabled=true**

对于应该为所有其他节点触发 ETL Interact 数据的一个节点,将此参数设置为 false。

• 将以下参数设置为 campaign ehcache.xml 所在的位置:

#### **-Dcampaign.ehcache.path=***<CAMPAIGN\_HOME>***\conf**

其中 *<CAMPAIGN\_HOME>* 是 IBM Campaign 安装位置的路径。

### 部署后步骤

如果要使用插件进行负载均衡,请完成以下配置步骤:

• 要使 IBM Campaign 在集群式环境中高效工作,用户必须在其整个会话期间保持位 于单一节点上。这个用于进行会话管理和负载均衡的选项称为会话亲缘关系。应用 程序服务器文档提供了有关如何将安装配置为使用会话亲缘关系的详细信息。

注:当使用此配置选项的系统上的某个节点发生故障时,该节点上的每个用户会话 也将失败。负载均衡器不得将用户切换到另一个可用的节点,因为用户认证仅适用 于 IBM Campaign 中的单个节点。系统将提示用户再次登录。在某些情况下,可能 会发生意外错误并导致相应数据丢失。

• 登录 IBM Campaign。选择**设置 > 配置**并配置以下 URL 参数,以使所有对 IBM Campaign 服务器的引用都使用代理主机和端口:

**Campaign | navigation | serverURL**

# **WebLogic** 集群化准则

如果要将集群中的 IBM Campaign 安装在 WebLogic 上,那么除了完成用于将 IBM Campaign 安装在 WebLogic 上的步骤之外,还应完成这些额外的步骤。

#### 准备安装

在开始安装之前,必须为集群创建一个 WebLogic 域。有关此步骤的帮助,请参阅 WebLogic 文档。

### 准备数据源

除本指南中提供的任何其他指示信息外,还要为您的数据源完成下列任务:

- v 在集群中的所有服务器上,将 Web 应用程序服务器配置为使用正确的 JDBC 驱动 程序。
- v 在管理服务器和集群成员上为 IBM Campaign 系统表 (UnicaPlatformDS) 创建数 据源。
- 为 IBM Campaign 系统表 (CampaignPartition1DS) 创建数据源时, 请将数据源部 署到集群,而不是部署到管理服务器。选择集群中的所有服务器。

### 安装产品

运行安装程序时,请确保在指定为集群的管理服务器的服务器上仅安装 Marketing Platform 和 IBM Campaign 一次。该管理服务器可供 IBM Campaign 集群中的所有服 务器访问。

您无需在每个集群成员上都安装软件。而是可以将软件安装在管理服务器上,创建 EAR 或 WAR 文件,然后将 EAR 或 WAR 文件部署在每个集群服务器上。

#### 部署前步骤

在部署 IBM Campaign 之前,请完成以下任务:

• 共享安装了 IBM Campaign 的顶级目录。例如,如果 IBM Campaign 安装在 C:\CampaignCluster\IBM\_IMS\Campaign 中。在本例中,您应该共享整个 CampaignCluster 目录。

#### 部署步骤

除部署章节(第 53 页的第 6 章, [『部署营销活动](#page-56-0) Web 应用程序』) 中的指示信息 外,还应完成下列任务:

- 1. 设置源可访问性选项。将 EAR 或 WAR 部署在管理服务器上时,请将源可访问性 选项设置为使用部署目标定义的缺省值。
- 2. 适用于通用 JVM 属性的额外指示信息: 在集群中的每个服务器上配置通用 JVM 属 性。

您在 <CAMPAIGN HOME> 和其他属性中指定的路径必须指向共享安装目录。

请为集群设置以下额外的参数:

• 在集群方式下部署 IBM Campaign 时,请通过针对每个集群节点将以下参数设 置为 true 来启用高速缓存复制。

#### **-Dcampaign.ehcache.enable=true**

v 设置以下参数,以确保并非所有集群节点都触发 eMessage ETL:

#### **-Dcampaign.emsgetl.disabled=true**

对于应该为所有其他节点触发 ETL eMessage 数据的一个节点,将此参数设置 为 **false**。

• 设置以下参数,以确保并非所有集群节点都触发 Interact ETL:

#### **-Dcampaign.interactetl.disabled=true**

对于应该为所有其他节点触发 ETL Interact 数据的一个节点,将此参数设置为 false。

• 将以下参数设置为 campaign ehcache.xml 所在的位置:

#### **-Dcampaign.ehcache.path=***<CAMPAIGN\_HOME>***\conf**

其中 *<CAMPAIGN\_HOME>* 是 IBM Campaign 安装位置的路径。

#### 部署后步骤

如果要使用插件进行负载均衡,请完成以下配置步骤:

• 要使 IBM Campaign 在集群式环境中高效工作,用户必须在其整个会话期间保持位 于单一节点上。这个用于会话管理和负载均衡的选项称为粘性会话或粘性负载均 衡。有关如何将安装配置为使用此选项的更多信息,请参阅应用程序服务器文档。

注:当使用此配置选项的系统上的某个节点发生故障时,该节点上的每个用户会话 也将失败。负载均衡器不得将用户切换到另一个可用的节点,因为用户认证仅适用 于 IBM Campaign 中的单个节点。系统将会提示用户再次登录,并且在某些情况下 可能会发生意外错误并导致相应数据丢失。

v 登录 IBM Campaign。选择设置 > 配置并配置以下 URL 参数,以使所有对 IBM Campaign 服务器的引用都使用代理主机和端口:

**Campaign | navigation | serverURL**

# 配置 ehcache

ehcache 是一个开放式源代码 Java 分布式高速缓存,可用于高速缓存、Java EE 和轻 量级容器。集群中的每个节点都可以使用同一 campaign ehcache.xml 文件,或者您可 以为每个节点设置一个不同的 campaign ehcache.xml 文件。对于集群中的安装,请编 辑 campaign ehcache.xml 文件,以使您在更改了任何模板或商品文件夹时,不必重新 启动计算机。

### 要点:

• 如果您的安装是从先前版本升级而来,那么 campaign ehcache.xml 文件已被覆盖。 请在该文件中添加并编辑下列小节。

v 如果要升级到 FP10.0.0.2,那么还必须为用户会话配置高速缓存 (userSessionCache)。

使用以下某个过程来配置 ehcache 文件。

# 使用远程方法调用 **(RMI)** 配置 ehcache

具有以下拓扑的 IBM Campaign 系统通常使用 RMI:

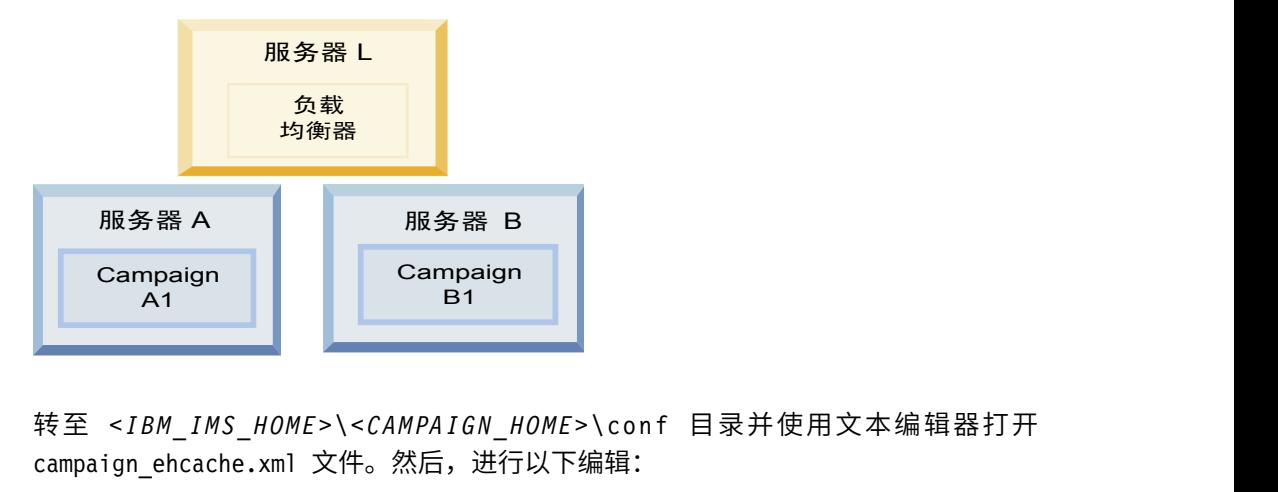

campaign ehcache.xml 文件。然后,进行以下编辑:

• 对该文件的以下部分取消注释。

您必须对 machineA 和 machineB 的设置进行定制,以反映您的环境。请提供集群 中的所有服务器的列表(各个服务器之间以竖线分隔),并使用标准主机名。

```
<!--<cacheManagerPeerProviderFactory
class="net.sf.ehcache.distribution.RMICacheManagerPeerProviderFactory"
properties="peerDiscovery=manual, rmiUrls=//
<machineA>:40000/campaignApplicationCache|//
<machineB>:40000/campaignApplicationCache|//
<machineA>:40000/userSessionCache|//
<machineB>:40000/userSessionCache"/>
-->
```
• 对该文件的以下部分取消注释。

```
< 1 - -<cacheEventListenerFactory
class="net.sf.ehcache.distribution.RMICacheReplicatorFactory"
properties="replicateAsynchronously=true, replicatePuts=true,
replicateUpdates=true, replicateUpdatesViaCopy=true,
replicateRemovals=true"/>
<cacheEventListenerFactory
class="com.unicacorp.Campaign.cache.CampaignCacheEventListenerFactory" />
-->
    \begin{array}{|c|c|}\n 10.0.0.2 & \pi \end{array} 对该文件的以下部分取消注释。
```
 $1 -$ 

```
<cacheEventListenerFactory
class="net.sf.ehcache.distribution.RMICacheReplicatorFactory"
properties="replicateAsynchronously=true, replicatePuts=true,
replicateUpdates=true, replicateUpdatesViaCopy=true,
replicateRemovals=true"/>
-->
```
## 使用多点广播配置 ehcache

具有以下拓扑的 IBM Campaign 系统通常使用多点广播:

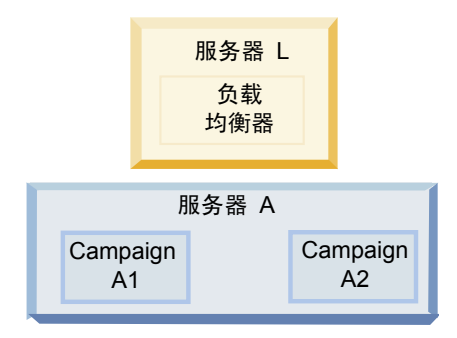

转至 *<IBM\_IMS\_HOME>*\*<CAMPAIGN\_HOME>*\ conf 目录并使用文本编辑器打开 campaign\_ehcache.xml 文件。然后,进行以下编辑:

• 对该文件的以下部分取消注释。

您必须对 multicastGroupAddress 和 multicastGroupPort 的设置进行定制,以反 映您的环境。

```
<!--<cacheManagerPeerProviderFactory
  class="net.sf.ehcache.distribution.RMICacheManagerPeerProviderFactory"
  properties="peerDiscovery=automatic, multicastGroupAddress=230.0.0.1,
  multicastGroupPort=4446, timeToLive=32"/>
  <cacheManagerPeerListenerFactory
  class="net.sf.ehcache.distribution.RMICacheManagerPeerListenerFactory"/>
  -->
• 对该文件的以下部分取消注释。
  \leq ! - -
  <cacheEventListenerFactory
```

```
class="net.sf.ehcache.distribution.RMICacheReplicatorFactory"
properties="replicateAsynchronously=true, replicatePuts=true,
replicateUpdates=true, replicateUpdatesViaCopy=true,
replicateRemovals=true"/>
<cacheEventListenerFactory
class="com.unicacorp.Campaign.cache.CampaignCacheEventListenerFactory" />
-->
```
# 第 **13** 章 安装集群式侦听器环境

如果要安装集群式侦听器配置,请遵循这些指示信息。侦听器集群是由两个或两个以 上侦听器组成的集合,这些侦听器作为一个单元执行操作以提供负载均衡和高可用 性。IBM Campaign 侦听器集群以"主动-主动"方式运行,这意味着每个节点都使用负载 均衡方法来处理请求。每个 Campaign 侦听器都在前端客户机(例如 Campaign Web 应用程序)与后端分析服务器进程之间提供一个接口。

#### 过程

- 1. 确认您已满足第 110 [页的『支持的侦听器集群化配置』中](#page-113-0)单独列示的先决条件。 例如,已配置一个共享文件位置并且已为集群中的每个节点准备一个单独的机器, 这至关重要。
- 步骤 描述 A. 启动安装程序。 **Netama 医**转至保存了 IBM Marketing Software 安装程序的文件夹并运行 该安装程序。这将调用该位置中的所有产品安装程序(Marketing Platform 和 Campaign)。 **B.** 如有必要,请安装 **Mar keting Platform**。 如果您尚未进行安装,请完成用于安装 Platform 的屏幕,并单击 "安装完成"窗口中的完成。如果您需要帮助,请参阅第 37 [页的](#page-40-0) 第 4 章, [『安装营销活动』。](#page-40-0)
- 2. 遵循以下指示信息以安装集群式侦听器配置。

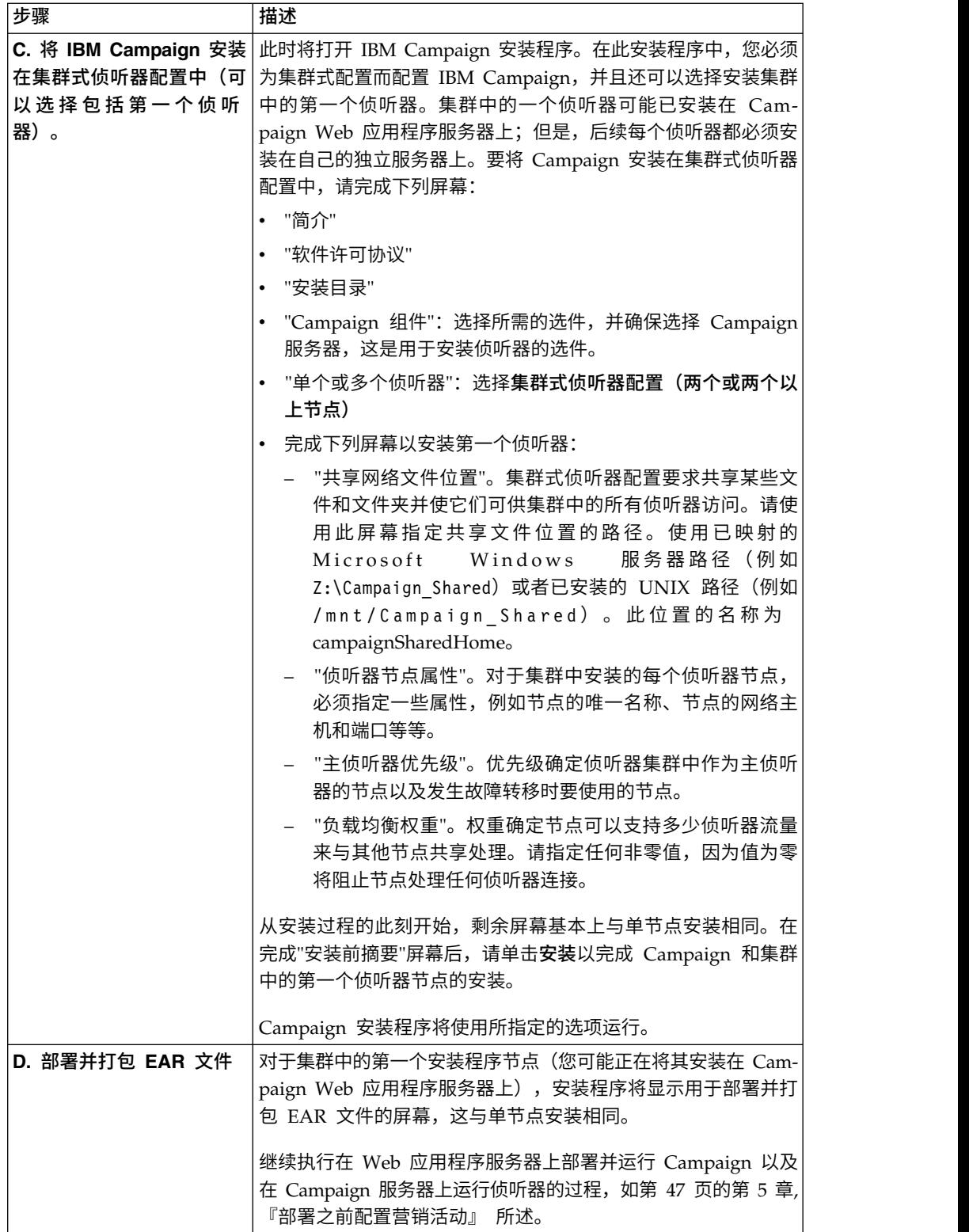

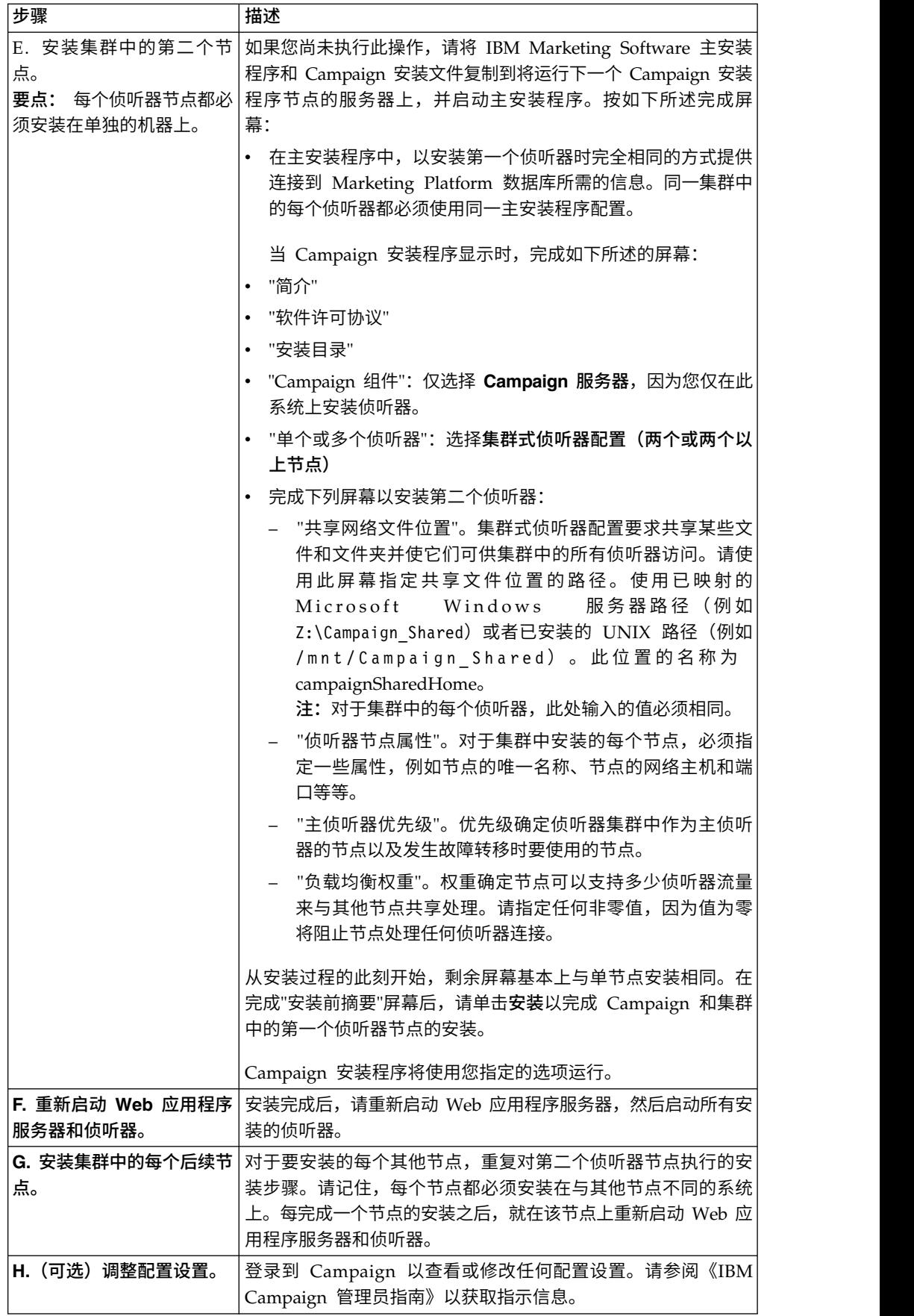

### 结果

您现在已安装 Campaign 集群式侦听器。

## <span id="page-113-0"></span>支持的侦听器集群化配置

本主题与集群式侦听器配置相关。

IBM Campaign 侦听器集群配置的先决条件和需求:

- v 对于每台物理主机,只能有一个侦听器。
- v 集群式侦听器的所有后端机器必须运行同一类型的操作系统。
- v 集群式侦听器的所有后端机器必须安装同一个版本的 IBM Campaign。
- 必须要有适当的共享网络位置 (campaignSharedHome),并且必须能够从每台计划安 装侦听器节点的物理主机访问此位置。您必须先设置此位置,然后再安装侦听器节 点。

# 侦听器集群化图

此图说明三节点侦听器集群配置。

注:以下摘要提供组件的高级别概述。详细信息在单独的主题中提供。

集群由多个侦听器节点组成。每个节点 (unica\_aclsnr) 都在单独的物理机器上,并且每 个节点都与 Campaign 系统数据库建立本机 ODBC 连接。与单节点配置相同,每个 unica aclsnr 进程都为登录和流程图衍生更多后端进程。

并且,各个节点还连接到后端用户数据库(未显示在图中)。

在集群式配置中,一个节点充当主侦听器。主侦听器的作业通过将传入请求分布到各 个节点执行负载均衡。Campaign Web 应用程序通过 TCP/IP 发送客户机请求,而负 载均衡器组件通过 TCP/IP 与集群节点进行通信。所有节点都共享网络文件系统,因此 它们可以访问共享文件。另外,每个节点都有自己的本地临时文件夹和自己的一组不 共享的文件。

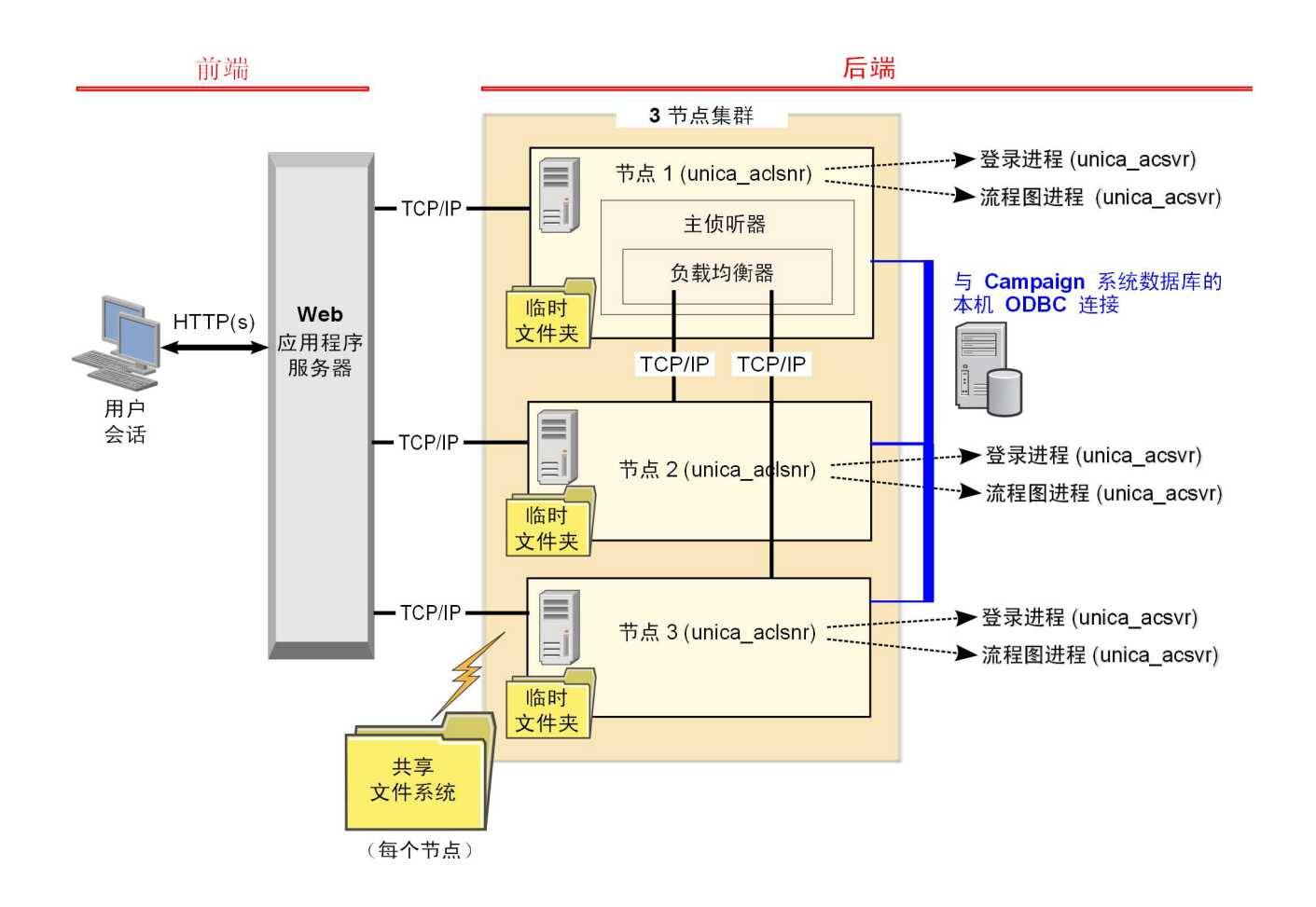

## 集群式侦听器的共享网络位置:**campaignSharedHome**

IBM Campaign 的集群式侦听器配置要求某些文件和文件夹必须进行共享并可供集群中 的所有侦听器访问。因此,必须要有适当的共享文件系统。

#### 需求

- v 公共区域可以是能够从侦听器集群中的所有其他机器访问的机器或位置。
- v 集群中的每个侦听器都必须对共享文件和文件夹具有完全访问权。
- v 最佳的做法是,将所有侦听器置于同一个网络中,并将共享主目录也置于该网络 中,以避免发生延迟问题。
- v 为了避免任何单一故障点,共享文件系统应使用镜像 RAID 或等同的冗余方法。
- v 即使要安装单侦听器配置,也最好配置共享文件系统,以备将来您决定实现侦听器 集群。

#### 共享文件和文件夹

在集群式配置中,所有的侦听器共享如下所示的文件夹结构。共享位置 集群。<br>**共享文件和文件夹**<br>在集群式配置中,所有的侦听器共享如下所示的文件夹结构。共享位置<br>(<*campaignSharedHome>*) 在安装时指定,并可以通过<br>**CampaignIcampaignClusteringIcampaignSharedHome** 进行配置。共享分区包含所<br>有日志、营销活动、模板和其他文件。 **Campaign|campaignClustering|campaignSharedHome** 进行配置。共享分区包含所 有日志、营销活动、模板和其他文件。

**campaignSharedHome** |--->**/conf** |------> activeSessions.udb |------> deadSessions.udb |------> etc. |--->**/logs** |------> masterlistener.log |------> etc. |--->**/partitions** |------> partition[n] |----------> {类似于 <Campaign\_home> 分区文件夹结构}

## 不共享的文件和文件夹

每个 IBM Campaign 侦听器在 *<Campaign\_home>* 下面都有自己的一组不共享的文件 夹和文件。Campaign\_home 是一个环境变量,它表示 IBM Campaign 应用程序安装 目录。此变量在 cmpServer.bat (Windows) 或 rc.unica\_ac.sh (UNIX) 中设置。分区 特定于本地侦听器。每个本地分区文件夹都包含 tmp 文件夹(用于在流程图运行期间存 放临时文件)和 conf 文件夹 (用于存放表管理器缓存文件)。

#### **Campaign\_home**

```
|--->/conf
   |------> config.xml
    |------> unica_aclsnr.pid
    ------> unica_aclsnr.udb
   |------> etc.
|--->/logs
   |------> unica_aclsnr.log
   |------> etc.
|--->/partitions
   |------> partition[n]
      |---------->/tmp
      |---------->/conf
      |----------->{其他特定于分区的文件}
```
# 在与 **IBM** 技术支持联系之前

如果您遇到无法通过查阅文档解决的问题,那么贵公司的指定支持联系人可致电 IBM 技 术支持中心。使用这些准则来确保您的问题得以有效且成功地解决。

如果您不是贵公司的指定支持联系,请与 IBM 管理员联系以了解相关信息。

注:技术支持不会编写或创建 API 脚本。有关实现 API 产品的帮助,请与 IBM 专业 服务联系。

## 要收集的信息

联系 IBM 技术支持前, 请收集以下信息:

- v 有关问题性质的简短描述。
- v 发生问题时看到的详细错误消息。
- v 重现该问题的详细步骤。
- v 相关的日志文件、会话文件、配置文件和数据文件。
- v 关于 产品和系统环境的信息,您可以按"系统信息"中所述来获取。

## 系统信息

致电 IBM 技术支持时,可能会要求您提供有关系统环境的信息。

如果问题不妨碍登录,那么可在"关于"页面上获得大部分此类信息,该页面提供有关所 安装的 IBM 应用程序的信息。

可以通过选择帮助 **>** 关于来访问"关于"页面。如果"关于"页面不可访问,请检查位于应 用程序安装目录下面的 version.txt 文件。

#### **IBM** 技术支持的联系信息

有关联系 IBM 技术支持中心的方法,请参见 IBM 产品技术支持中心网站:[\(http://](http://www.ibm.com/support/entry/portal/open_service_request) [www.ibm.com/support/entry/portal/open\\_service\\_request\)](http://www.ibm.com/support/entry/portal/open_service_request)。

注:要输入支持请求,您必须使用 IBM 帐户登录。此帐户必须已链接至 IBM 客户编 号。要了解有关将您的帐户与 IBM 客户编号相关联的更多信息,请参阅"支持门户网站 "上的支持资源 **>** 授权的软件支持。

# 声明

本信息是为在美国提供的产品和服务而编写的。

IBM 可能在其他国家或地区不提供本文档中讨论的产品、服务或功能特性。有关您所在 区域当前可获得的产品和服务的信息,请向您当地的 IBM 代表咨询。任何对 IBM 产 品、程序或服务的引用并非意在明示或暗示只能使用 IBM 的产品、程序或服务。只要 不侵犯 IBM 的知识产权,任何同等功能的产品、程序或服务,都可以代替 IBM 产品、 程序或服务。但是,评估和验证任何非 IBM 产品、程序或服务,则由用户自行负责。

IBM 可能已拥有或正在申请与本文档内容有关的各项专利。提供本文档并不意味着授予 用户使用这些专利的任何许可。您可以用书面形式将许可查询寄往:

IBM Director of Licensing IBM Corporation North Castle Drive Armonk, NY 10504-1785 U.S.A.

有关双字节 (DBCS) 信息的许可证查询,请与您所在国家或地区的 IBM 知识产权部门 联系, 或用书面方式将查询寄往:

Intellectual Property Licensing Legal and Intellectual Property Law IBM Japan, Ltd. 19-21, Nihonbashi-Hakozakicho, Chuo-ku Tokyo 103-8510, Japan

本条款不适用英国或任何这样的条款与当地法律不一致的国家或地区:International Business Machines Corporation"按现状"提供本出版物,不附有任何种类的(无论是明 示的还是暗含的)保证,包括但不限于暗含的有关非侵权、适销和适用于某种特定用 途的保证。某些国家或地区在某些交易中不允许免除明示或暗含的保证。因此本条款 可能不适用于您。

本信息中可能包含技术方面不够准确的地方或印刷错误。此处的信息将定期更改;这 些更改将编入本资料的新版本中。IBM 可以随时对本出版物中描述的产品和/或程序进 行改进和/或更改,而不另行通知。

本信息中对任何非 IBM Web 站点的引用都只是为了方便起见才提供的, 不以任何方 式充当对那些 Web 站点的保证。那些 Web 站点中的资料不是 IBM 产品资料的一部 分,使用那些 Web 站点带来的风险将由您自行承担。

IBM 可以按它认为适当的任何方式使用或分发您所提供的任何信息而无需对您承担任何 责任。

本程序的被许可方如果要了解有关程序的信息以达到如下目的:(i) 允许在独立创建的程 序和其他程序(包括本程序)之间进行信息交换,以及 (ii) 允许对已经交换的信息进行 相互使用,请与下列地址联系:

IBM Corporation B1WA LKG1 550 King Street Littleton, MA 01460-1250 U.S.A.

只要遵守适当的条件和条款,包括某些情形下的一定数量的付费,都可获得这方面的 信息。

本文档中描述的许可程序及其所有可用的许可资料均由 IBM 依据 IBM 客户协议、IBM 国际程序许可协议或任何同等协议中的条款提供。

此处包含的任何性能数据都是在受控环境中测得的。因此,在其他操作环境中获得的 数据可能会有明显的不同。有些测量可能是在开发级的系统上进行的,因此不保证与 一般可用系统上进行的测量结果相同。此外,有些测量是通过推算而估算的,实际结 果可能会有差异。本文档的用户应当验证其特定环境的适用数据。

涉及非 IBM 产品的信息可从这些产品的供应商、其出版说明或其他可公开获得的资料 中获取。IBM 没有对这些产品进行测试,也无法确认其性能的精确性、兼容性或任何其 他关于非 IBM 产品的声明。有关非 IBM 产品性能的问题应当向这些产品的供应商提 出。

所有关于 IBM 未来方向或意向的声明都可随时变更或收回,而不另行通知,它们仅仅 表示了目标和意愿而已。

显示的所有 IBM 价格都是 IBM 建议的最新零售价,可随时更改而不另行通知。经销 商的价格可能会有所不同。

本信息包含在日常业务操作中使用的数据和报告的示例。为了尽可能完整地说明这些 示例,示例中可能会包括个人、公司、品牌和产品的名称。所有这些名字都是虚构 的,若现实生活中实际业务企业使用的名字和地址与此相似,纯属巧合。

版权许可:

本信息包括源语言形式的样本应用程序,这些样本说明不同操作平台上的编程方法。 如果是为按照在编写样本程序的操作平台上的应用程序编程接口(API)进行应用程序 的开发、使用、经销或分发为目的,您可以任何形式对这些样本程序进行复制、修 改、分发,而无需向 IBM 付费。这些示例并未在所有条件下作全面测试。因此,IBM 不能担保或暗示这些程序的可靠性、可维护性或功能。样本程序都是"按现状"提供的, 不附有任何种类的保证。对于因使用样本程序而引起的任何损害,IBM 不承担责任。

如果您正以软拷贝格式查看本信息,那么图片和彩色图例可能无法显示。

## 商标

IBM、IBM 徽标和 ibm.com 是 International Business Machines Corp. 在全球许多 管辖区域中注册的商标或注册商标。其他产品和服务名称可能是 IBM 或其他公司的商 标。Web 上 www.ibm.com/legal/copytrade.shtml 处的"版权和商标"提供了 IBM 商 标的当前列表。

## 隐私策略和使用条款注意事项

IBM 软件产品(包括作为服务解决方案的软件,即"提供的软件")可能会使用 cookie 或 其他技术来收集产品使用情况信息,以便改善最终用户体验、定制与最终用户的交互 或用于其他用途。cookie 是 Web 站点可发送至浏览器的数据,随后可将其存储在您的 计算机上作为标识您的计算机的标记。在许多情况下,这些 cookie 不会收集个人信息。 如果您要使用的软件产品允许您通过 cookie 或类似技术收集个人信息,我们将在下面 告知您具体情况。

根据已部署的配置,此软件产品可能使用会话和持久性 cookie,它们收集各个用户的用 户名和其他个人信息以用于会话管理、增强用户可用性或其他使用跟踪或功能性目 的。可以禁用这些 cookie,但禁用 cookie 同时也会除去它们所启用的功能。

通过 cookie 和类似技术收集的个人信息由不同的管辖区域监管。如果为此软件产品部 署的配置为您(作为客户)提供了通过 cookie 和其他技术从最终用户处收集个人信息 的能力,那么您应自行寻求适用于此类数据收集的任何法律的相关法律意见,包括在 适当时提供通知和同意文件的任何要求。

IBM 要求客户端 (1) 提供明确、显著的指向客户的 Web 站点使用条款(其中包括指 向 IBM 和客户端的数据收集和使用实践的链接) 的链接 (如隐私政策), (2) 告知访问 者 IBM 代表客户将 cookie 和透明 GIF/网络信标存放在访问者的计算机上并说明此类 技术的目的,并且 (3) 在法律允许的范围内,在客户或 IBM 代表客户将 cookie 和透 明 GIF/网络信标存放在 Web 站点访问者的设备上之前征得 Web 站点访问者的同意。

有关如何使用包括 cookie 在内的各种技术实现这些目的的更多信息,请参阅 IBM"网上 隐私声明"(http://www.ibm.com/privacy/details/us/en) 中的"Cookie、Web Beacon 和其他技术"部分。

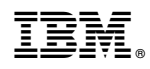

Printed in China